# 86BDL4152T النسخة 1.01

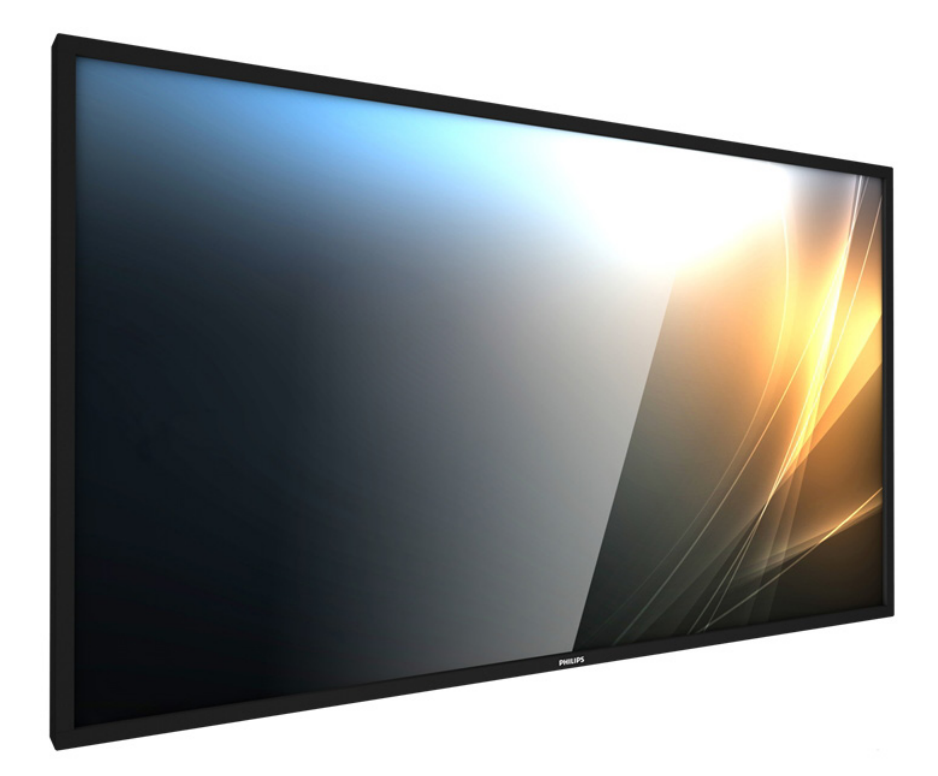

# www.philips.com/welcome

دليل الاستخدام (اللغة العربية)

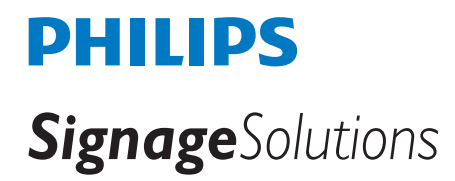

## **تعليمات السالمة**

## **احتياطات األمان والصيانة**

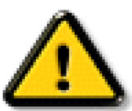

**تحذير**: قد يؤدي استخدام عناصر تحكم أو عمليات ضبط أو إجراءات خالف المحددة في هذا المستند إلى التعرض لصدمة أو مخاطر كهربائية و/أو مخاطر ميكانيكية.

#### **اقرأ هذه التعليمات والتزم بها عند توصيل الشاشة واستخدامها:**

#### **التشغيل:**

- ً احتفظ بالشاشة بعيدا عن أشعة الشمس المباشرة وعن المواقد أو أي مصدر من المصادر الحرارية األخرى.
- أزل أي جسم يمكن أن يسقط في فتحات التهوية أو يمنع التبريد الالزم للمكونات اإللكترونية لشاشة العرض.
	- ال تقم بسد فتحات التهوية الموجودة على الهيكل.
	- عند وضع الشاشة في مكانها، تأكد من سهولة الوصول إلى قابس الطاقة ومأخذ التيار.
- عند إيقاف تشغيل الشاشة عن طريق نزع كبل الطاقة، يرجى االنتظار لمدة 6 ثوان قبل إعادة تركيب كبل الطاقة لتشغيل الشاشة في حالة التشغيل العادي.
	- تأكد من استخدام كبل الطاقة المعتمد من شركة Philips دائمًا. في حالة عدم وجود كبل الطاقة، يرجى الاتصال بمركز الخدمة المحلي لديك.
		- تجنب تعريض الشاشة الهتزازات شديدة أو صدمات قوية أثناء التشغيل.
			- تجنب الطرق على الشاشة أو إسقاطها أثناء التشغيل أو النقل.
- يُستخدم المسمار ذو العروة في التثبيت والصيانة القصيرين الأجل. لا ننصح باستخدام المسمورة للأكثر من 1 ساعة. إذ يحترك المتخدامه لفترة طويلة. يُرجَى ترك منطقة آمنة خالية أسفل الشاشة أثناء استخدام المسمار ذي العروة.

#### **الصيانة:**

- لحماية شاشتك من الأضرار المحتملة، لا تضغط بشدة على لوحة شاشة أساك الشاشة، أمسك الإطار لرفعها منه؛ ولا ترفع الشاشة ويدك أو أصابعك موضوعة على لوحة الشاشة.
	- افصل الشاشة في حالة عدم استخدامها لفترة طويلة.
- افصل الشاشة عند تنظيفها بقطعة قماش مبللة قليلاً. يمكن مسح المثعة عائفة عنها. ومع من من المن المستخدا المشار المذيبات العضوية، مثل، الكحول أو السوائل التي تحتوي على أمونيا لتنظيف الشاشة.
	- لتجنب تعرض الشاشة لخطر الصدمات أو األضرار الدائمة، ال تعرضها لألتربة أو المطر أو الماء أو البيئة شديدة الرطوبة.
		- إذا ابتلت الشاشة، فامسحها بقطعة قماش جافة بأسرع ما يمكن.
	- ً حال سقوط مادة غريبة أو ماء في الشاشة، يرجى إيقاف تشغيلها فورا وفصل كبل الطاقة. ثم أزل المادة الغريبة أو الماء، وأرسل الشاشة إلى مركز الصيانة.
		- تجنب تخزين الشاشة أو استخدامها في أماكن معرضة للحرارة أو ضوء الشمس المباشر أو البرودة الشديدة.
		- لتحقيق أفضل أداء من الشاشة واستخدامها لعمر افتراضي أطول، نوصي باستخدام الشاشة في موقع تتوفر فيه معدالت درجة الحرارة والرطوبة التالية.
			- درجة الحرارة: من 0 إلى 40 درجة مئوية من 32 إلى 104 درجة فهرنهايت
				- الرطوبة: من 20 إلى 80 % رطوبة نسبية
			- يجب أن تكون درجة حرارة لوحة شاشة LCD 25 درجة مئوية في كل األوقات للحصول على أداء أفضل لإلضاءة.

**مه**م: احرص دائمًا على تنشيط برنامج الشاشة المؤقتة عندما تترك الشاشاء المرشر الموسى التصارية الشاشة بصفة دورية في حالة عرض الشاشة لمحتوى ثابت لا يتغير. قد يؤدي العرض المستمر لفترة زمنية ممتدة للصور الساكنة أو الثابتة إلى الإسام التابع الصورة اللحقة" أو "الصورة المخفية". وننوه إلى أن هذه الظاهرة شائعة في تقنية لوحة LCD. في معظم الحاالت، تختفي ظاهرة "اإلجهاد" أو "الصورة الالحقة" أو "الصور المخفية" بشكل تدريجي عبر فترة زمنية بعد أن يتم إيقاف تشغيل الطاقة.

**تحذير**: لن تختفي أعراض "اإلجهاد" أو "الصورة الالحقة" أو "الصور المخفية" الحادة وال يمكن إصالحها. وال تشمل بنود الضمان مثل هذه الظاهرة.

#### **مركز الخدمة:**

- ال ينبغي فتح غطاء الشاشة إال بواسطة موظف الخدمة المؤهل.
- إذا كان هناك حاجة لعمليات اإلصالح أو التكامل، يرجى االتصال بمركز الخدمة المحلي لديك.
	- تجنب تعريض الشاشة لضوء الشمس المباشر.

إذا كانت الشاشة ال تعمل بصورة طبيعية بعد إتباع التعليمات الموضحة في هذا الدليل، يرجى االتصال بفني أو مركز الخدمة المحلي لديك.

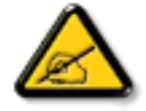

## **اقرأ هذه التعليمات والتزم بها عند توصيل الشاشة واستخدامها:**

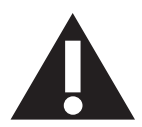

- افصل الشاشة في حالة عدم استخدامها لفترة طويلة.
- افصل الشاشة عند تنظيفها بقطعة قماش مبللة قليلاً. يمكن مسح الشاشة قصلة الصلاة عنها عنها عنها. ومع ذلك، تجنب مطلقًا استخدام الكحول أو السوائل التي تحتوي على أمونيا.
	- استشر فني صيانة إذا كانت الشاشة ال تعمل بصورة طبيعية بعد اتباع التعليمات الموضحة في هذا الدليل.
		- ال ينبغي فتح غطاء الشاشة إال بواسطة موظف الخدمة المؤهل.
	- ً احتفظ بالشاشة بعيدا عن أشعة الشمس المباشرة وعن المواقد أو أي مصدر من المصادر الحرارية األخرى.
	- أزل أي جسم يمكن أن يسقط في فتحات التهوية أو يمنع التبريد الالزم للمكونات اإللكترونية لشاشة العرض.
		- ال تقم بسد فتحات التهوية الموجودة على الهيكل.
	- حافظ على البطارية جافة. تجنب تعريض الشاشة للمطر أو الرطوبة الشديدة، لتفادي حدوث صدمة كهربائية.
	- عند إيقاف تشغيل الشاشة عن طريق نزع كبل الطاقة أو كبل طاقة التيار المستمر ، يرجى الانتظار لمدة 6 ثوانٍ قبل إعادة تركيب كبل الطاقة أو كبل طاقة التيار المستمر في وضع التشغيل العادي.
		- لتجنب تعرض الشاشة لخطر الصدمات أو األضرار الدائمة، ال تعرضها المطر أو البيئة شديدة الرطوبة.
			- عند وضع الشاشة في مكانها، تأكد من سهولة الوصول إلى قابس الطاقة ومأخذ التيار.
- **مهم**: احرص دائمًا على تنشيط برنامج الشاشة المؤقتة عند الاستخدام. في حالة استمر ار وجود صورة ثابتة على الشاشة لفترة زمنية طويلة، فقد يتسبب ذلك في ترك 'صورة بعدية' أو 'صورة ظلية' على الشاشة. وهذه الظاهرة معروفة كأحد عيوب تقنية لوحة شاشة LCD ً . وفي معظم الحاالت ستختفي صورة الظلية تدريجيا على مدار مدة زمنية بعد إيقاف تشغيل الطاقة. يرجى العلم أن أعراض الصورة الظلية ال يمكن معالجتها، وال يشملها الضمان.

## **إعالن االتحاد األوروبي الخاص بالتوافق**

يتوافق هذا الجهاز مع المتطلبات الواردة في كل من توجيه المجلس الخاص بتقريب قوانين الدول األعضاء والمتعلقة

بالتوافق الكهرومغناطيسي )EU2014/30/ )وتوجيه الفولطية المنخفضة )EU2014/35/ )وتوجيه (EU2011/65/ (RoHS وتوجيه األجهزة الالسلكية )EU2014/53/).

تم اختبار هذا الجهاز وثُبت تطابقه مع معايير التجانس الخاصة بأجهزة تقنية المعلومات المنشورة تحت "توجيهات الصحيفة الرسمية للاتحاد الأوروبي".

## **تحذيرات التفريغ اإللكتروستاتي**

قد يتسبب أي شخص قريب من الشاشة في تفريغ شحن الجهاز وإعادة تهيئته وعرض القائمة الرئيسية.

#### **تحذير:**

يتوافق هذا الجهاز مع متطلبات الفئة أ من 32 CISPR55032/EN. قد يتسبب هذا الجهاز في تداخل اإلشارات الالسلكية في المنازل.

# **إخطار لجنة االتصاالت الفيدرالية )FCC( )خاص بالواليات المتحدة األمريكية فقط(**

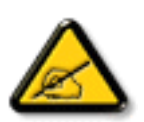

ملاحظة: تم اختبار هذا الجهاز ووجد أنه يتطابق مع حدود الأجهزة الرقمية من الفئة A، وفقًا للجزء ١٥ من قواعد لجنة الاتصالات الفيدرالية<sub>.</sub> هذه الحدود مصممة لتوفير الحماية المعقولة من التداخلات الصارة التي تنتج عند تشغيل الجهاز في بيئة تجارية. حيث إن هذه الشاشة تولّد وتستخدم بل وقد تصدر عنها طاقة تردد لاسلكية، لذا فإنها قد تسبب في حدوث تداخلات ضارة مع الاتصالات اللاسلكية إذا لم تركّب وتستخدم وفقًا للتعليمات. قد يتسبب تشغيل هذا الجهاز في منطقة سكنية في حدوث تداخلات ضارة وفي هذه الحالة على المستخدم تصحيح تلك التداخالت على نفقته الخاصة.

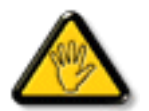

قد تتسبب أي تغييرات أو تعديلات دون الموافقة عليها صراحة من قبل الجهة المسؤولة عن التوافق مع مواصفات اللجنة الفيدرالية للاتصالات في إلغاء أهلية المستخدم لتشغيل الشاشة.

> استخدم فقط كابل التردد الالسلكي المغطى المرفق مع الشاشة عند توصيلها بجهاز كمبيوتر. يحظر تعريض الشاشة للمطر أو الرطوبة الشديدة، لتفادي حدوث األضرار التي قد تنجم عن نشوب حريق أو حدوث صدمة كهربائية.

وتتوافق الشاشة مع الجزء 10 من قوانين اللجنة الفيدرالية للاتصالات، حيث يخضع تشغيلها للشرطين التاليين: (١) ألا تتسبب هذه الشاشة في حدوث تداخل ضار. (٢) يجب أن تتقبل الشاشة أي تدخل وارد بما في ذلك التداخل الذي قد يؤدي إلى تشغيل غير مرغوب فيه.

> Envision Peripherals Inc. 490 N McCarthy Blvd, Suite #120 Milpitas, CA 95035 USA

## **أوروبا - إعالن االتحاد األوروبي الخاص بالتوافق**

يتوافق هذا الجهاز مع المتطلبات الأساسية لتوجيه الأجهزة اللاسلكية (D14/53/EU). تم تطبيق طرق الاختبار التالية على الجهاز لإثبات افتراض توافقه مع المتطلبات الأساسية لتوجيه الأجهزة اللاسلكية (2014/53/EU):

#### EN60950-1/EN62311/EN300328/EN301893/EN301489-

## **البيان األوروبي**

#### **مالحظة هامة:**

يقتصر استخدام الجهاز على االستخدام المنزلي عند تشغيله في نطاق تتردد يتراوح ما بين 5150 إلى 5350 ميجا هرتز.

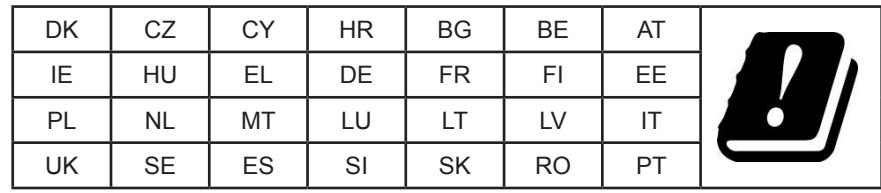

**بيان التعرض لإلشعاع:**

يمتثل هذا الجهاز لمعايير التعرض للإشعاع الخاصة بالمفوضية الأوروبية المعنية بالمعنى المراقبة. ينبغي تشغيل هذا الجهاز وتركيبه بحيث يكون الحد الأدنى للمسافة بين جهاز اإلشعاع والجسم 20 سم.

فيما يلي التردد والوضع والطاقة المنتقلة القصوى المندرجة في حدود الاتحاد الأوروبي:

2472-2412م هـ)802.11ج 6م ب/ث(: 19.98 د م و

2480-2402م هـ )EDR 3 م ب/ث(: 9.65 د م و

2480-2402م هـ )LE 1م ب/ث(: 9.80 د م و

5700-5500/5320-5260/5240-5180م هـ )802.11 ت م 1NSS0/MCS 40VHT): 22.95 د م و

#### **تايوان:**

## 低功率電波輻射性電機管理辦法

第十二條 經型式認證合格之低功率射頻電機,非經許可,公司、商號或使用者均不得檀自變更頻率、加 。大功率或變更原設計之特性及功能

第十四條 低功率射頻電機之使用不得影響飛航安全及干擾合法通信;經發現有干擾現象時,應立即停 用,並改善至無干擾時方得繼續使用。

前項合法通信,指依電信法規定作業之無線電通信。

低功率射頻雷機須忍受合法通信或工業、科學及醫療用雷波輻射性雷機設備之干擾。

#### **تنبيه:**

قد يتسبب القيام بأي تغيير ات أو تعديلات دون الموافقة عليها صراحةً من قبل الجهة المسؤولة عن التوافق في إلغاء أهلية المستخدم لتشغيل الجهاز . يجب عدم وضع جهاز اإلرسال هذا أو تشغيله بالقرب من أي هوائي أو جهاز إرسال آخر. تقتصر العمليات الموجودة في منتجات 5جيجا هرتز على االستخدام المنزلي فقط.

#### **بيان التعرض لإلشعاع:**

هذا الجهاز متوافق مع اللوائح المنظمة للتعرض للإشعاع الصادرة من لجنة الاتصالات الفيدرالية المغز المثلية عليه المشافة وتركيبه بحيث يكون الحد الأدنى للمسافة بين جهاز اإلشعاع والجسم 20 سم.

#### **كندا:**

بيان وزارة الصناعة الكندية:

يتوافق هذا الجهاز مع المعيار 247-RSS من القوانين الكندية للصناعة. حيث يخضع تشغيلها للشرطين: (١) ألا تتسبب هذه الشاشة في حدوث تداخل ضار. (٢) يجب أن تتقبل الشاشة أي تدخل وارد بما في ذلك التداخل الذي قد يؤدي إلى تشغيل غير مرغوب فيه.

Ce dispositif est conforme à la norme CNR-247 d'Industrie Canada applicable aux appareils radio exempts de licence. Son fonctionnement est sujet aux deux conditions suivantes: (1) le dispositif ne doit pas produire de brouillage préjudiciable, et (2) ce dispositif doit accepter tout brouillage reçu, y compris un brouillage susceptible de provoquer un fonctionnement indésirable.

#### **بيان التعرض لإلشعاع:**

يمتثل هذا الجهاز لمعايير ISED الخاصة بالتعرض للإشعاع والمعنية بالبيئات غير الخاص الجهاز وتركيبه بعيث يكون الحد الأدنى للمسافة بين جهاز الإشعاع والجسم 20 سم.

Déclaration d'exposition aux radiations:Cet équipement est conforme aux limites d'exposition aux rayonnements ISED établies pour un environnement non contrôlé. Cet équipement doit être installé et utilisé avec un minimum de 20 cm de distance entre la source de rayonnement et votre corps.

#### **المركز البولندي لالختبار وإصدار الشهادات**

ينبغي على الشاشة سحب الطاقة من مقبس محمي بدائرة حماية ( مقبس ذي ثالثة شعب). كما ينبغي توفير نفس مصدر الإمداد بالطاقة لكافة الأجهزة التي تعمل معًا (مثل، الكمبيوتر والشاشة .<br>والطابعة وغيرها من الأجهزة).

ينبغي أن يكون لمحول مطاور التركيبات الكهربائية في الغرفة جهاز حماية دائرة قصر احتياطي في شكل منصهر بقيمة اسمية لا تتجاوز 11 أمبير (A).

ً وإليقاف تشغيل الشاشة تماما، يجب نزع كبل اإلمداد بالطاقة من مقبس الطاقة القريب من الشاشة بحيث يسهل الوصول إليه.

تؤكد عالمة الحماية "ب" على مطابقة الشاشة لمتطلبات استخدام الحماية لمعايير -42107T-93/PN و-06251E-89/PN.

# Wymagania Polskiego Centrum Badań i Certyfikacji

Urządzenie powinno być zasilane z gniazda z przyłączonym obwodem ochronnym (gniazdo z kołkiem). Współpracujące ze sobą urządzenia (komputer, monitor, drukarka) powinny być zasilane z tego samego źródła.

Instalacja elektryczna pomieszczenia powinna zawierać w przewodzie fazowym rezerwową ochronę przed zwarciami, w postaci bezpiecznika o wartości znamionowej nie większej niż 16A (amperów).

W celu całkowitego wyłączenia urządzenia z sieci zasilania, należy wyjąć wtyczkę kabla zasilającego z gniazdka, które powinno znajdować się w pobliżu urządzenia i być łatwo dostępne. Znak bezpieczeństwa "B" potwierdza zgodność urządzenia z wymaganiami bezpieczeństwa użytkowania zawartymi w PN-93/T-42107 i PN-89/E-06251.

# Pozostałe instrukcje bezpieczeństwa

- Nie należy używać wtyczek adapterowych lub usuwać kołka obwodu ochronnego z wtyczki. Ježeli konieczne jest użycie przedłużacza to należy użyć przedłużacza 3-żyłowego z prawidłowo połączonym przewodem ochronnym.
- System komputerowy należy zabezpieczyć przed nagłymi, chwilowymi wzrostami lub spadkami napięcia, używając eliminatora przepięć, urządzenia dopasowującego lub bezzakłóceniowego źródła zasilania.
- Należy upewnić się, aby nic nie leżało na kablach systemu komputerowego, oraz aby kable nie były umieszczone w miejscu, gdzie można byłoby na nie nadeptywać lub potykać się o nie.
- Nie należy rozlewać napojów ani innych płynów na system komputerowy.
- $\ddot{\phantom{0}}$ Nie należy wpychać żadnych przedmiotów do otworów systemu komputerowego, gdyż może to spowodować pożar lub porażenie prądem, poprzez zwarcie elementów wewnętrznych.
- System komputerowy powinien znajdować się z dala od grzejników i źródeł ciepła. Ponadto, nie należy blokować otworów wentylacyjnych. Należy unikać kładzenia lużnych papierów pod komputer oraz umieszczania komputera w ciasnym miejscu bez możliwości cyrkulacji powietrza wokół niego.

## **المجاالت الكهربائية، المغناطيسية والكهرومغناطيسية )"EMF)"**

- -1 تصنع الشركة الكثير من المنتجات وتبيعها للعمالء مثل، األجهزة اإللكترونية التي تتمتع بالقدرة على إصدار أو استقبال إشارات كهرومغناطيسية.
- ٢- من أهم المبادئ الأساسية للشركة الالتزام بجميع تدابير الصحة والسلامة الواحب توافرها في المنتجات للاتلفات القانونية المعمول بها وتستوفي معايير الأجهزة الكهرومغناطيسية المطبقة عند صناعة هذه المنتجات.
	- -3 ً ونلتزم بتطوير المنتجات التي ال تؤثر سالبا على الصحة وإنتاجها وتسويقها.
	- ٤- تؤكد الشركة على أنه في حالة استخدام المنتجات بالشكل السليم المعدة له، فستكون تلك المنتجات آمنة، وذلك وفقًا للأدلة العلمية المتوفرة حاليًا.
	- ً تلعب الشركة دور ً ا فعاال -5 في تطوير معايير السالمة والمجاالت الكهرومغناطيسية العالمية مما يجعلها تتطلع إلى مزيد من التطورات في المعايرة إلحداث تكامل في منتجاتها.

## **هذه المعلومات متاحة للمملكة المتحدة فقط**

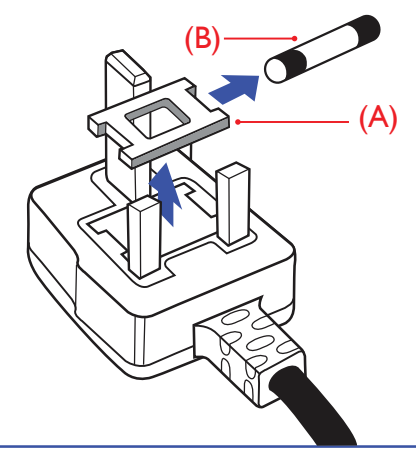

## **تحذير – يجب تأريض هذا الجهاز.**

## **هام:**

هذا الجهاز مزود بقابس مقولب معتمد شدته 13 أمبير. لتغيير منصهر بآخر من نوع هذا القابس، يرجى اتباع الخطوات التالية+:

- -1 احرص على إزالة المنصهر وغطاءه.
- -2 ركب المنصهر الجديد المعتمد من A.T.S.A,A5 1362 BS أو BSI.
	- -3 أعد تركيب غطاء المنصهر.

ً إذا كان القابس المثبت ال يتناسب مع مأخذ التيار لديك، ينبغي قطع القابس وتركيب آخر مزود بثالثة دبابيس بدال منه.

وفي حالة احتواء القابس الرئيسي على منصهر، ينبغي أن تكون قيمته 5 أمبير. في حالة استخدام قابس بدون منصهر، ينبغي أال تزيد قيمة المنصهر في لوحة التوزيع عن 5 أمبير.

مالحظة: لتجنب التعرض لصدمة كهربائية محتملة، يجب التخلص من القابس المقطوع حتى ال يتم إدخاله في أي مقبس شدته 13 أمبير.

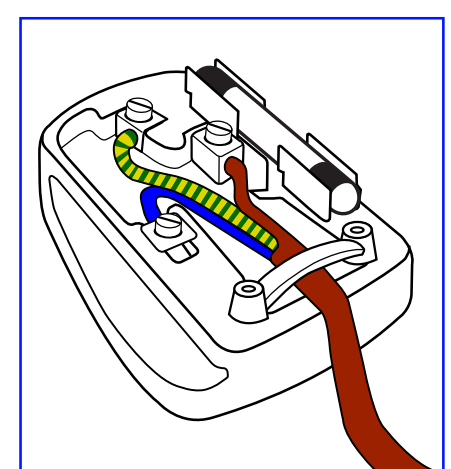

## **كيفية توصيل قابس**

الأسلاك الموجودة في طرف التوصيل الرئيسي ملونة وفقًا للرموز الآتية: أزرق - "محايد" )"N)" بني - "حي" )"L)" أخضر وأصفر - "أرضي" )"E)"

- -1 يجب توصيل السلك الملون باللونين األخضر واألصفر بطرف القابس المميز بحرف "E "أو الرمز األرضي أو ملون باللون الأخضر أو الأخضر والأصفر.
	- -2 كما يجب توصيل السلك األزرق بطرف القابس المميز بحرف "N "أو الملون باللون األسود.
		- -3 كما يجب توصيل السلك البني بطرف القابس المميز بحرف "L "أو الملون باللون األحمر.

يرجى التأكد من تثبيت قابضة الأطراف بإحكام على غلاف السلك الرئيسي - وليس على الأسلاك الثلاثة فقط وذلك عند استبدل غطاء القابس.

# **معلومات لدول شمال أوروبا )الدول الشمالية(**

#### Placering/Ventilation

## **:VARNING**

FÖRSÄKRA DIG OM ATT HUVUDBRYTARE OCH UTTAG ÄR LÄTÅTKOMLIGA, NÄR DU STÄLLER DIN UTRUSTNING PÅPLATS.

#### Placering/Ventilation

## **:ADVARSEL**

SØRG VED PLACERINGEN FOR. AT NETLEDNINGENS STIK OG STIKKONTAKT ER NEMT TILGÆNGELIGE.

## Paikka/Ilmankierto

#### **:VAROITUS**

SIJOITA LAITE SITEN, ETTÄ VERKKOJOHTO VOIDAAN TARVITTAESSA HELPOSTI IRROTTAA PISTORASIASTA.

#### Plassering/Ventilasjon

## **:ADVARSEL**

NÅR DETTE UTSTYRET PLASSERES. MÅ DU PASSE PÅ AT KONTAKTENE FOR STØMTILFØRSEL ER LETTE Å NÅ.

## **China RoHS**

根据中国大陆《电子电气产品有害物质限制使用标识要求》,以下部分列出了本产品中可能包含的有害物质的 。名称和含量

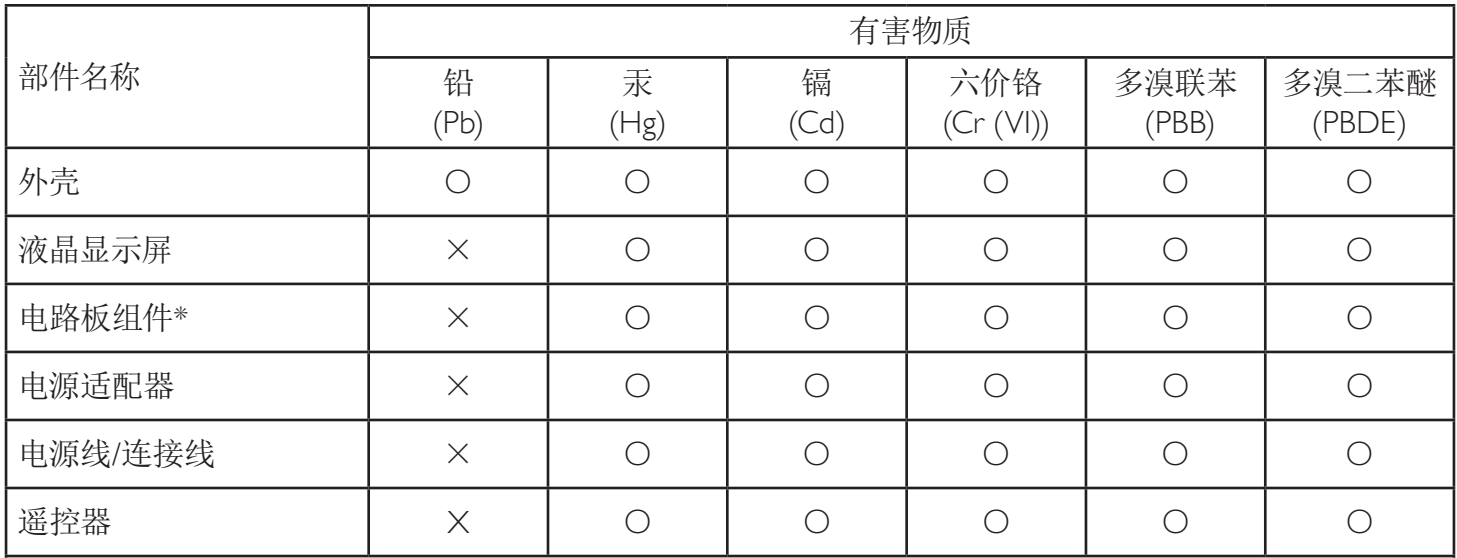

本表格依据SI/T 11364 的规定编制。

\*: 电路板组件包括印刷电路板及其构成的零部件,如电阻、电容、集成电路、连接器等。

〇:表示该有害物质在该部件所有均质材料中的含量均在 GB/T 26572规定的限量要求以下。

X: 表示该有害物质至少在该部件的某一均质材料中的含量超出GB/T 26572规定的限量要求。

上表中打 "×" 的部件,应功能需要,部分有害物质含量超出GB/T 26572规定的限量要求,但符合欧盟RoHS 法规要求(属于豁免部分)。

备注: 上表仅做为范例, 实际标示时应依照各产品的实际部件及所含有害物质进行标示。

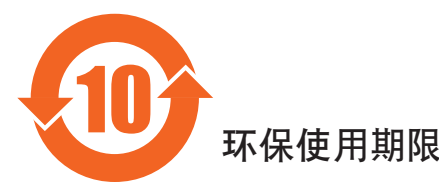

此标识指期限(十年),电子电气产品中含有的有害物质在正常使用的条件下不会发生外泄或突变,电子 电气产品用户使用该电气产品不会对环境造成严重污染或对其人身、财产造成严重损害的期限。

# 《废弃电器电子产品回收处理管理条例》提示性说明

为了更好地关爱及保护地球,当用户不再需要此产品或产品寿命终止时,请遵守国家废弃电器电子产品 回收处理相关法律法规, 将其交给当地具有国家认可的回收处理资质的厂商进行回收处理。

#### *⌉娤*

此为A级产品。在生活环境中,该产品可能会造成无线电干扰。在这种情况下,可能需要用户 对于扰采取切实可行的措施。

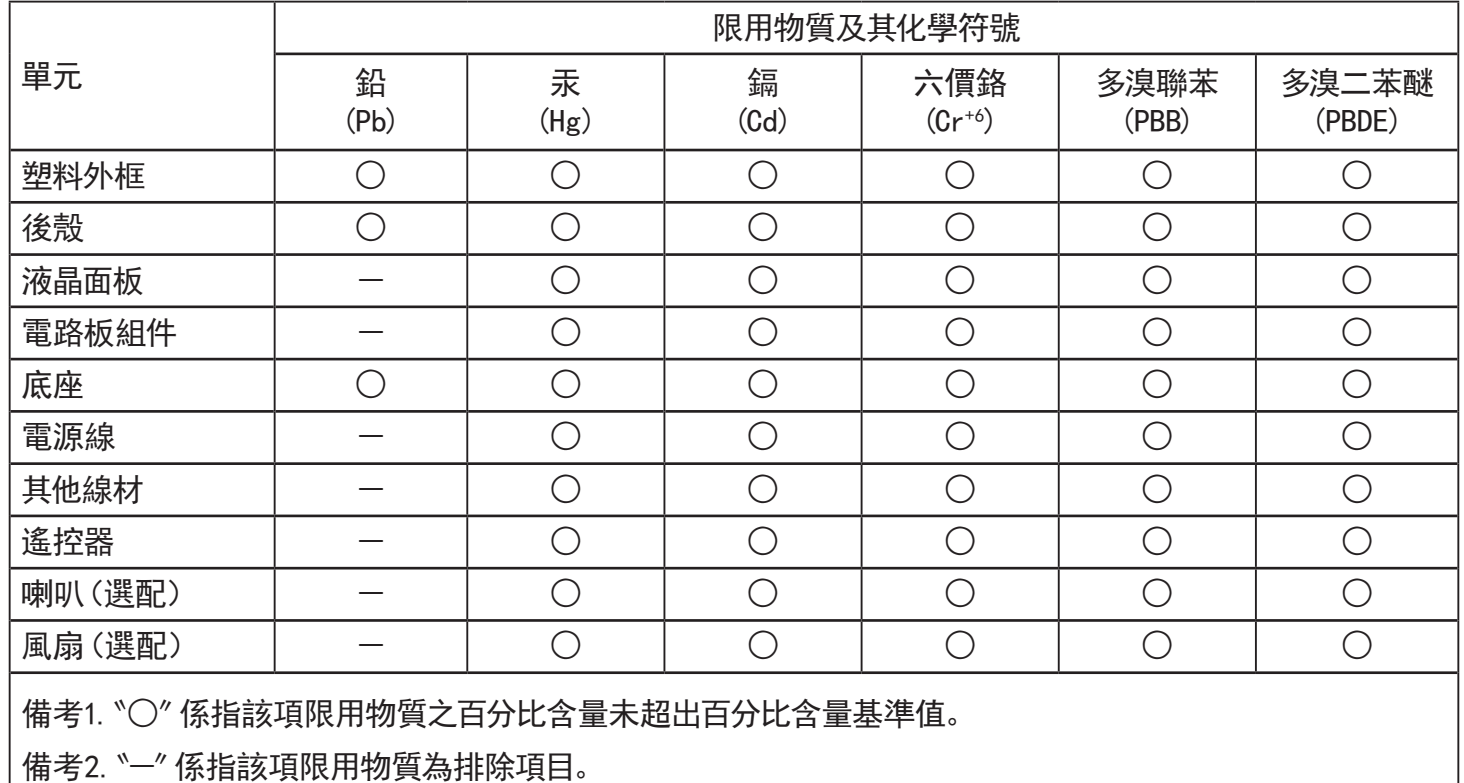

警語: 使用過度恐傷害視力。

注意事項:

(1) 使用30分鐘請休息10分鐘。

(2) 未滿2歲幼兒不看螢幕,2歲以上每天看螢幕不要超過1小時。

## 警告使用者:

此為甲類資訊技術設備,於居住環境中使用時,可能會造成射頻擾動,在此種情況下,使用者會被要求採取 。某些適當的對策

## **Turkey RoHS:**

Türkiye Cumhuriyeti: EEE Yönetmeliğine Uygundur

## **Ukraine RoHS:**

Обладнання відповідає вимогам Технічного регламенту щодо обмеження використання деяких небезпечних речовин в електричному та електронному обладнанні, затвердженого постановою Кабінету Міністрів України від 3 грудня 2008 № 1057

## **التخلص من الشاشة بعد انتهاء عمرها االفتراضي**

تحتوي هذه الشاشة الجديدة على مواد يمكن إعادة تدويرها واستخدامها مرذ أخرى. فبإمكان الشركات المتخصلة إعادة المعالم المعالم القابلة لإعادة الاستخدام وتقليل الكمية التي يتم التخلص منها.

يرجى االطالع على اللوائح المحلية بشأن كيفية التخلص من الشاشة القديمة وتسليمها لموزع Philips.

## **)للعمالء الموجودون في كندا والواليات المتحدة األمريكية(**

قد تحتوي هذه الشاشة على الرصاص و/أو الزئبق. يرجى التخلص من الشاشة وفقًا للوائح المحلية والفيردالية. وللملومات حول إعادة التدوير، يرجى الدخول على الموقع www.eia.org )مبادرة توعية المستهلك(

## **مخلفات المعدات اإللكترونية واألجهزة الكهربائية - WEEE**

#### **يرجى تنبيه المستخدمين في االتحاد األوروبي**

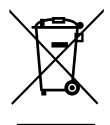

توضح هذه العلامة الموجودة على المنتج أو مواد تغليفه أنه لا يجوز التخلص من هذا المنتج مع النفايات المنزلية العادية، وذلك بموجب التوجيه الأوروبي 2012/19/EC الذي يحكم عملية التخلص من الأجهزة الكهربائية والإلكترونية المستعملة. وتقع على عاتقك مسؤولية التخلص من هذه المُعدة من خلال نظام تجميع مخصص لنفايات المعدات الكهربائية والإلكترونية. ولمعرفة أماكن التخلص من هذه النفايات الكهربائية والإلكترونية، اتصل بمكتب الحكومة المحلي لديك، أو نظام التخلص من النفايات المنزلية الذي تتعامل معه، أو المتجر الذي اشتريت منه المنتج.

#### **تنبيه المستخدمين في الواليات المتحدة األمريكية:**

برجي التخلص من الشاشة وفقًا للقوانين المحلية والفيدرالية وقوانين الولايات. وللحصول على معلومات حول كيفية التخلص من الشاشة، يرجى الدخول على الموقع التالي: www.mygreenelectronics.com. أو www.eiae.org.

#### **توجيهات خاصة بانتهاء العمر االفتراضي للشاشة-إعادة التدوير**

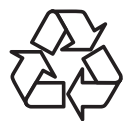

تحتوي هذه الشاشة الجديدة على مواد عديدة يمكن تدويرها واستخدامها مرة أخرى. يرجى التخلص من الشاشة وفقًا للقوانين المحلية والفيدر الية وقوانين الولايات.

#### **بيان حظر استخدام المواد الخطرة )الهند(**

يتوافق هذا المنتج مع "قانون (إدارة) النفايات الكهربائية والإلكترونية، ٢٠١٦" الفصل الخامس، القاعدة الفرعية (١). لما كانت الأجهزة الكهربائية والإلكترونية ومكوناتها أو المستهلكات أو أجزائها أو قطع الغيار لا تحتوي على الرصاص أو الزرق أو الكادميوم المراسي التكافؤ أو ثنائي الفينول متعدد البروم أو مركبات ثنائي الفينيل متعدد البروم في تركيزات يتجاوز وزنها \, ^ في مواد متجانسة للرصاص أو الزئبق أو الكروم سداسي التكافؤ أو ثنائي الفينيل ثنائي الفين متعدد البروم في تركيزات يتجاوز وزنها \, ^ ^ في مواد متجانسة للكادميوم، باستثناء اإلعفاءات المنصوص عليها في الجدول 2 من القانون.

#### **بيان النفايات اإللكترونية للهند**

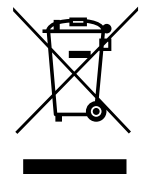

هذا الرمز الموجود على المنتج أو على عبوته يشير إلى أن هذا المنتج يجب ألا يتم التخلص منه مع المخلفات المنزلية الأخرى. يتحمل المستخدم مسؤولية التخلص من المنتج بتسليمه إلى أحد مواقع التجميع المخصصة لإعادة التدوير مخلفات الأجهزة الكهربائية والإلكترونية، إن تجميع مخلفات المعدات وتدويرها بشكل منفصل عند التخلص منها سوف يساعد في الحفاظ على الموارد الطبيعية وضمان أنه يتم تدويرها بطريقة تحمي صحة الإنسان والبيئة. لمزيد من المعلومات حول النفايات الإلكترونية يرجى زيارة <u>http://www.india.philips.com/about/sustainability/recycling/index.page وللتعرف على الأماكن التي يمكن التخلص فيها من</u> مخلفات الأجهزة لإعادة التدوير في الهند يرجى الاتصال على أي من جهات الاتصال الموضحة أدناه.

رقم خط المساعدة: ١٨٠٠-٢٢٥-٦٣٩٦ (من الاثنين إلى السبت، من ٩ صباحًا حتى ٣٠:٥ مساءً)

البريد الإلكتروني: india.callcentre@tpv-tech.com

#### 86BDL4152T

#### **البطاريات**

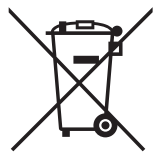

بالنسبة لالتحاد األوروبي: يعني صندوق القمامة ذو العجالت المشطوب عليه أنه ال ينبغي التخلص من البطاريات المستخدمة مع النفايات المنزلية! وهناك نظام تجميع منفصل للبطاريات المستخدمة، للسماح بالعلاج المناسب للنفايات وإعادة تدوير ها وفقًا للقوانين.

يرجى االتصال بالسلطات المحلية لمزيد من التفاصيل حول برامج تجميع هذه البطاريات وإعادة تدويرها.

بالنسبة لسويسرا: يرجى إعادة البطاريات المستخدمة إلى نقطة البيع.

بالنسبة للدول خارج االتحاد األوروبي: يرجى االتصال بالسلطات المحلية للتعرف على الطريقة الصحيحة للتخلص من البطاريات.

وفقًا لتوجيه الاتحاد الأوروبي 2006/66/EC، لا يمكن التخلص من البطاريات بطرق غير صحيحة، وينبغي فصل البطاريات لتجميعها من قبل الخدمة المحلية.

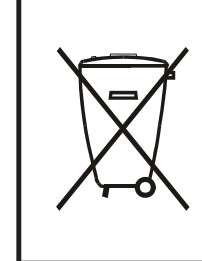

Após o uso, as pilhas e/ou baterias deverão ser entregues ao estabelecimento comercial ou rede de assistência técnica .autorizada

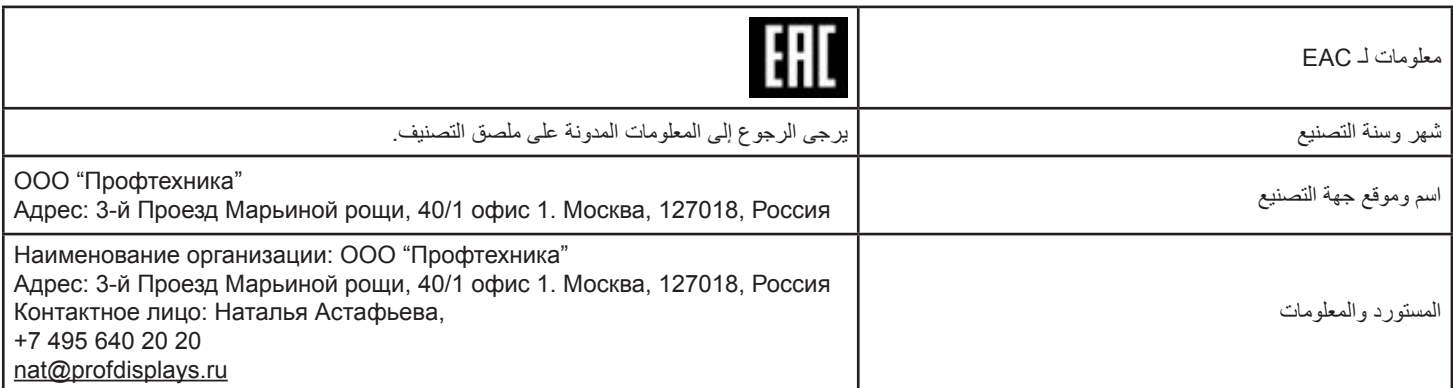

## 86BDL4152T

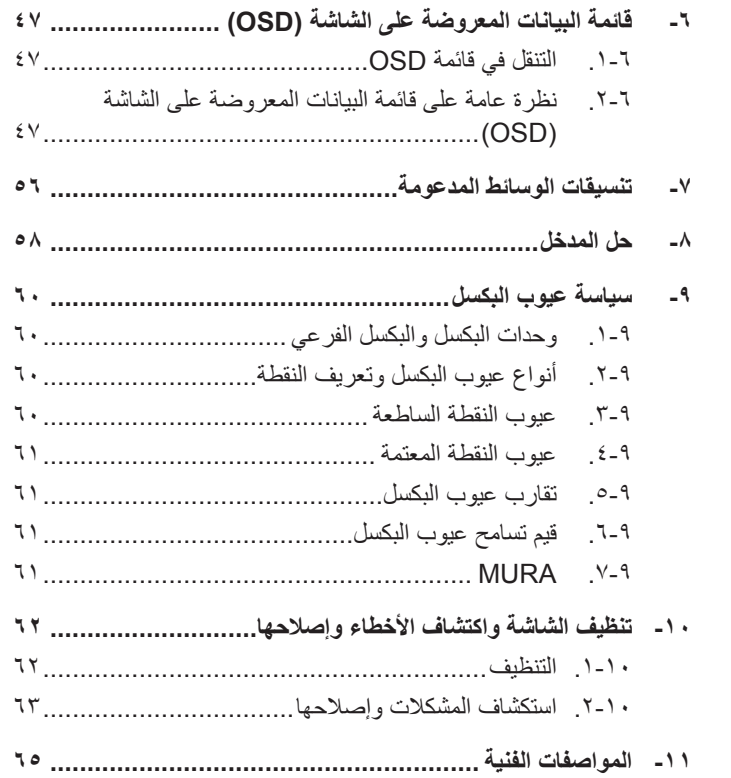

# **جدول المحتويات**

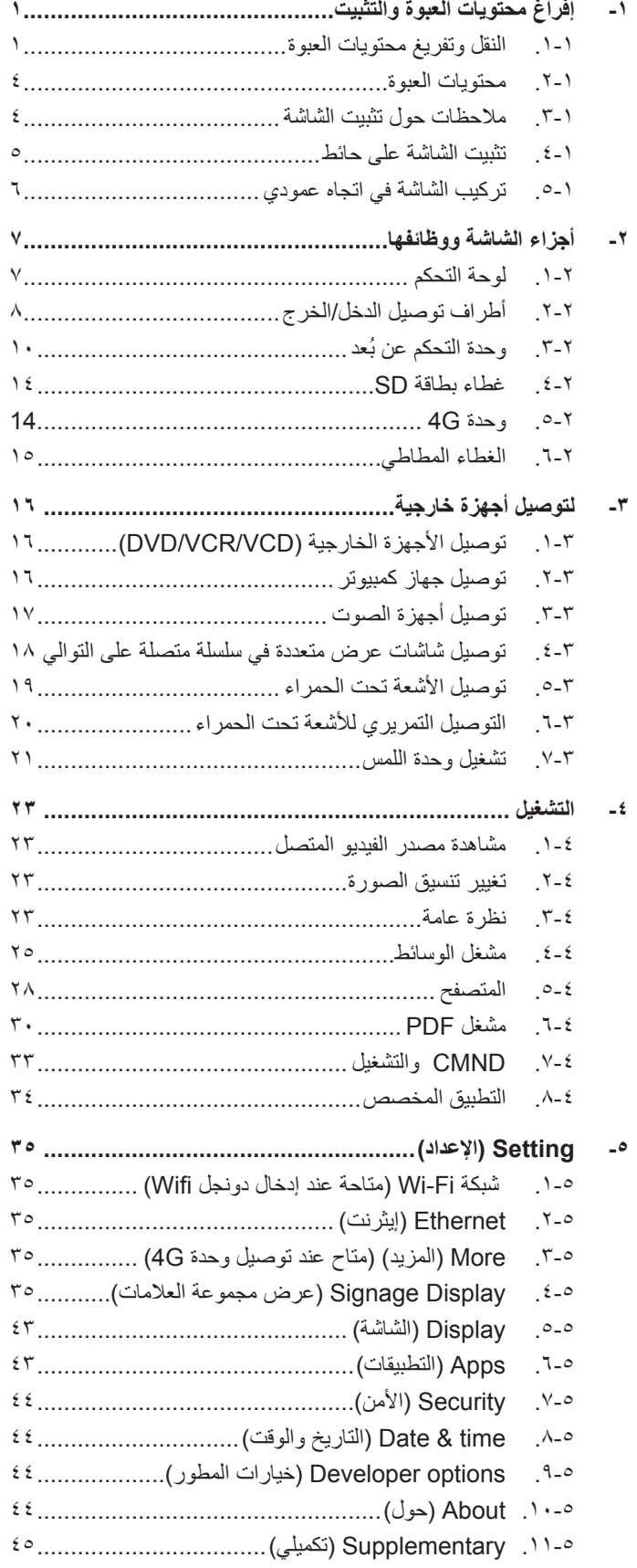

- **-1 إفراغ محتويات العبوة والتثبيت**
	- **1-111النقل وتفريغ محتويات العبوة ملحوظة بخصوص النقل**
		- ابقِ الكرتونة في وضع رأسي دائمًا.<br>-تجنب الكرتونة في أي اتجاه آخر.

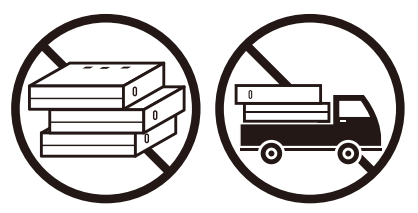

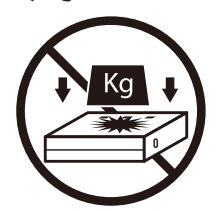

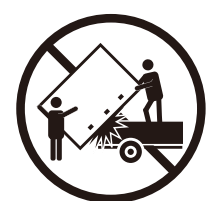

 ِّحرك الكرتونة المفردة على منصة نقالة صغيرة بواسطة مكدس.

<span id="page-11-0"></span> تجنب وضع أي أجسام على الكرتونة. تجنب الضغط على الشاشة أو هزها،

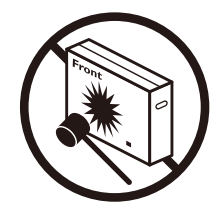

 ِّحرك الكرتونة بواسطة المكدس. يمنع إسقاط الجهاز. قد تؤدي الصدمات الشديدة إلى تلف المكونات الداخلية.

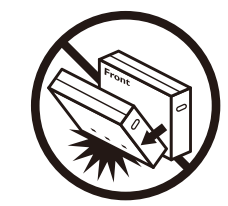

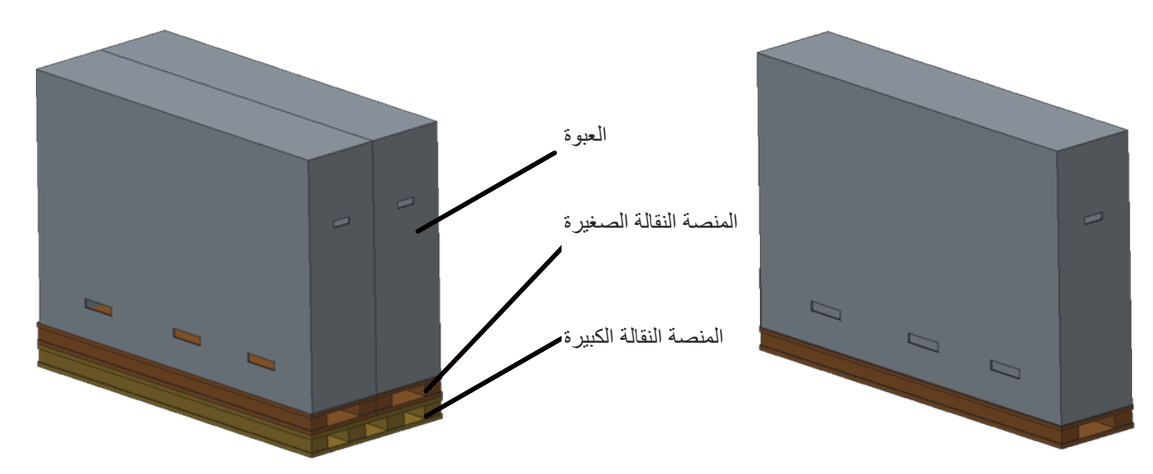

## 86BDL4152T

## **ملحوظة بخصوص النقل**

- -1 أزل الشريط من حول الكرتونة.
- -2 استخدم شفرة لقطع الشريط الموجود أعلى الكرتونة ثم افتحها.
	- -3 انزع البطانات بحرص.
	- -4 أزل أقفال الكرتونة البالستيكية والكرتونة العلوية.

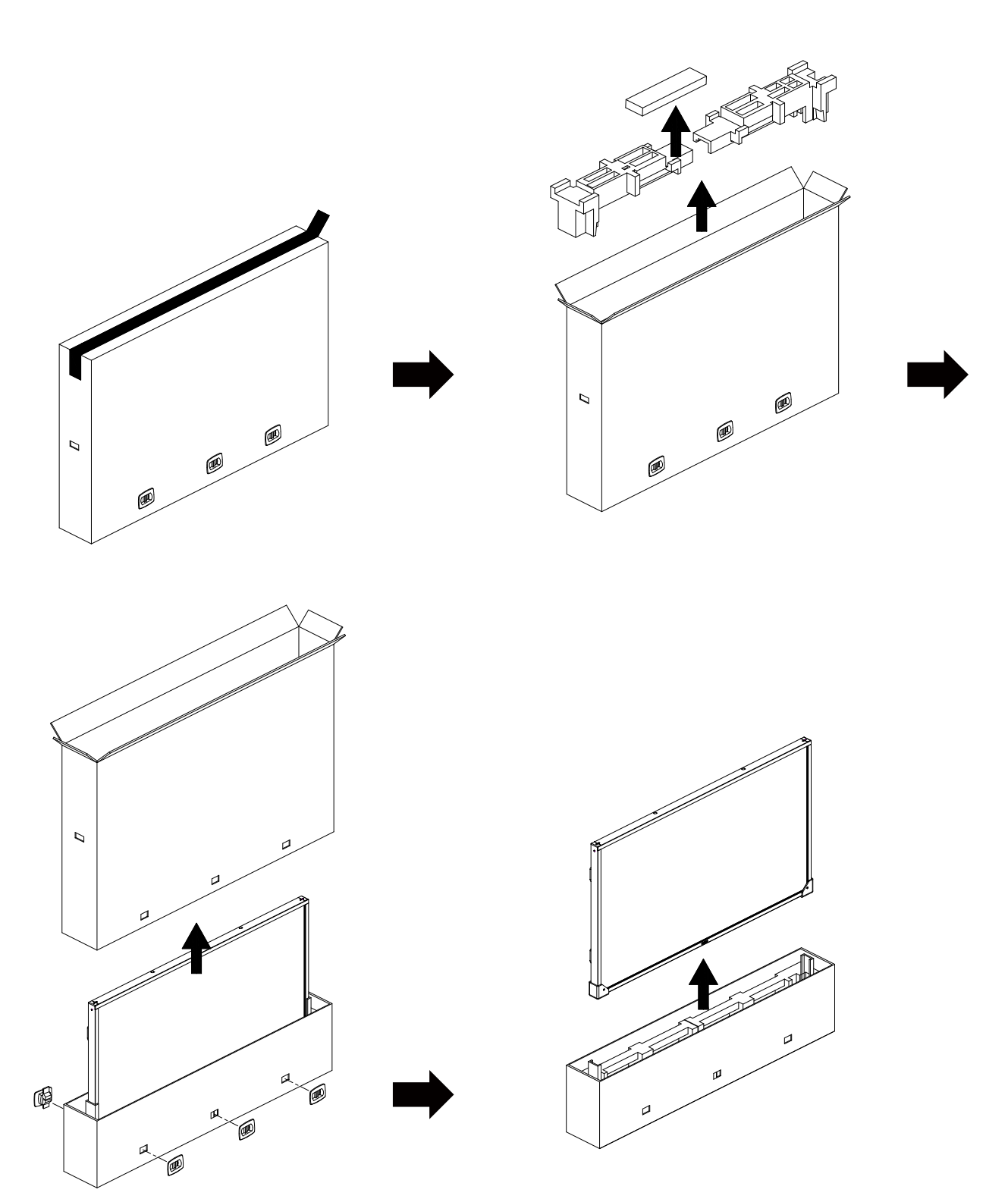

-5 يتولى شخصان كبيران مهمة إخراج الشاشة من الكرتونة باستخدام أيديهما.

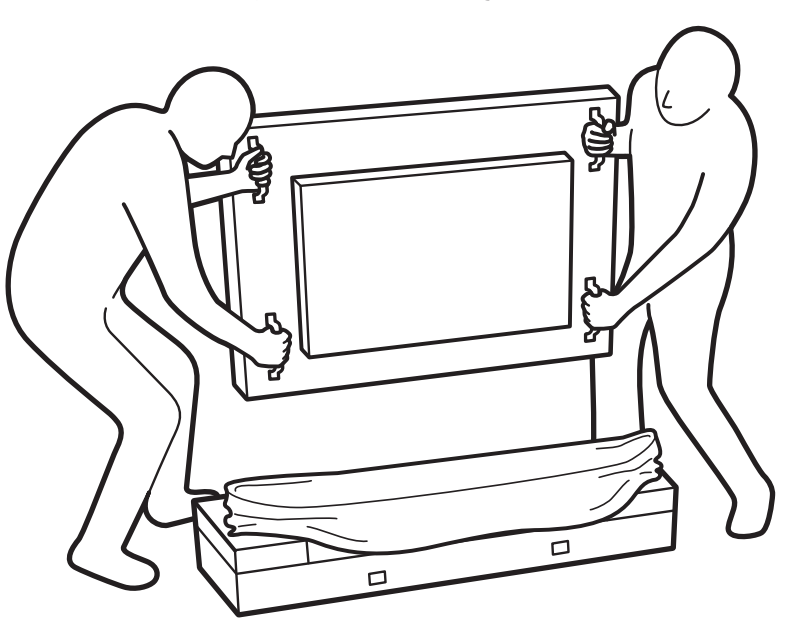

- يمنع لمس الشاشة لتجنب إحداث خدوش بها. انقل الشاشة باستخدام المقابض.
- احرص على نقل الشاشة في الوضع الرأسي.

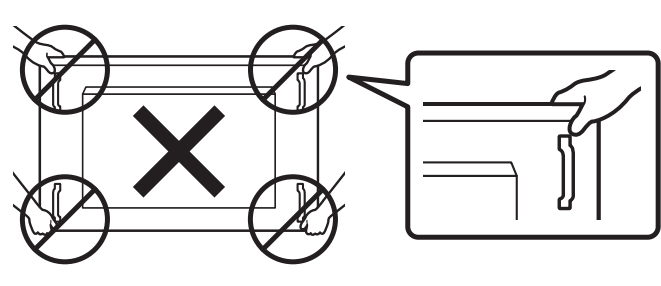

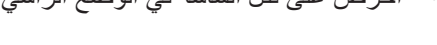

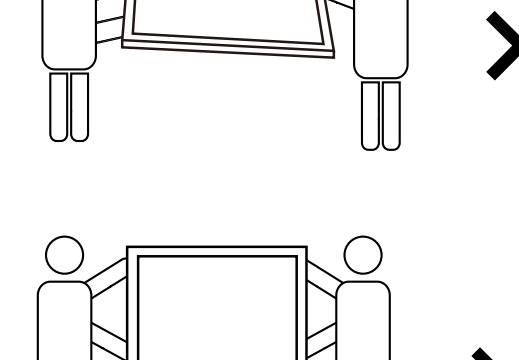

 $\overline{90}^{\circ}$  90°

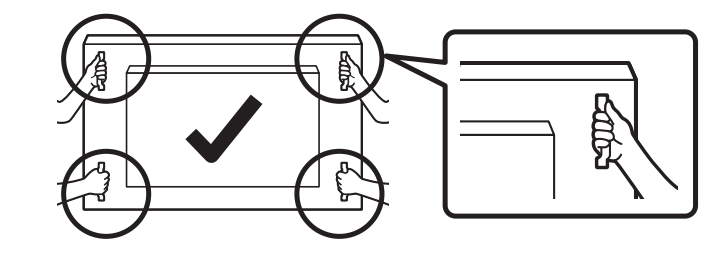

 ضع الشاشة في وضع رأسي مع الحرص على توزيع وزنها بالتساوي على السطح الذي توضع عليه.

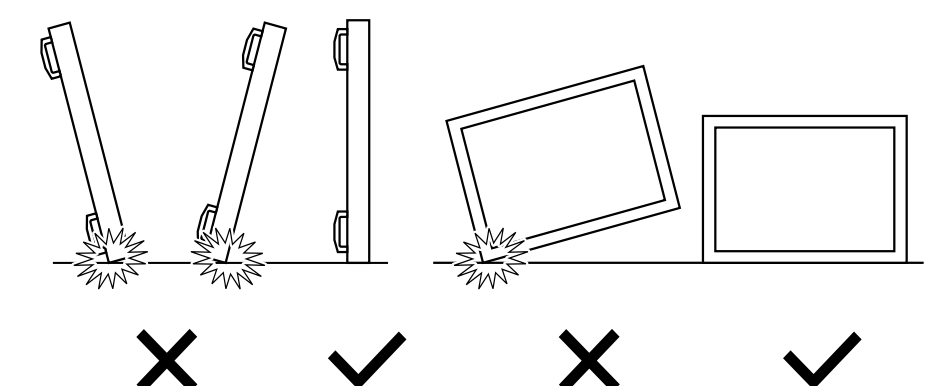

## 86BDL4152T

#### **قبل تثبيت الشاشة**

- تأتي الشاشة معبأة داخل صندوق كرتوني مع الملحقات القياسية.
	- تأتي الملحقات االختيارية معبأة كل على حدة.
	- يتولى شخصان )2( كبيران مهمة نقل الشاشة.
- يرجى التأكد من وجود جميع محتويات الشاشة وبحالة جيدة بعد فتح العبوة.

## **1-111محتويات العبوة**

يرجى التأكد من وجود المحتويات التالية داخل العبوة:

- شاشة العرض LCD
- دليل بدء التشغيل السريع
- وحدة التحكم عن بعد وبطاريات بحجم AAA
	- سلك الطاقة
	- كبل 232RS
	- كبل التوصيل التسلسلي 232RS
	- كبل مستشعر األشعة تحت الحمراء
		- كبل HDMI
- عدد 2 كبل USB( 1 للكمبيوتر الشخصي، 1  $(OPS \cup$ 
	- عدد 2 هوائي مزدوج األقطاب
		- عدد 1 غطاء بطاقة SD
			- عدد 1 برغي 3M
			- عدد 3 برغي 2M
				- الشعار

<span id="page-14-0"></span>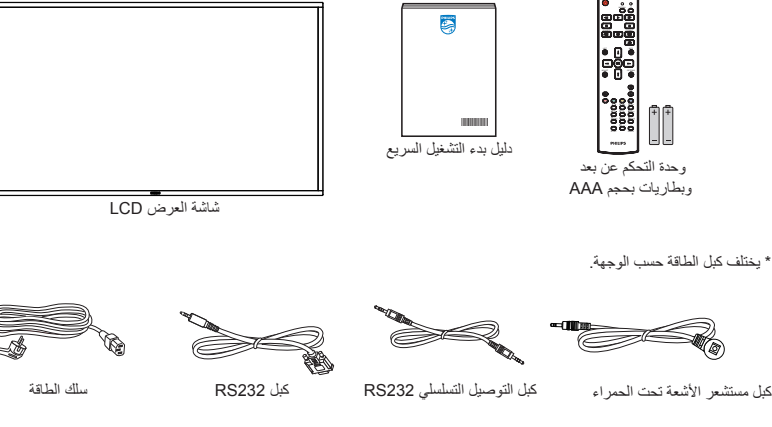

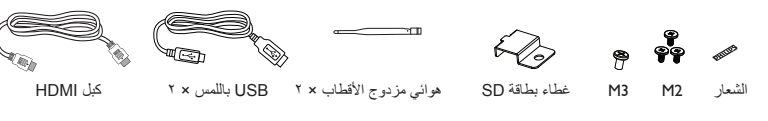

- \* قد يختلف باختالف المناطق
- \* قد يختلف تصميم الشاشة والملحقات عن تلك الموضحة بالصور.

#### مالحظات:

- في جميع المناطق الأخرى يرجى استخدام كبل تيار كهربائي يتناسب مع فولطية اللتيدر الفقاء على أن يكون معتمدًا ومتوافقًا مع لوائح السلامة المعمول بها في دولتك (ينبغي استخدام النوع H05W-F ،2G أو 3G، ٠,٧٥ أو ١مم').
	- احتفظ بمواد التغليف بشكل مناسب بعد إزالة الجهاز من العبوة.

## **1-111مالحظات حول تثبيت الشاشة**

- استخدم فقط كبل الطاقة المرفق مع الجهاز. يرجى استشارة مركز الخدمة التابع لك عند الحاجة إلى سلك تمديد.
- يجب تثبيت الجهاز على سطح مستو، وإال قد ينقلب الجهاز. اترك مسافة بين الجزء الخلفي للجهاز والجدار لتوفير تهوية مناسبة. ال تقم بتثبيت الجهاز في مطبخ أو حمام أو مكان معرض للرطوبة، وإلا قد يؤدي ذلك في تلك الأماكن إلى تقصير عمر الأجزاء الداخلية.
	- ال تقم بتثبيت الجهاز على ارتفاع 3000 متر أو أكثر. فقد يؤدي عدم االكتراث بذلك إلى حدوث أعطال في الجهاز.

## **1-111تثبيت الشاشة على حائط**

<span id="page-15-0"></span>لتركيب الشاشة على حائط يلزم وجود طاقم تركيب قياسي مثبت على الحائط (متاح في الأسواق). كما نوصي باستخدام واجهة تثبيت تتوافق مع المعيار القياسي TUV-GS أو UL1678 المعمول به في أمريكا الشمالية.

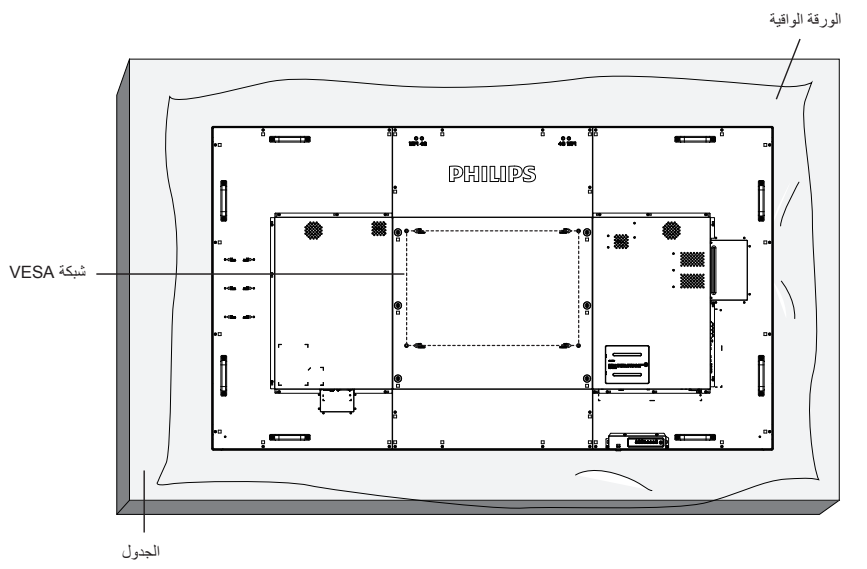

- ١- جهز سطح مستوٍ وأفقي أكبر من الشاشة، وانشر ورقة واقية سميكة عليه لتسهيل العمل على الشاشة دون خدشها.
- ٢- احرص على وجود جميع الملحقات اللازمة لكل أنواع التثبيت (التثبيت على الحائط والتثبيت بالسقف وحامل المنضدة، وما إلى ذلك).
- ٣- اتبع الإرشادات المرفقة مع مجموعة تركيب القاعدة. فقد يؤدي عدم اتباع إجراءات التثبيت الصحيحة العاملية الصحيح المستخدم أو الشخص الذي يقوم بالتثبيت، ولا يشمل ضمان المنتج إصالح التلف الناتج عن التثبيت غير السليم.
	- -4 بالنسبة لمجموعة التثبيت على الحائط استخدم براغي تثبيت 8M( بطول 15 مم أطول من سمك كتيفة التثبيت( ثم أحكم ربط المسامير.
- -5 وزن الوحدة بدون القاعدة = 96.21 كجم. احرص على تأمين الشاشة ووسائل التركيب المرتبطة بها أثناء االختبار. ال تستخدم سوى كتيفة تركيب على الحائط مدرج في قائمة UL بوزن/ حمولة ال تقل عن 96.21 كجم.

#### **1-11111شبكة VESA**

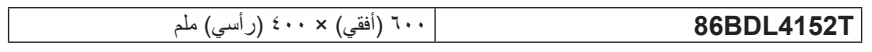

#### **تنبيه:**

لمنع سقوط الشاشة:

- بالنسبة للتركيب في الحائط أو السقف نوصي بتثبيت الشاشة باستخدام الأكتاف المحتاض المعصول على إرشادات تفصيلية حول التثبيت ارجع إلى الدليل المرفق مع الكتيفة.
	- لمنع سقوط الشاشة في حالة وقوع زلزال أو أي كارثة طبيعية أخرى يرجى الرجوع إلى الشركة المصنعة للكتيفة للتعرف على أنسب موقع للتركيب.
		- ً نظرا الرتفاع الشاشة وثقلها يوصى بتثبيتها من قبل أربعة فنيين.

## **متطلبات التهوية لألماكن المغلقة**

اترك مسافة 100 مم فوق وتحت ومن يمين ويسار الشاشة للتهوية.

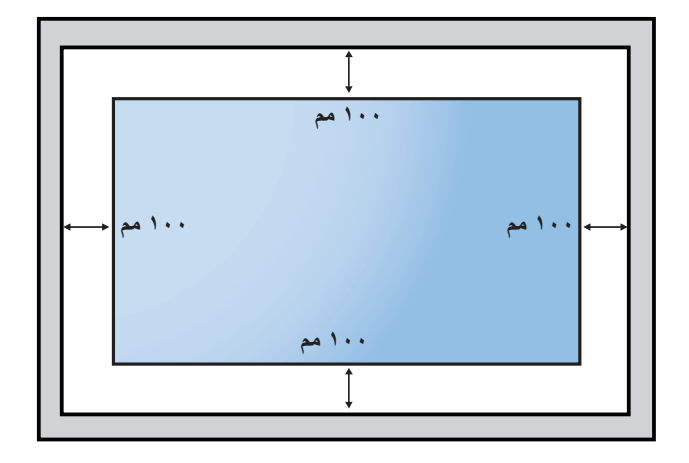

## **1-111تركيب الشاشة في اتجاه عمودي**

يمكن تثبيت هذه الشاشة في وضع عمودي. ً إذا كان حامل الطاولة مركبا فأزله أوال -1 .

-2 لف الشاشة عكس اتجاه عقارب الساعة بمقدار 90 درجة. يجب أن يكون الشعار " " في وضع رأسي عند مواجهة الشاشة من الخلف.

<span id="page-16-0"></span>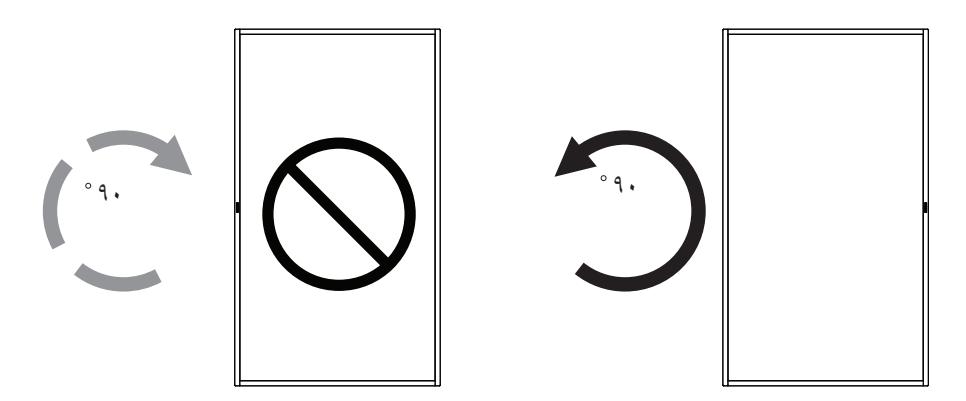

#### **1-11111كيفية إزالة الدليل**

- ا منها بما يساوي حجم الشعار كواق -1 لعدم حدوث خدش بالحافة ّ أع ً د ورقة واقطع جزء ٍ الأمامية.
	- -2 استخدم سكينا إلزالة ملصق الشعار بحرص بوضع الورقة أسفله.
		- -3 قص ملصق الشعار.

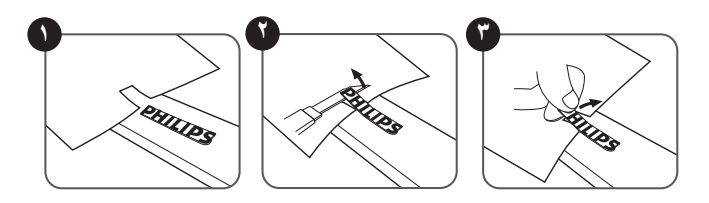

ملاحظة: يوصى بالاستعانة بفني محترف عند تركيب الشاشة على الحائط. الشركة غير مسئولة عن أي ضرر قد تلحق بالشاشة إذا لم يتم التركيب من قبل فني محترف.

# **-2 أجزاء الشاشة ووظائفها**

## **2-222لوحة التحكم**

<span id="page-17-0"></span>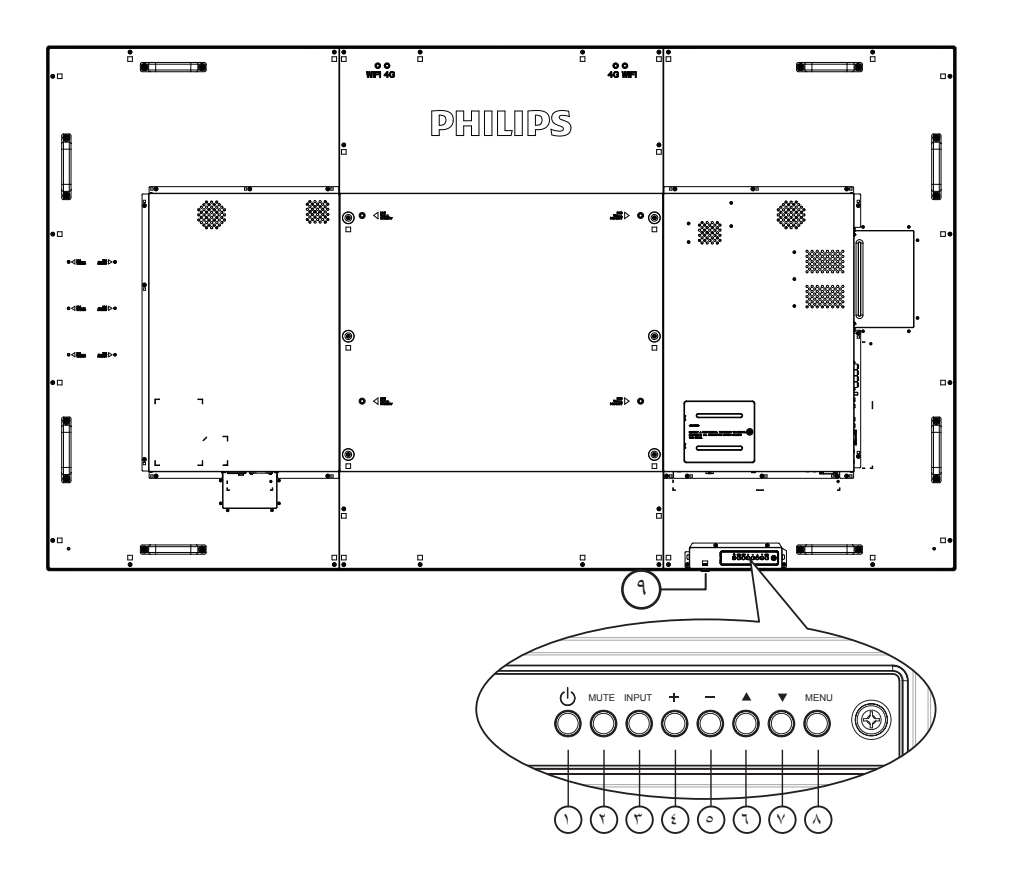

## 1 **زر ] [** تشغيل الشاشة أو ضبطها على وضع االستعداد.

## 2 **زر كتم ]الصوت[**

كتم الصوت أو إعادة تنشيطه.

# 3 **زر ]اإلدخال[**

اختيار مصدر دخل.

## 4 **زر ] [**

زيادة قيمة الضبط أثناء عرض قائمة المعلومات على الشاشة أو زيادة مستوى خرج الصوت أثناء إيقاف عرض القائمة.

## 5 **زر ] [**

خفض قيمة الضبط أثناء عرض قائمة المعلومات على الشاشة أو خفض مستوى خرج الصوت أثناء إيقاف عرض القائمة.العرض على الشاشة.

# 6 **زر ] [**

نقل العنصر المحدد لمستوى واحد لأعلی بینما تکون قائمة OSD قيد التشغيل.

# 7 **زر ] [**

نقل العنصر المحدد لمستوى واحد ألسفل بینما تکون قائمة OSD قيد التشغيل.

## 8 **زر ]القائمة[**

رجوع إلى القائمة السابقة عندما تكون قائمة OSD قيد التشغيل. كما يمكن استخدام الزر لتنشيط قائمة OSD عندما تكون القائمة وضع اإليقاف.

# 9 **مستشعر وحدة التحكم عن بعد ومؤشر حالة الطاقة**

- يستقبل إشارات األوامر من وحدة التحكم عن بعد.
- يوضح حالة تشغيل الشاشة بدون استخدام OPS:
	- يضيء باألخضر عند تشغيل الشاشة
- يضيء باألحمر عندما تكون الشاشة في وضع االستعداد
- عند تمكين }**الجدول**{، يومض المؤشر باللون األخضر واألحمر
- في حالة وميض المؤشر باللون األحمر، يشير إلى اكتشاف خطأ
	- ال يضيء المؤشر عند انقطاع التيار الرئيسي عن الشاشة
- **\* استخدم كبل مستشعر األشعة تحت الحمراء للحصول على أداء أفضل لوحدة التحكم ُ عن ب ُ عد. )ي َرجى الرجوع إلى اإلرشادات الواردة في [5-3](#page-29-1)(**

<span id="page-18-0"></span>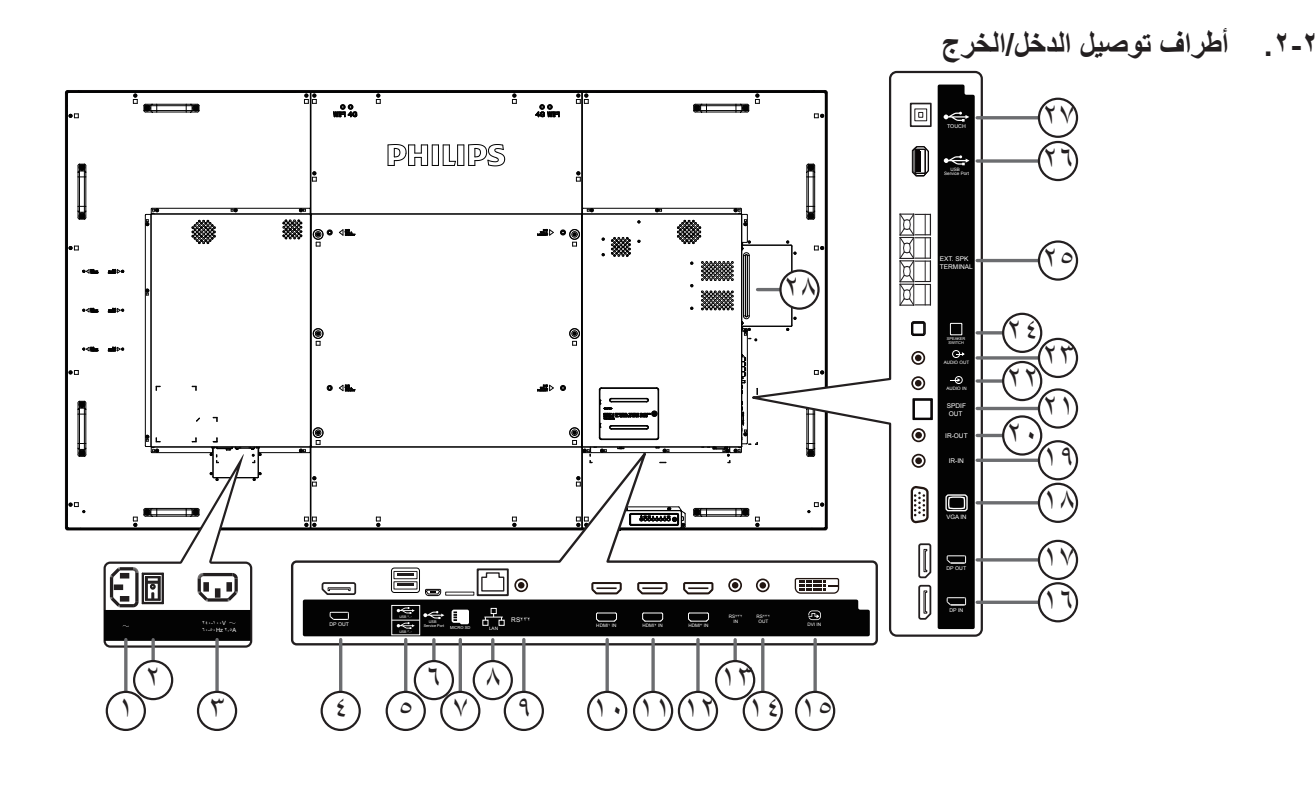

- 1 **دخل التيار المتردد** دخل طاقة التيار المتردد من مأخذ التيار الكهربائي بالحائط.
	- 2 **مفتاح الطاقة الرئيسي** تبديل الطاقة الرئيسية بين التشغيل واإليقاف.
- 3 **مخرج التيار المتردد** منفذ التيار المتردد إلى مقبس دخل التيار المتردد لمشغل الوسائط.
	- 4 **مخرج DisplayPort** مخرج DisplayPort Android.
		- 5 **منفذ USB** توصيل جهاز تخزين USB.
- 6 **منفذ خدمة USB** التوصيل بجهاز تخزين USB لتحديث برنامج ADB Android الثابت. **مالحظة:** محجوز لتحديث البرامج الثابتة فقط.
	- 7 **بطاقة SD Micro**
		- إدخال بطاقة SD Micro.
			- **RJ-45**  $\heartsuit$
- تستخدم وظيفة تحكم LAN إلرسال إشارة وحدة التحكم عن بعد من مركز التحكم لتثبيت وحدة OPS االختيارية.
	- **RS232C** ଓ
- مدخل شبكة 232RS Android محجوز الستخدام البروتوكول المخصص من مجمع األنظمة.
	- 10 **دخل 1HDMI /** <sup>11</sup> **دخل 2HDMI /** <sup>12</sup> **دخل 3HDMI** التوصيل بجهاز مصدر من خالل كبل HDMI.
		- 13 **مدخل C232RS /** <sup>14</sup> **مخرج C232RS** يُستخدم مدخل/ مخرج شبكة C232RS في الوظيفة اإلضافية.
- 15 **دخل DVI**
- التوصيل بجهاز مصدر من خالل كبل DVI.
- 16 **مدخل DisplayPort /** <sup>17</sup> **مخرج DisplayPort** مدخل أو مخرج تشغيل فيديو DisplayPort.
	- 18 **دخل VGA) Sub-D)** مدخل تشغيل فيديو VGA.
- 19 **دخل األشعة تحت الحمراء /** <sup>20</sup> **خرج األشعة تحت الحمراء** دخل وخرج األشعة تحت الحمراء للوظيفة اإلضافية.
	- **مالحظات:**
- يتوقف حساس وحدة التحكم عن بُعد الخاص بالشاشة إذا تم توصيل قابس ]**دخل األشعة تحت الحمراء**[.
- للتحكم عن بُعد بجهاز الصوت والصورة الخاص بك عبر هذه الشاشة، راجع الصفحة المخصصة [19](#page-29-1) للتوصيل **التمريري لألشعة تحت الحمراء**.
	- 21 **خرج SPDIF**
	- خرج الصوت الرقمي
	- 22 **دخل الصوت** دخل الصوت لمصدر VGA( هاتف إستريو 3.5 مم(.
		- 23 **مخرج الصوت** خرج الصوت إلى جهاز AV خارجي.
		- 24 **مفتاح مكبر الصوت** مفتاح تشغيل السماعة الداخلية أو إيقافها.
		- <sup>ع</sup>) **خرج السماعات** خرج الصوت الخاص بالسماعات الخارجية.
			- 26 **منفذ خدمة USB**

التوصيل بجهاز تخزين USB لتحديث البرنامج الثابت للوحة األم. مالحظة: محجوز لتحديث البرامج الثابتة فقط.

## 27 **USB باللمس**

موصل لمسي بجهاز الكمبيوتر.

## 28 **فتحة OPS**

فتحة لتثبيت وحدة OPS االختيارية.

#### **-22222 تركيب البطاريات في وحدة التحكم عن بعد**

يتم تشغيل وحدة التحكم عن بعد ببطاريتين من نوع AAA 1.5 فولت.

لتركيب أو استبدال البطاريتين:

- -1 اضغط ثم اسحب الغطاء لفتحه.
- -2 ضع البطاريتين مع مراعاة وضع القطبية الصحيحة )+( و )–(.
	- -3 أعد تركيب الغطاء في مكانه.

#### **تنبيه:**

قد يتسبب االستخدام غير الصحيح للبطاريات في حدوث تثريب أو انفجار. لذا تأكد من اتباع اإلرشادات أدناه:

- ضع بطاريتين AAA مع مراعاة وضع القطبية الصحيحة )+ و -(.
	- ً ال تستخدم نوعين مختلفين من البطاريات معا.
- تجنب استخدام بطارية جديدة مع بطاقة مستهلكة. وإال قد يتسبب ذلك في حدوث تسرب أو قصر عمر البطاريات.
- أخرج البطاريات الفارغة فورا لتجنب حدوث تسرب في حجيرة البطارية. يحظر لمس حامض البطاريات المكشوف، فقد يتسبب ذلك في إصابات جلدية.

مالحظة: أزل البطاريات من الحجيرة في حال عدم االستخدام لفترات طويلة.

#### **-22222 التعامل مع وحدة التحكم عن بعد**

- يمنع تعريض وحدة التحكم عن بعد للسقوط أو الصدمات.
- يمنع دخول أي سائل إلى وحدة التحكم عن بعد. فإن دخلت المياه إلى وحدة التحكم عن بعد فامسحها بقطعة قماش جافة على الفور.
	- تجنب وضع وحدة التحكم عن بعد بالقرب من مصادر الحرارة أو الرطبة.
	- ال تحاول فك وحدة التحكم عن بُعد إال في حالة الحاجة إلى تركيب بطاريات جديدة فيها.

#### **-22222 تشغيل نطاق وحدة التحكم عن بعد**

وجه الجزء العلوي الأمامي من وحدة التحكم عن بعد إلى المستشعر في الشاشة عندما تضغط على الأزرار. استخدم وحدة التحكم عن بعد في حدود مسافة لا تزيد عن حوالي ٥ أمتار (١٦ قدمًا) من المستشعر الموجود بالشاشة، أو بزاوية أفقية أو رأسية ال تزيد عن 30 درجة.

**مالحظة**: ٍ قد ال تعمل وحدة التحكم عن بعد بشكل صحيح عندما يكون مستشعر التحكم في الشاشة عن بعد تحت أشعة الشمس المباشرة أو اإلضاءة القوية، أو في حالة وجود عائق النتقال اإلشارات بين والشاشة.

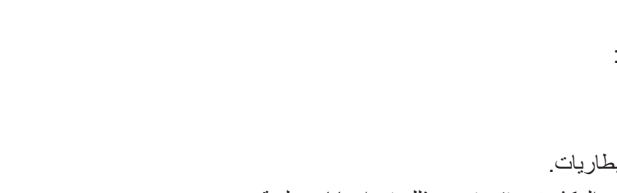

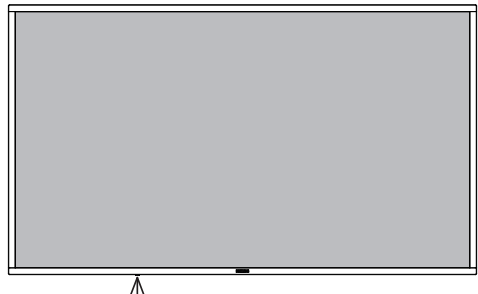

۳۰ ۳۰

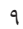

#### 86BDL4152T

**ُ2-222 وحدة التحكم عن بعد**

#### **2-22222الوظائف العامة**

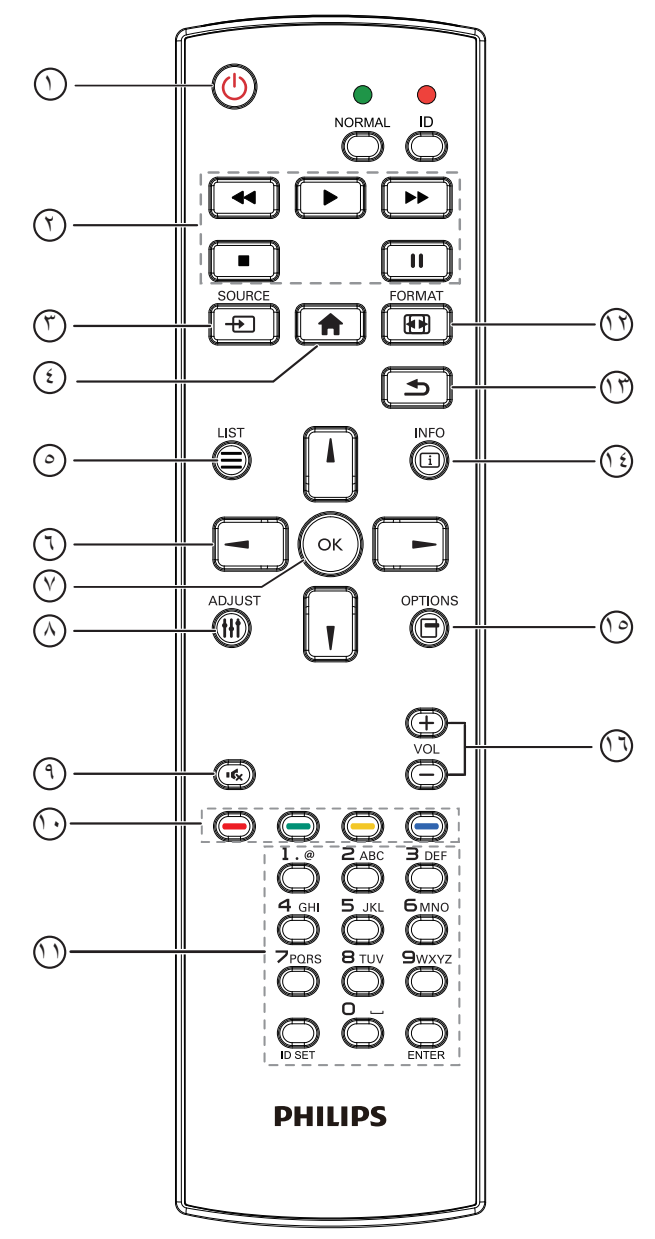

## 1 **] [ زر الطاقة**

تشغيل وإيقاف الشاشة.

## 2 **أزرار ]تشغيل[**

التحكم في تشغيل ملفات الوسائط (لدخل الوسائط فقط). **خاصية التجميد إيقاف مؤقت:** مفتاح سريع لتجميد محتوى كل أنواع الدخل.

**تشغيل:** مفتاح سريع إللغاء تجميد محتوى كل أنواع الدخل.

## 3 **] [ زر المصدر**

قائمة الجذر: ذهاب إلى قائمة المعلومات المعروضة على الشاشة لمصدر الفيديو.

## 4 **] [ زر الصفحة الرئيسية**

قائمة الجذر: ذهاب إلى قائمة المعلومات المعروضة على الشاشة للقائمة الرئيسية. غير ذلك: الخروج من قائمة المعلومات المعروضة على الشاشة )OSD).

5 **] [ زر القائمة** محجوز.

6 **أزرار التنقل**

# **] [**

<span id="page-20-0"></span>**قائمة الجذر:** ذهاب إلى قائمة المعلومات المعروضة على الشاشة للصورة الذكية. **القائمة الرئيسية:** نقل العنصر المختار إلى أعلى إلجراء الضبط. **ّ قائمة السلسلة التعاقبية لألشعة تحت الحمراء:** زيادة رقم "معرف المجموعة" المتحكم فيه.

# **] [**

**قائمة الجذر:** ذهاب إلى قائمة المعلومات المعروضة على الشاشة لمصدر الصوت. **القائمة الرئيسية:** نقل العنصر المختار إلى أسفل إلجراء الضبط.

**ّ قائمة السلسلة التعاقبية لألشعة تحت الحمراء:** تقليل رقم "معرف المجموعة" المتحكم فيه. **] [**

**القائمة الرئيسية:** ذهاب إلى المستوى السابق في القائمة.

**قائمة المصدر:** خروج من قائمة المصدر.

**قائمة مستوى الصوت:** خفض مستوى الصوت.

## **] [**

**القائمة الرئيسية:** ذهاب إلى المستوى التالي في القائمة أو ضبط الخيار المحدد. **قائمة المصدر:** ذهاب إلى المصدر المحدد. **قائمة مستوى الصوت:** زيادة مستوى الصوت.

## 7 **زر ] [**

**قائمة الجذر:** ذهاب إلى قائمة المعلومات المعروضة لسلسلة االتصال IR المتوالي في الوضع الرئيسي أو الثانوي. **القائمة الرئيسية:** تأكيد أحد اإلدخاالت أو االختيارات.

## 8 **] [ زر الضبط**

ذهاب إلى قائمة المعلومات المعروضة لضبط الصوت (لدخل VGA فقط).

## 9 **] [ زر كتم الصوت**

كتم/إلغاء كتم الصوت.

## 10 **] [ ] [ ] [ ] [ األزرار الملونة** تحديد مهمة أو خيار . (لدخل الوسائط فقط)

**] [** مفتاح تشغيل وظيفة اختيار النافذة.

#### 11 **زر ]الرقم / تعيين الهوية / دخول[** إلدخال نص إلعداد الشبكة. اضغط لتعيين هوية الشاشة. يرجى الرجوع إلى **[.2-3-2 هوية وحدة التحكم عن](#page-21-0)  [ُبعد](#page-21-0) ُ هوية وحدة التحكم عن بعد** لمزيد من التفاصيل.

- 12 **] [ زر التنسيقات** تغيير وضع تكبير الصورة ]كامل[]3:4[]1:1[]9:16[]9:21[]مخصص[.
	- 13 **] [ زر الرجوع** رجوع إلى صفحة السابقة أو الخروج من الوظيفة السابقة.
		- 14 **] [ زر المعلومات** عرض قائمة OSD الخاصة بالمعلومات.
			- 15 **] [ زر الخيارات** محجوز.
			- 16 **] [ ] [ زر مستوى الصوت** ضبط مستوى الصوت.

## <span id="page-21-0"></span>**ُ2-22222 هوية وحدة التحكم عن بعد**

تعيين رقم هوية وحدة التحكم من بعد عند استخدام أكثر من شاشة.

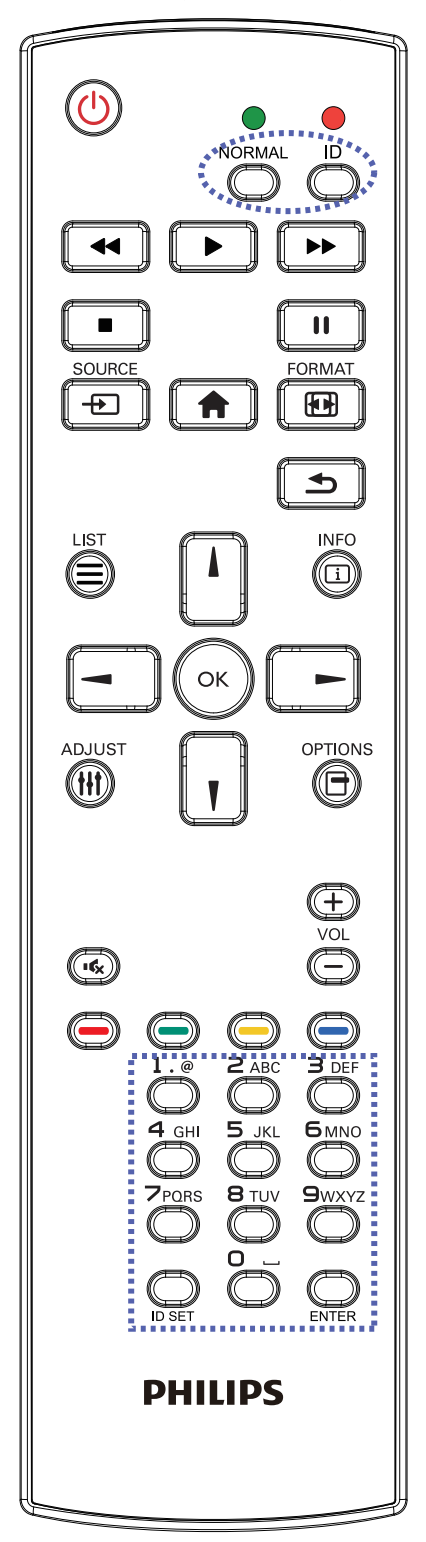

- اضغط على زر ]**ID** ]ليومض مؤشر LED مرتين.
- -1 اضغط على زر ]تعيين الهوية[ مع االستمرار ألكثر من ثانية للدخول على وضع الهوية. إضاءة المؤشر األحمر يؤدي الضغط على زر ]تعيين الهوية[ مرة أخرى إلى الخروج من وضع ID. إيقاف إضاءة المؤشر الأحمر
	- اضغط على األرقام ]**0**[ ~ ]**9**[ لتحديد الشاشة المراد التحكم فيها.

على سبيل المثال:اضغط على ]**0**[ و]**1**[ للشاشة رقم ،1 اضغط على ]**1**[ و]**1**[ للشاشة رقم .11

األرقام المتاحة هي ]**01**[ ~ ]**255**[.

- -2 في حال عدم الضغط على أي زر خالل 10 ثوان يتم الخروج من وضع الهوية.
- -3 في حال الضغط على زر خطأ انتظر لمدة 1 ثانية حتى ينطفئ مؤشر LED األحمر، ثم يضيء مرة أخرى، بعدها اضغط على األرقام الصحيحة.
	- -4 اضغط على زر ]**دخول**[ لتأكيد االختيار. إضاءة المؤشر األحمر مرتين ثم توقفه.

#### **مالحظة:**

- اضغط على زر ]**عادي**[. يومض مؤشر LED األخضر مرتين، ويدل ذلك على أن الشاشة في وضع التشغيل العادي.
	- من الضروري ضبط رقم الهوية لكل شاشة قبل تحديد رقم هويتها.

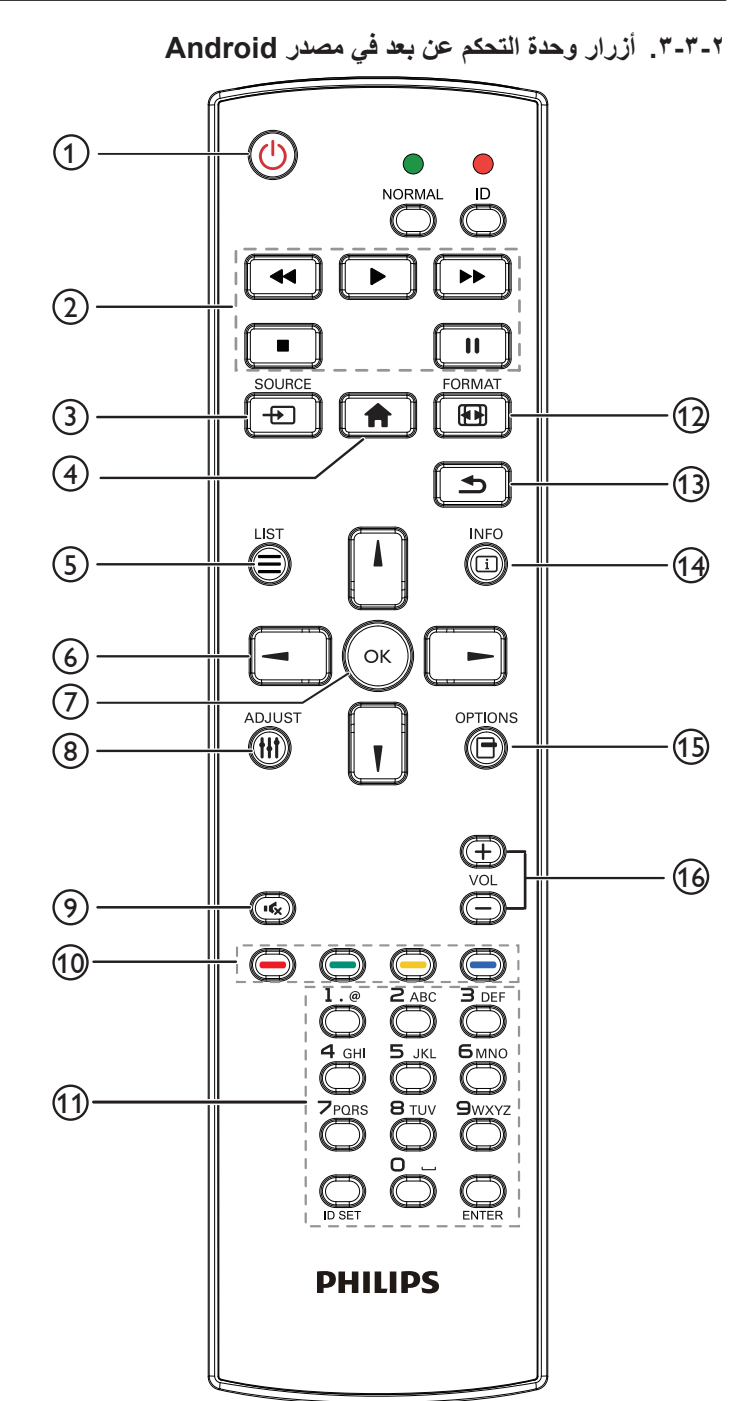

## 1 **] [ زر الطاقة**

تشغيل الشاشة أو وضعها على االستعداد. يتم التحكم في هذا الزر من خالل Scalar فقط.

## 2 **أزرار ]تشغيل[**

-1 التحكم في تشغيل ملفات الوسائط )فيديو أو صوت أو صورة(. هناك 4 طرق لتشغيل ملفات الوسائط. -1 مدير الملفات الوصول إلى ملف الوسائط من "مدير الملفات" واختيار تشغيله. -2 مشغل الوسائط -< إنشاء -< تحرير أو إضافة قائمة تشغيل جديدة -< اختر أية ملفات وسائط -< اضغط على لتشغيل ملف الوسائط مباشرة.

-3 مشغل الوسائط -< تشغيل -< اختر قائمة تشغيل غير فارغة -< اضغط على

لتشغيل كل ملفات الوسائط المدرجة في القائمة.

-4 ضبط قائمة التشغيل في "تمهيد من المصدر" أو "الجدول" من خالل قائمة التعليمات المعروضة على الشاشة.

-2 تشغيل ملف PDF

هناك 3 طرق لتشغيل ملفات PDF.

-1 مدير الملفات

ادخل إلى ملف PDF من مدير الملفات، واختر ملف لتشغيله. -2 مشغل الوسائط -< تشغيل -< اختر قائمة تشغيل غير فارغة -< اضغط على

لتشغيل كل ملفات PDF المدرجة في القائمة.

-3 ضبط قائمة تشغيل PDF في "تمهيد من المصدر" أو "الجدول" من خالل قائمة التعليمات المعروضة على الشاشة.

-3 عند تشغيل ملف PDF أو فيديو أو صوت يمكن الضغط على زر

إليقاف التشغيل. وفي حالة الضغط على مرة أخرى يعاد التشغيل من بداية الملف.

 $\Box$ 

.4 عند تشغيل ملف PDF أو فيديو أو صوت يمكن الضغط على زر إليقاف التشغيل مؤقتا.

.5 ينبغي وضع كل ملفات الوسائط أو PDF في مجلد باسم philips، تحت الدليل الرئيسي لوحدة التخزين المحددة )سواء داخلية أو USB أو بطاقة SD). ويتم تسمية كل المجلدات الفرعية حسب نوع الوسائط التي به (سواء فيديو أو صور أو موسيقى أو PDF )وينبغي عدم تغيير االسم.

**مقاطع الفيديو: /video/philips/}storage of dir root{**

**الصور: /photo/philips/}storage of dir root {**

الموسيقى: / /root dir of storage}/philips/music}

{root dir of storage}/philips/pdf/ : pdfs مع العلم بأن الأدلة الرئيسية لوحدات التخزين الثلاثة هي

**التخزين الداخلي: sdcard/**

**USB وحدة تخزين: storage\_usb/mnt/**

**SD بطاقة: sd\_external/mnt/**

3 **] [ زر المصدر**

اختيار مصدر دخل.

يتم التحكم في هذا الزر من خالل Scalar فقط.

4 **] [ زر الصفحة الرئيسية**

الوصول إلى قائمة البيانات المعروضة على الشاشة )OSD). يتم التحكم في هذا الزر من خالل Scalar فقط.

5 **] [ زر القائمة**

-1 انقل التركيز ألعلى إلى عناصر االختبار التالية في محتوى صفحة الويب. ٢- انقل التركيز لأعلى إلى عنصر التحكم أو عنصر واجهة المستخدم التالي كالأزرار مثال.

6 **أزرار التنقل**

-1 التنقل بين القوائم وتحديد عنصر من العناصر.

٢- تستخدم هذه الأزرار للتحكم في شريط تمرير الشاشة في محتوى صفحة الويب . اضغط على أصل على ألما النقل شريط التمرير الرأسي لأعلى أو لأسفل. اضغط على أو لنقل شريط التمرير األفقي لليسار أو لليمين. -3 بالنسبة لملفات PDF عند إجراء تكبير أو تصغير اشأ أو السافي أو أو الصبط وضع الشاشة. « عند عدم إجراء تكبير أو تصغير

اضغط على لالنتقال إلى الصفحة التالية. اضغط على لالنتقال إلى الصفحة السابقة. 7 **زر ] [** تأكيد أحد اإلدخاالت أو االختيارات. 8 **] [ زر الضبط** -1 انقل التركيز ألسفل إلى عناصر االختبار التالية في محتوى صفحة الويب. -2 انقل التركيز ألسفل إلى عنصر التحكم أو عنصر واجهة المستخدم التالي كاألزرار مثال. 9 **] [ زر كتم الصوت** كتم/إلغاء كتم الصوت. يتم التحكم في هذا الزر من خالل Scalar فقط. 10 **] [ ] [ ] [ ] [ األزرار الملونة** -1 بالنسبة لملفات PDF اضغط على زر  $\bigodot$  لتكبير الصورة. اضغط على زر لتصغير الصورة. اضغط على زر بعد التكبير أو التصغير إلرجاع ملف PDF لحجمه األصلي. 11 **زر ]الرقم / تعيين الهوية / دخول[** -1 ليس لزر تعيين الهوية و دخول وظيفة في مصدر Android. يتم التحكم في هذه األزرار من خالل Scalar فقط. -2 بالنسبة لملف PDF أدخل رقم الصفحة من خالل أزرار األرقام، ثم اضغط على زر للدخول إلى الصفحة التي تريدها. 12 **] [ زر التنسيقات** لتغيير تنسيق الصورة. يتم التحكم في هذا الزر من خالل Scalar فقط. 13 **] [ زر الرجوع** رجوع إلى صفحة السابقة أو الخروج من الوظيفة السابقة. 14 **] [ زر المعلومات** -1 عرض معلومات عن إشارة الدخل الحالية. يعرضها نظام Scalar. -2 مشغل الوسائط -< إنشاء -< تحرير أو إضافة قائمة تشغيل جديدة -< اختر أية ملفات وسائط -< اضغط على لعرض معلومات عن ملف الوسائط المختار. 15 **] [ زر الخيارات** افتح صندوق األدوات من مشغل الوسائط أو مشغل PDF. -1 مشغل الوسائط -< إنشاء -< تحرير أو إضافة قائمة تشغيل جديدة -< اضغط على لفتح صندوق أدوات. يتم تمرير صندوق األدوات من الجانب األيسر للشاشة. -2 مشغل PDF - >إنشاء -< تحرير أو إضافة قائمة تشغيل جديدة -< اضغط على لفتح صندوق أدوات. يتم تمرير صندوق األدوات من الجانب األيسر للشاشة. 16 **] [ ] [ زر مستوى الصوت** ضبط مستوى الصوت.يتم التحكم في األزرار من خالل Scalar فقط.

## **2-222غطاء بطاقة SD**

 استخدم غطاء بطاقة SD والبراغي لتغطية بطاقة SD الصغيرة.

<span id="page-24-0"></span>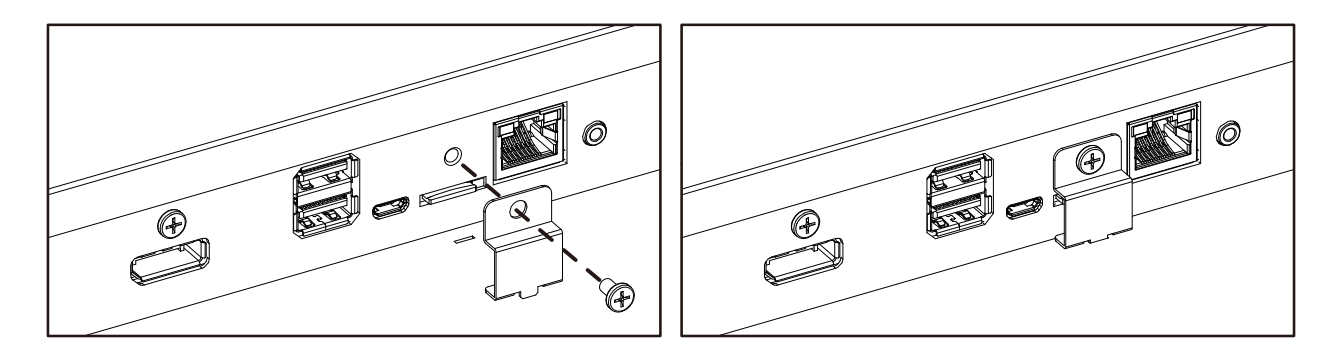

## **2-222وحدة G4**

- -1 نزع غطاء الخدمة.
- -2 تركيب وحدة G.4
- -3 توصيل كبل الهوائي.

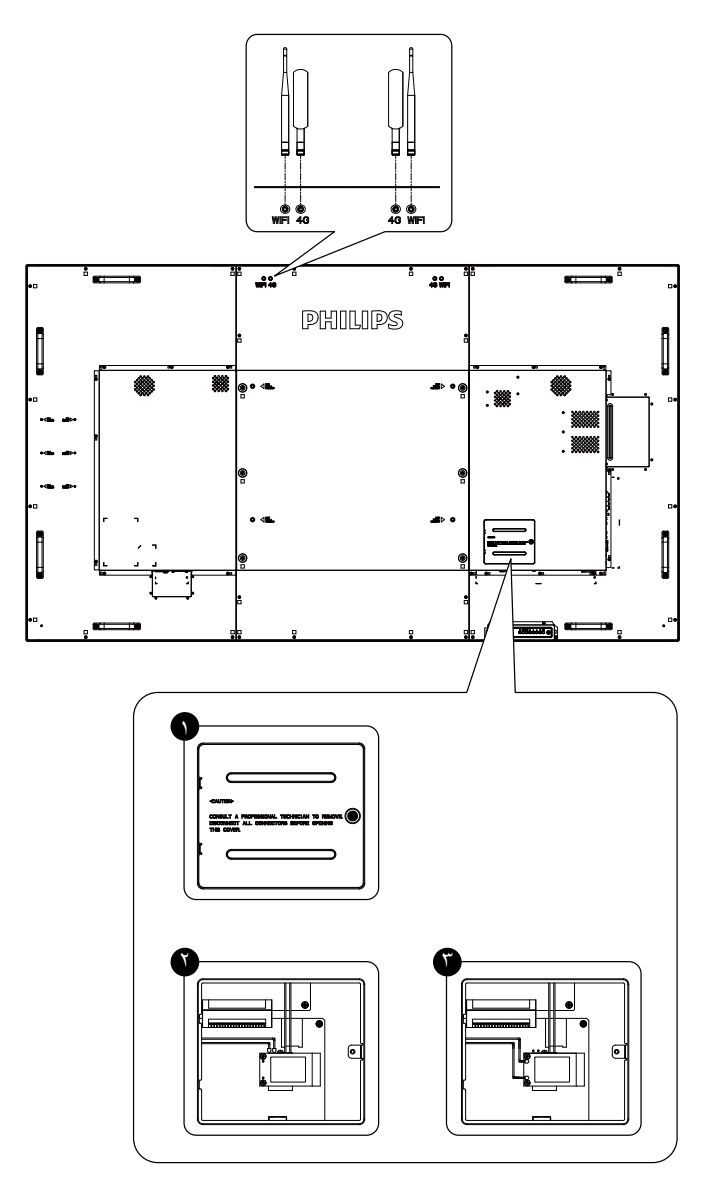

## **2-222الغطاء المطاطي**

- ً احرص دائما على إبقاء الزوايا المطاطية على الشاشة ما لم تكن الشاشة مثبتة على الحائط.
- يرجى الحفاظ على الزوايا المطاطية وبراغي اإلبهام جيدا، واستخدامها لحماية الشاشة عندما ال تكون على الحائط.

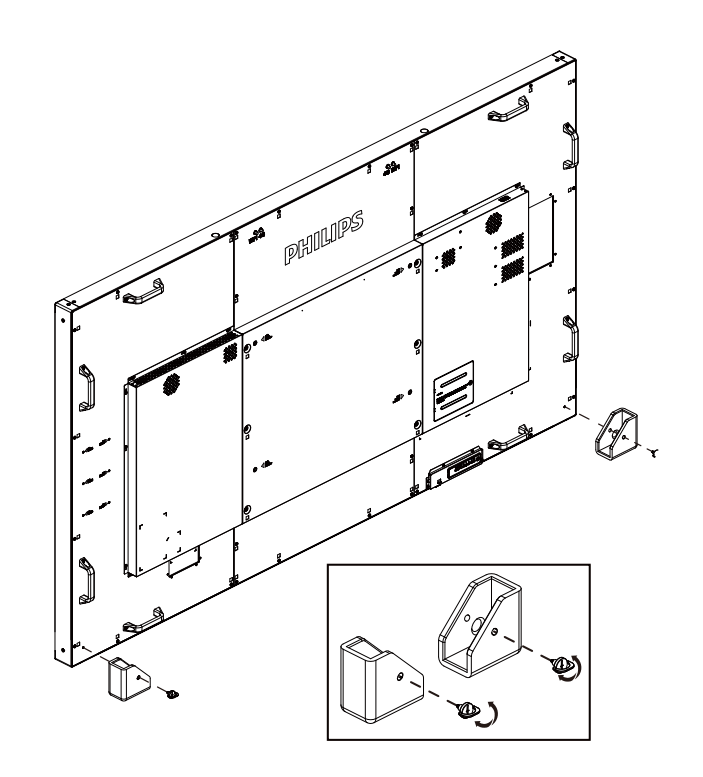

<span id="page-25-0"></span>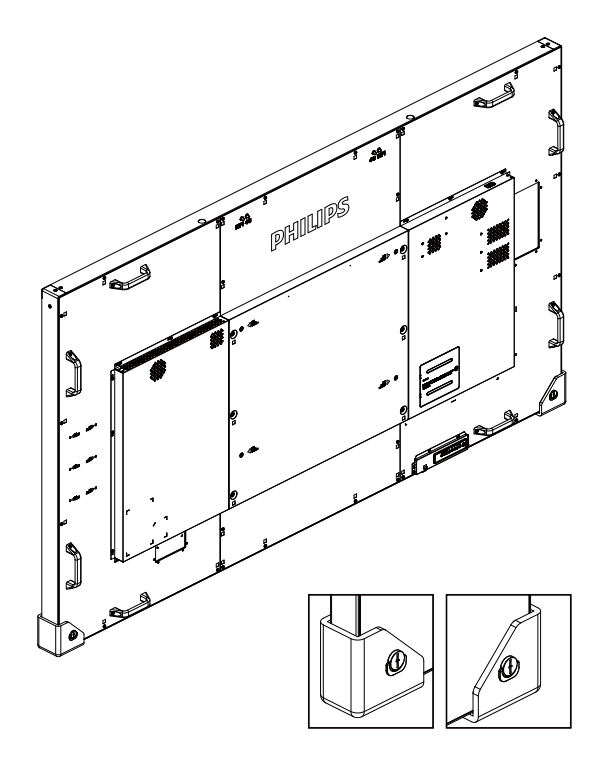

**-3 لتوصيل أجهزة خارجية**

# **3-333توصيل األجهزة الخارجية )VCD/VCR/DVD)**

**3-33333استخدام مدخل تشغيل الفيديو HDMI**

<span id="page-26-0"></span>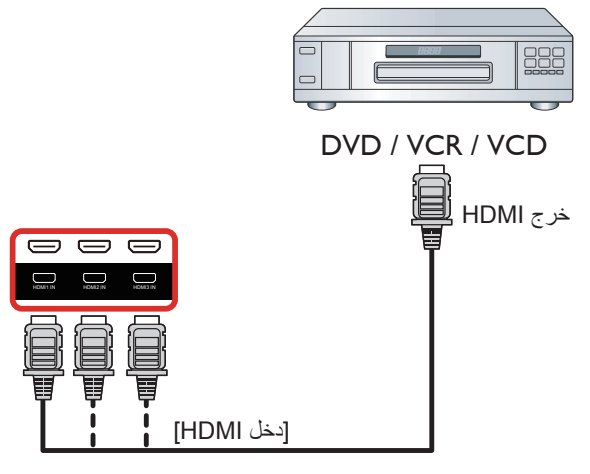

- **3-333توصيل جهاز كمبيوتر**
- **3-33333استخدام مدخل VGA**

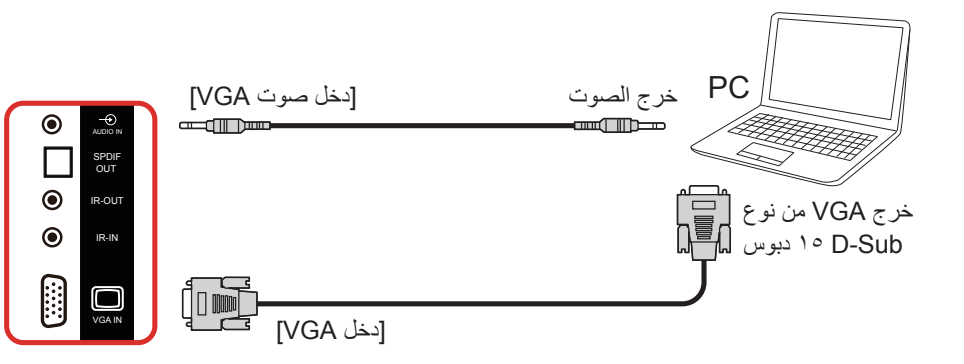

**3-33333استخدام مدخل DVI**

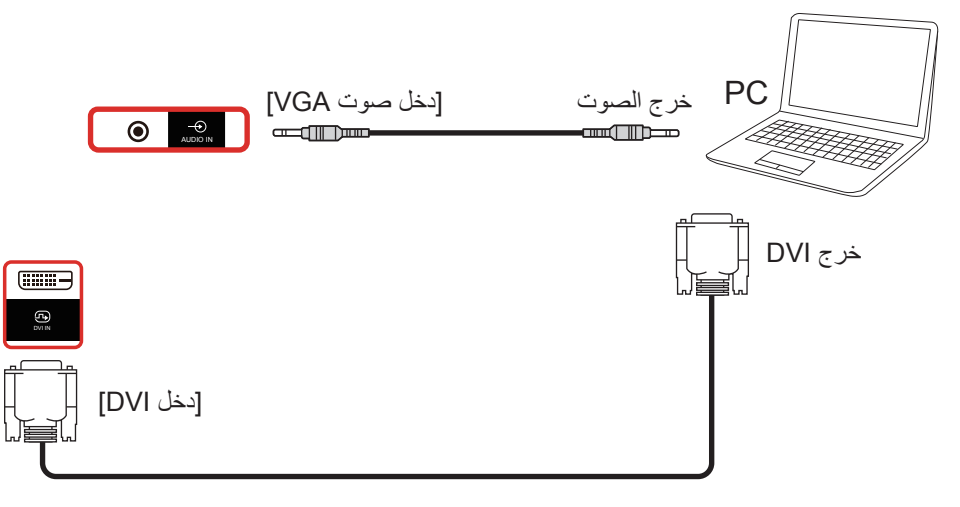

## **3-33333استخدام مدخل HDMI**

<span id="page-27-0"></span>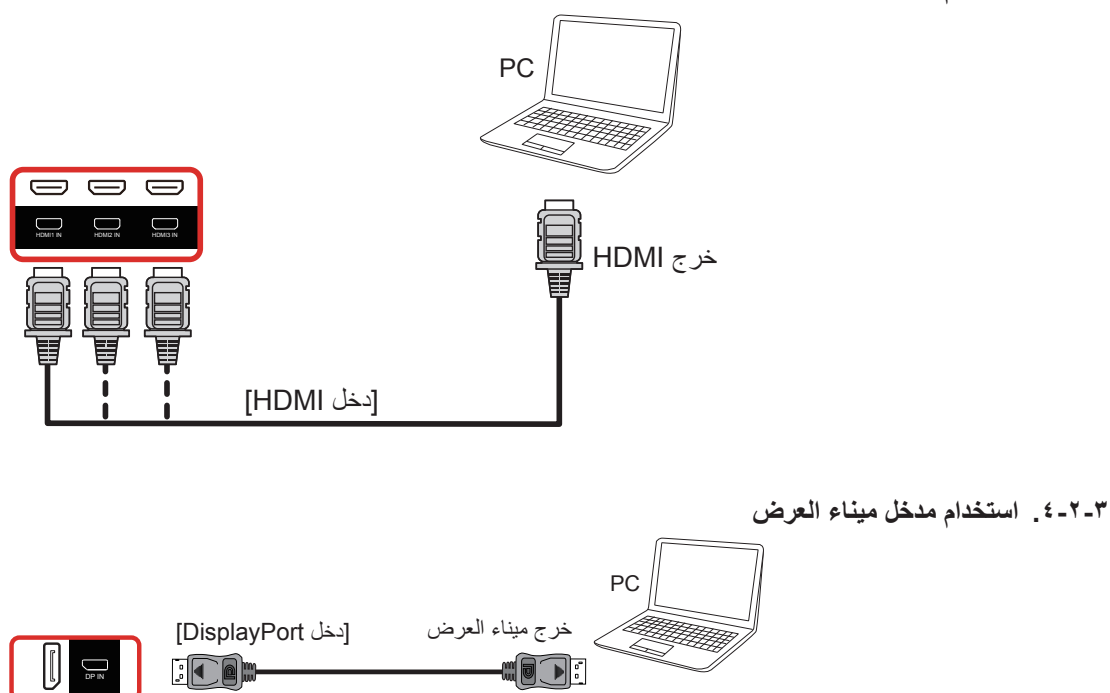

- **3-333توصيل أجهزة الصوت**
- **3-33333توصيل سماعات خارجية**

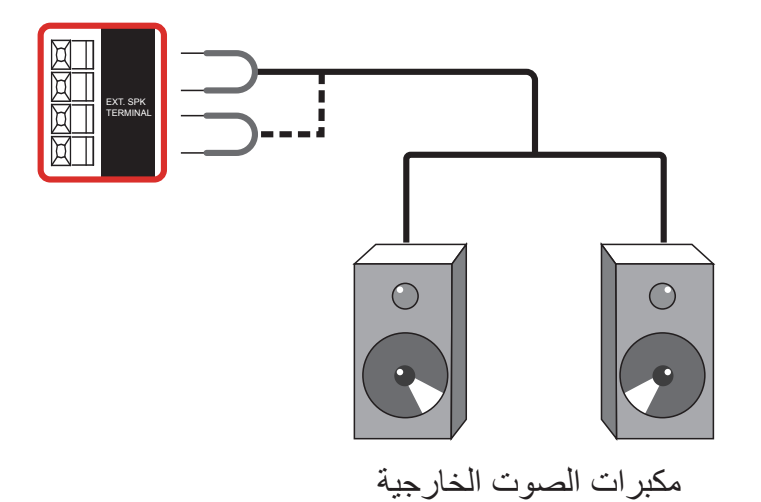

<span id="page-28-0"></span>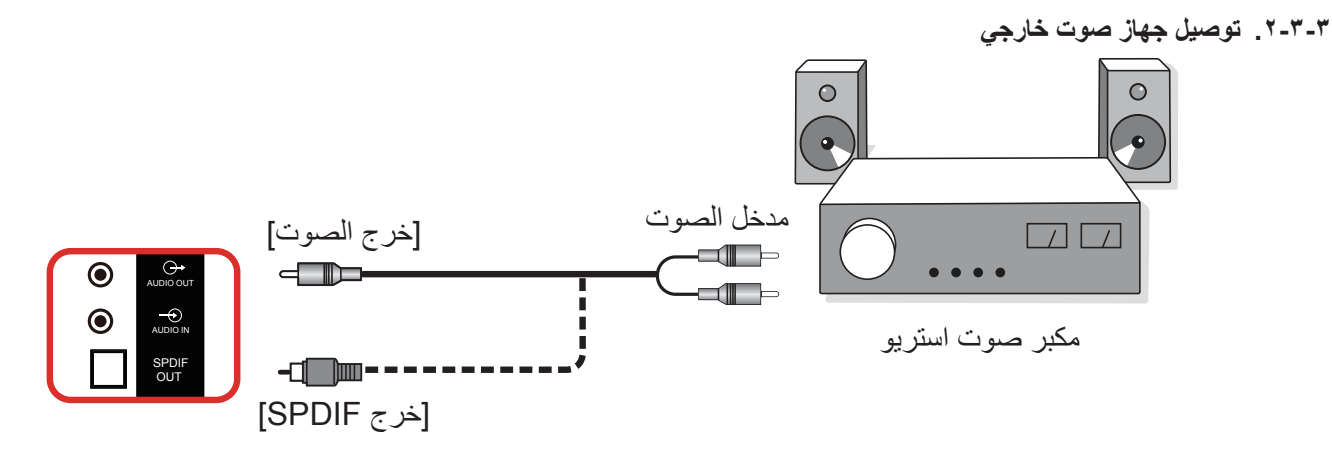

# **3-333توصيل شاشات عرض متعددة في سلسلة متصلة على التوالي**

يمكن ربط العديد من الشاشات في سلسلة متصلة على التوالي في بعض استخدامات لوحات العرض.

## **3-33333اتصال وحدة التحكم في الشاشة**

وصل موصل ]خرج 232RS ]الخاص بـ الخاص بشاشة 1 بموصل ]دخل 232RS ]الخاص بـ الخاص بشاشة .2

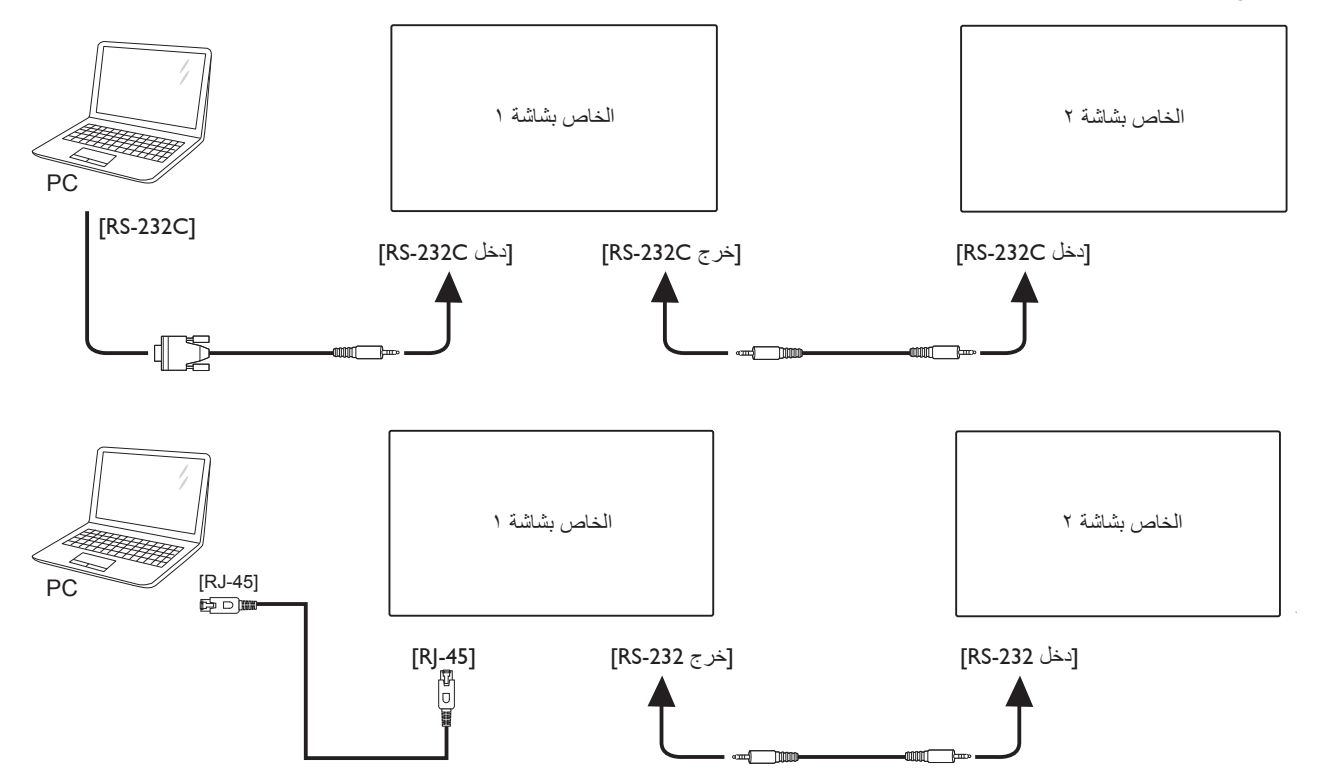

## <span id="page-29-1"></span>**3-33333توصيل الفيديو الرقمي**

ركب موصل ]خرج DP ]الخاص بالشاشة 1 بموصل ]دخل DP ]الخاص بالشاشة .2

<span id="page-29-0"></span>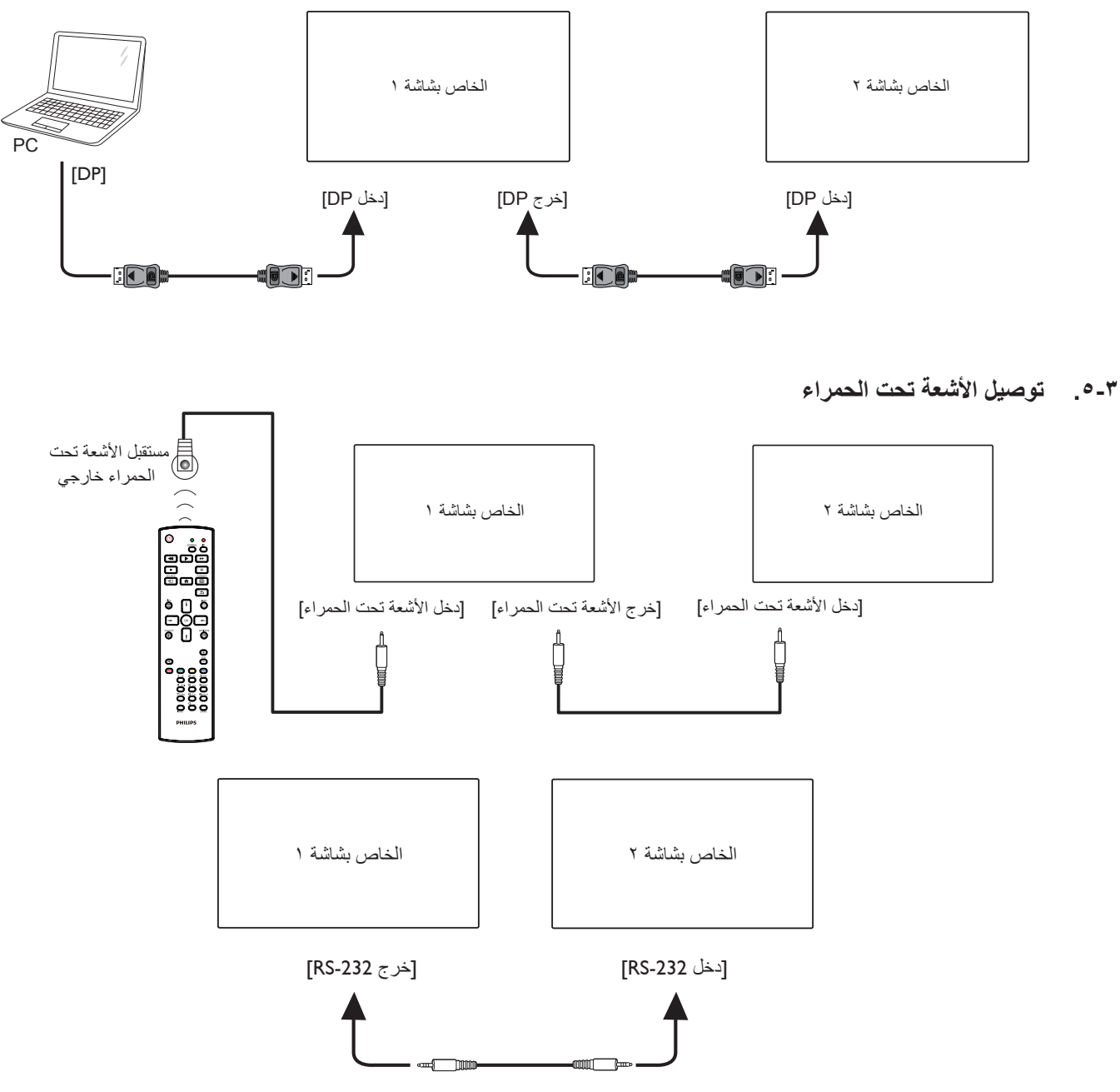

مالحظة:

-1 يتوقف حساس وحدة التحكم عن بُعد الخاص بالشاشة إذا تم توصيل ]**دخل األشعة تحت الحمراء**[.

-2 يدعم توصيل التكرار باألشعة تحت الحمراء حتى 9 شاشات.

-3 يدعم التوصيل التسلسلي باألشعة تحت الحمراء عبر 232RS حتى 9 شاشات.

# **3-333التوصيل التمريري لألشعة تحت الحمراء**

<span id="page-30-0"></span>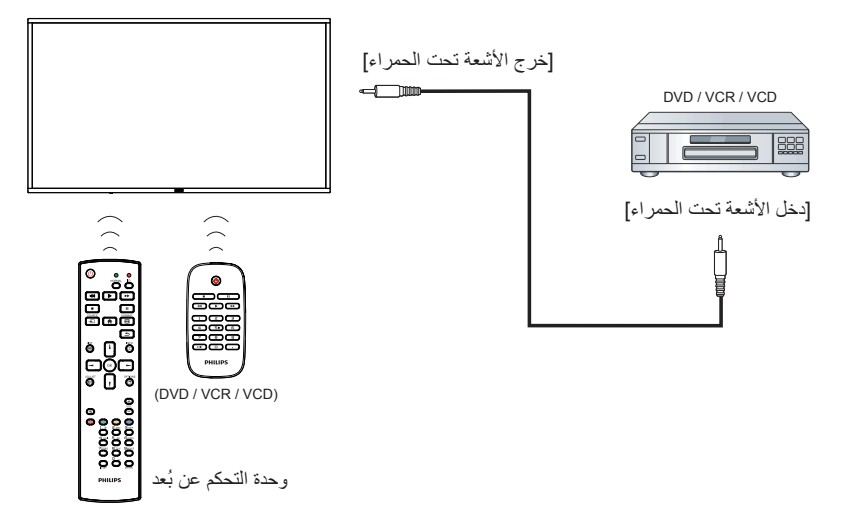

## **3-333تشغيل وحدة اللمس**

يُزود جهاز العرض شاشة حساسة تعمل باللمس وتدعم خصائص نظام **Windows Touch** إما بنظام اللمسة الواحدة أو اللمس المتعدد، حيث يبدأ جهاز الكمبيوتر في التفاعل بعد النقر برفق فوق الصور أو الكلمات الموجودة على جهاز العرض.

ويوضح الوصف التالي بعض من نماذج تشغيل الشاشة التي تعمل باللمس، ولمعرفة المزيد من التفاصيل حول كيفية تشغيل خاصية اللمس، يرجى الرجوع إلى تعليمات تشغيل نظام Windows.

#### **النقرة الواحدة**

انقر نقرة سريعة بأصبع واحد فوق الهدف المراد على الشاشة ثم ارفع يديك بعدها.

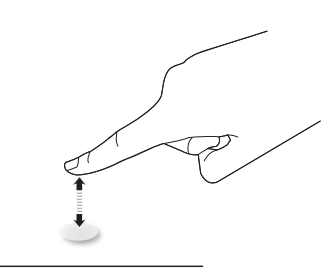

يرجى مالحظة أن الشاشة اللمسية ستستجيب ألي لمسة خفيفة من طرف األصبع عند النقر عليها خالل 4 مم.

#### **النقر المزدوج**

انقر نقرتين متتاليتين بأصبع واحد فوق الهدف المراد على الشاشة ثم ارفع يديك بعدها.

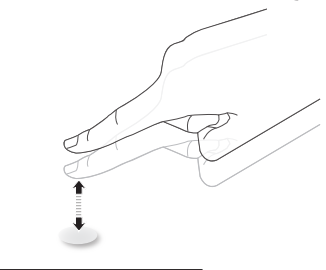

#### **التحريك**

انقر فوق الـهدف على الشاشة بأصبع واحد وحركّه دون أن تفقد الاتصال المباشر معه، ثم ارفع يديك بعدها.

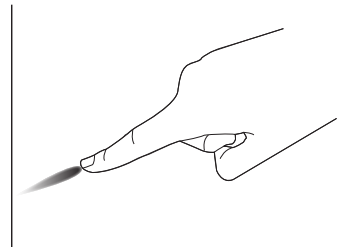

#### **التمرير السريع**

المس الهدف على الشاشة بأصبع واحد وحركه على السطح بسرعة.

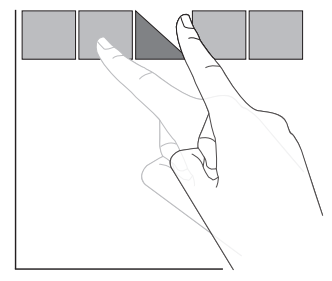

#### **التكبير**

<span id="page-31-0"></span>المس الهدف المراد على الشاشة بأصبعين مضمومين ثم باعد بينهما لتكبير )لتضخيم( الصورة المعروضة.

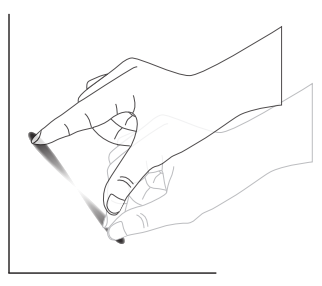

#### **التصغير**

المس الهدف المراد على الشاشة بأصبعين متباعدين ثم قرب بين األصبعين لتصغير )لتقليص( الصورة المعروضة.

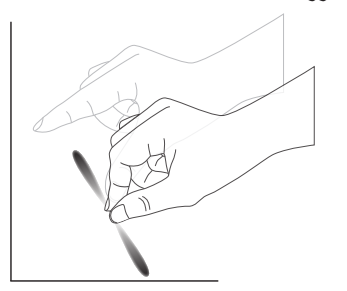

#### **اللمس مع االستمرار**

المس الهدف المراد على الشاشة بأصبع واحد مع االستمرار في اللمس لفترة من الوقت وذلك لعرض قائمة المحتويات أو صفحة الخيارات لعنصر ما.

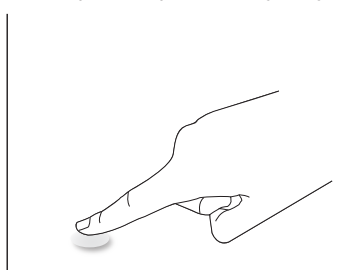

#### **ينبغي تجنب اآلتي:**

- تجنب لمس الشاشة بآلة حادة، استخدم أطراف أصابعك فقط إلجراء عملية اللمس.
	- ال تعرض الشاشة للضوء المكثف أو المسلطة أو الضوء الواسع االنتشار.
- تجنب تثبيت جهاز العرض في أماكن قريبة من النوافذ أو األبواب الزجاجية، فقد تؤثر أشعة الشمس المباشرة على أداء خاصية اللمس.
	- ً لتفادي تداخل الشاشات مع بعضهما يمنع وضع شاشتين جنبا إلى جنب كما في الصورة التالية.

#### non-reflected object

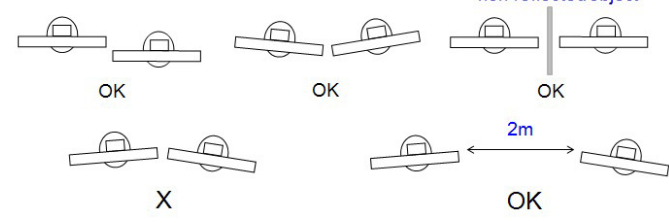

الشكل: تداخل الشاشتين اللمسيتين

ال تحتاج شاشة اللمس إلى تثبيت برنامج تشغيل على الحاسوب المضيف الذي يعمل بنظام التشغيل OS Windows، أما نظاما التشغيل 7 Windows و8 Windows، فيوصى باستخدام المعايرة القياسية لوحدة التحكم الخاصة بنظام تشغيل Windows Microsoft.

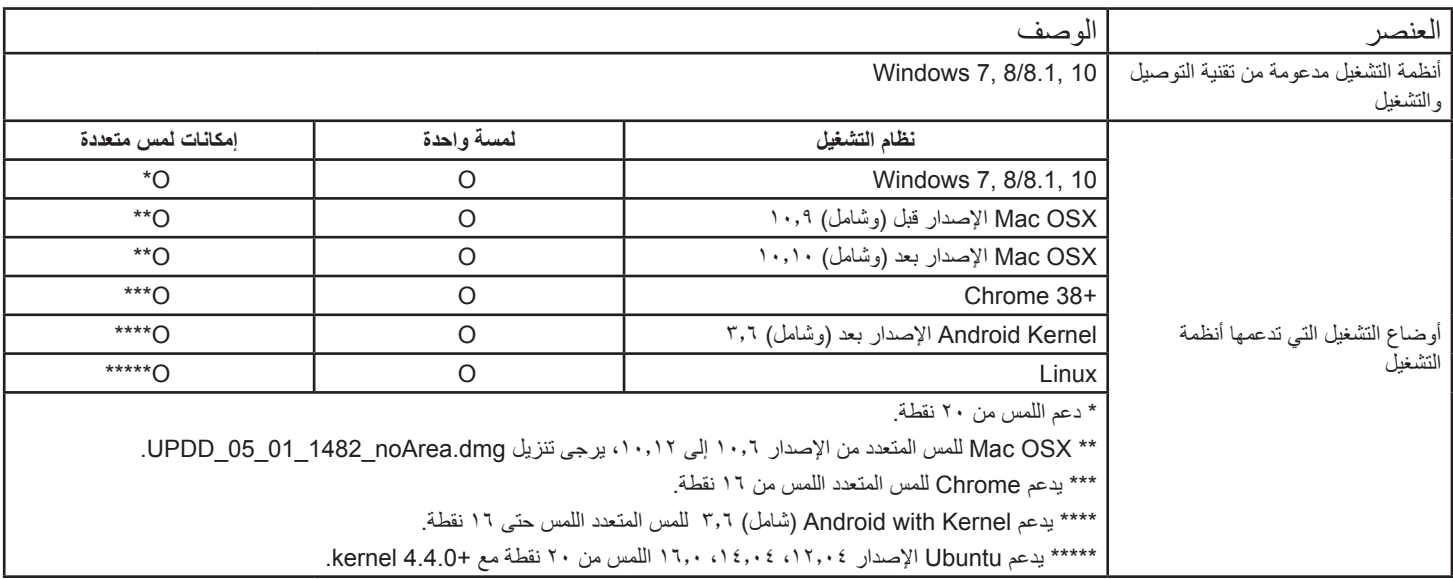

-1 نوصي بشدة باستخدام أحدث حزم خدمات المصاحبة لنظام تشغيل 7 Windows.

-2 تشير مدخالت المرقم في نظام التشغيل Windows إلى المرقم باللمس في مقابل المرقم بالقلم في الحاسبات اللوحية.

- -3 اضبط كوضع افتراضي من Microsoft.
- -4 ال يعمل اللمس إذا تم توصيل كبل وحدة اللوحة اللمسية USB بمقبس F/I USB.

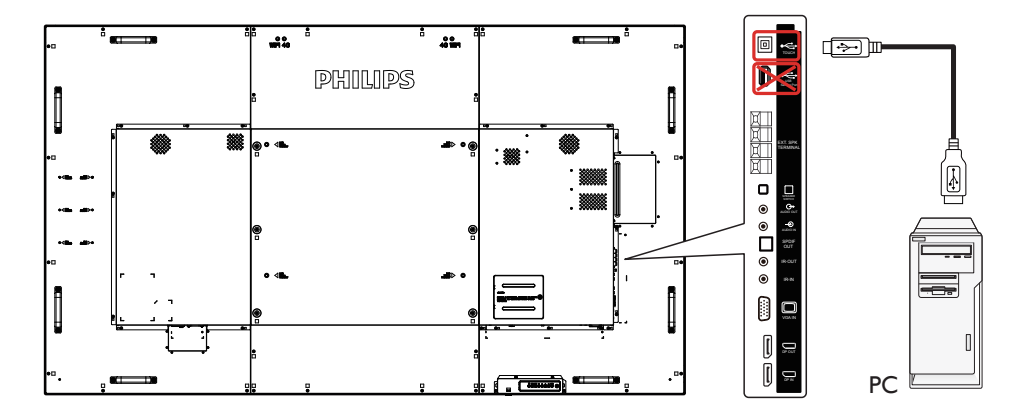

-5 SDK، الموجودة في موقع الويب support-signagesolutions/com.philips.www، خاصة بتطوير تطبيقات اللمس المتعدد ألنظمة Windows وLinux.

لنظام التشغيل OS Mac 10.10 يوصى باستخدام األداة "**TouchService** ً " إلعادة تحديد موضع اللمس ومحاكاة تشغيل الماوس )لمسة واحدة(. أوال -6 ثبت األداة "TouchService " على OS Mac، ثم اتبع اإلرشادات الواردة بدليل خدمة اللمس في حزمة برامج **TouchService** الموجودة في موقع الويب: .www.philips.com/signagesolutions-support

> -7 يرجى زيارة support-signagesolutions/com.philips.www للحصول على أحدث المعلومات حول دعم وضع OSX Mac. **مالحظة**:

> > الستخدام لوحة لمس Android قم بتوصيل الكبل من الجانب السفلي في موصل USB بجانب موصل USB من نوع B !

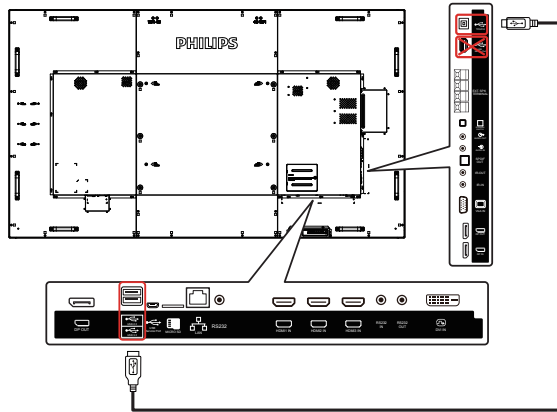

## **-4 التشغيل**

**مالحظة**: يوجد زر التحكم الموضح في هذا القسم أساسا على وحدة التحكم عن بعد، ما لم يذكر خالف ذلك.

## **4-444مشاهدة مصدر الفيديو المتصل**

- -1 اضغط على زر ] [ **المصدر**.
- 7- اضغط على زر [L] أو [『] لاختيار أحد الأجهزة، ثم اضغط على زر [OK].

#### **4-444تغيير تنسيق الصورة**

يمكنك تغيير تنسيق الصورة لتناسب مصدر الفيديو. إذ أن لكل مصدر فيديو تنسيقات الصور المتاحة الخاصة به.

تعتمد التنسيقات المتاحة للصورة على مصدر الفيديو:

- -1 اضغط على هذا زر ] [ **التنسيقات** الختيار صيغة الصورة. وضع الكمبيوتر الشخصي: }**كامل**{ / }**3:4**{ / }**حقيقي**{ / }**9:21**{/ }**مخصص**{.
	- وضع الفيديو: }**كامل**{ / }**3:4**{ / }**حقيقي**{ / }**9:21**{ / }**مخصص**{.

## **4-444نظرة عامة**

- -1 مشغل PD Android:
- مشغل PD Android هي صفحة سوداء كالصفحة الموضحة أدناه:

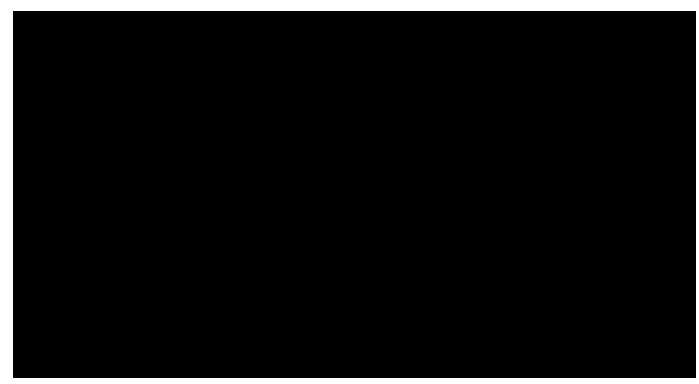

 اخرج من التطبيق بالضغط على مفتاح "Back( "رجوع(، وستدخل الشاشة إلى مشغل PD Android.

عند الرجوع إلى مشغل PD Android تظهر مطالبة بهيئة صورة على الشاشة لمدة ٥ ثوانٍ.

 تبلغك الصورة بإمكانية الضغط على مفتاح المصدر لتغيير المصدر.

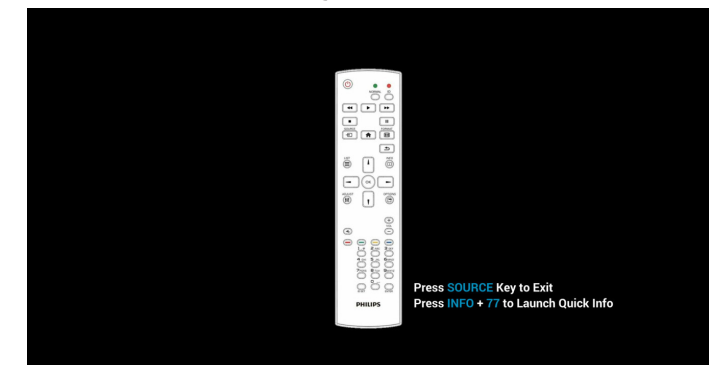

- -2 وضع اإلدارة:
- اضغط على Home + 1888 للدخول إلى وضع اإلدارة. يرجى التأكد من ظهور القائمة الرئيسية للمعلومات المعروضة على الشاشة بعد الضغط على Home، وبعدها الضغط على 1888 مباشرة، وال يمكن تعيين مفتاحين متتاليين كمفتاحي تشغيل سريع لـ Home.
- يحتوي وضع اإلدارة على التطبيقات التالية: "Settings( "اإلعدادات( و "Apps" (التطبيقات) و "Network" (الشبكة) و "Storage" (التخزين) و "Help" (التعليمات).
	- عند مغادرة وضع اإلدارة يعود النظام إلى آخر مصدر.

<span id="page-33-0"></span>تشتمل الصفحة الرئيسية لوضع اإلدارة على العناصر التالية: "Settings " )اإلعدادات( و "Apps( "التطبيقات( و "Network( "الشبكة( و "Storage " (التخزين) و"Help" (التعليمات).

Settings (الإعدادات): ذهاب إلى صفحة الإعدادات.

Applications (التطبيقات): عرض جميع التطبيقات.

Network( الشبكة(: ضبط شبكة Fi-Wi وإيثرنت وشبكة المحمول )اختياري(.

Storage( التخزين(: ذهاب إلى صفحة التخزين.

Help( تعليمات(: عرض كود QR.

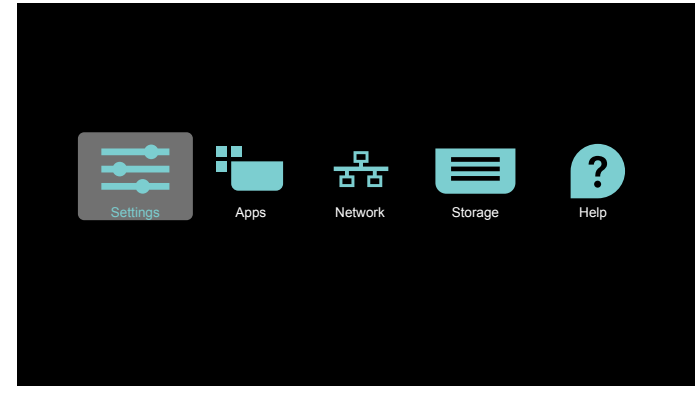

- 1( صفحة Settings( اإلعدادات(:
- اإلعدادات: ذهاب إلى صفحة اإلعدادات.
- عرض مجموعة العالمات: ذهاب إلى صفحة إعدادات شاشة مجموعة العالمات.

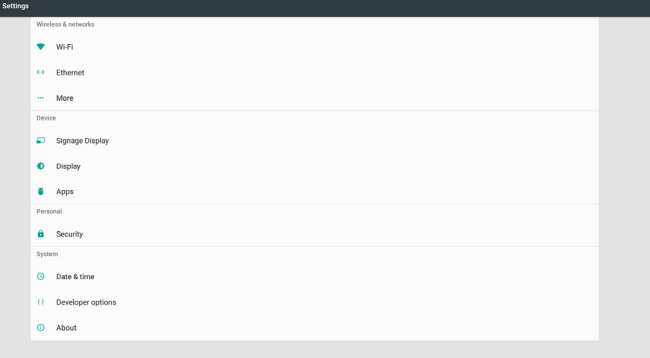

.2( صفحة التطبيق:

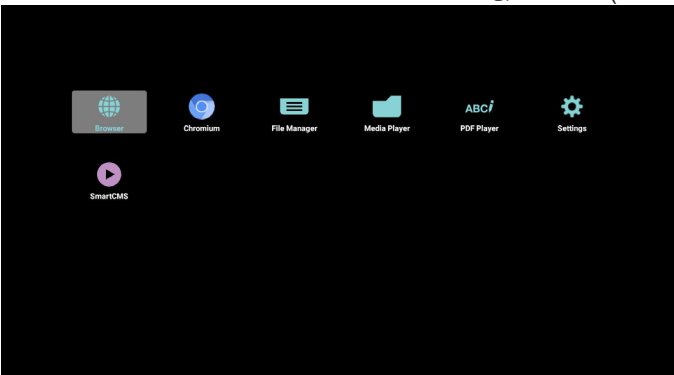

3( صفحة الشبكة

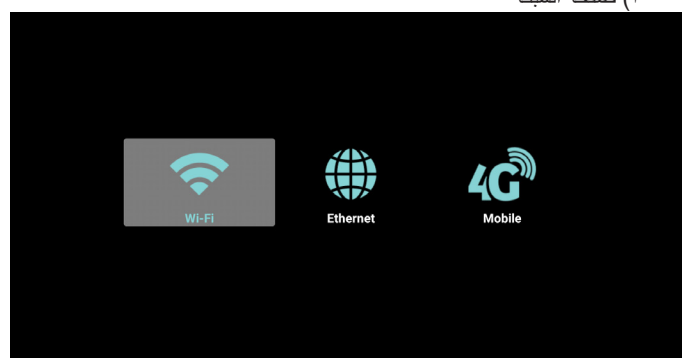

4( صفحة Storage( التخزين(

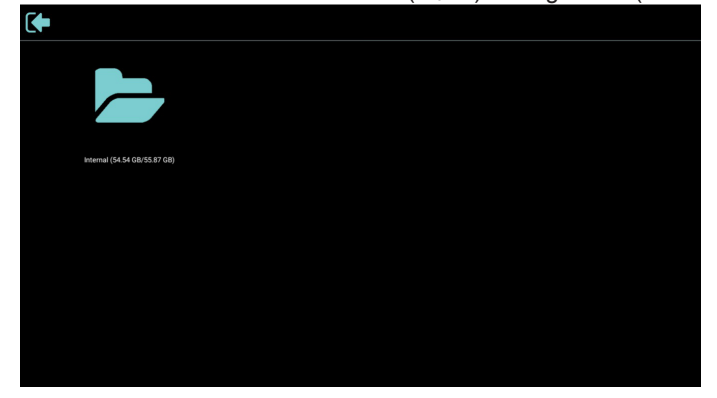

5( صفحة Help( التعليمات(

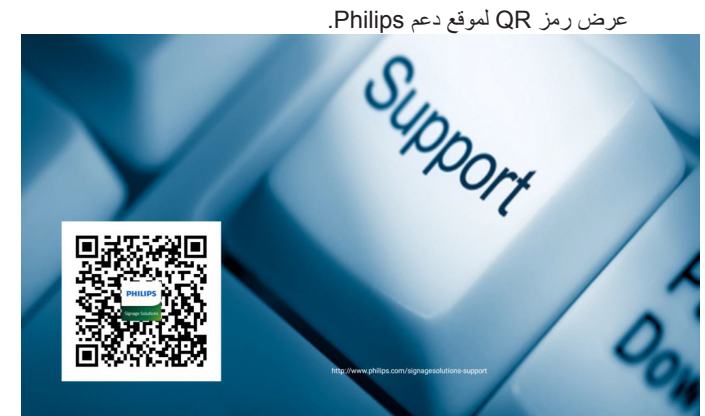

## **4-444مشغل الوسائط**

#### **4-44444دمج قائمة المعلومات المعروضة على الشاشة مع المشغل:**

-1 تمهيد من المصدر:

- اإلدخال:
- إذا قمت بتحديد مشغل الوسائط كمصدر يدخل النظام إلى مشغل الوسائط ً تلقائيا بعد اكتمال عملية التمهيد.
	- قائمة التشغيل:
	- : ذهاب إلى صفحة مشغل الوسائط الرئيسية.
- 1 7 : ذهاب إلى مشغل الوسائط وملف التشغيل 1 ملف 7 من قائمة التشغيل تلقائيا.
	- -2 الجدول:
	- اليوم:
	- عرض التاريخ والوقت.
		- ☐1 ☐:7
	- إعداد حتى 7 جداول زمنية.
		- تشغيل/إيقاف:
	- ضبط وقت البدء والإنهاء.
		- اإلدخال:
- حدد مشغل الوسائط كمصدر، وسيقوم PD بتشغيل المشغل تلقائيًا عند االنتهاء.
	- اثن، ثال، أرب، خمي، جمع، سبت، أحد، كل أسبوع:
		- تعيين دورة الحياة.
			- قائمة التشغيل:
	- : ذهاب إلى صفحة مشغل الوسائط الرئيسية.
- 1 7 : ذهاب إلى مشغل الوسائط وملف التشغيل 1 ملف 7 من قائمة التشغيل تلقائيا.
	- مسح الكل

#### **4-44444تقديم مشغل الوسائط:**

<span id="page-35-0"></span>-1 تشتمل الصفحة الرئيسية لمشغل الوسائط على ثالث خيارات: "Play( "تشغيل( و "Compose( "إنشاء( و "Settings( "إعدادات(. Play( تشغيل(: تحديد قائمة لتشغيلها. Compose (إنشاء): تحرير قائمة تشغيل. Settings( اإلعدادات(: إعداد خصائص مشغل الوسائط.

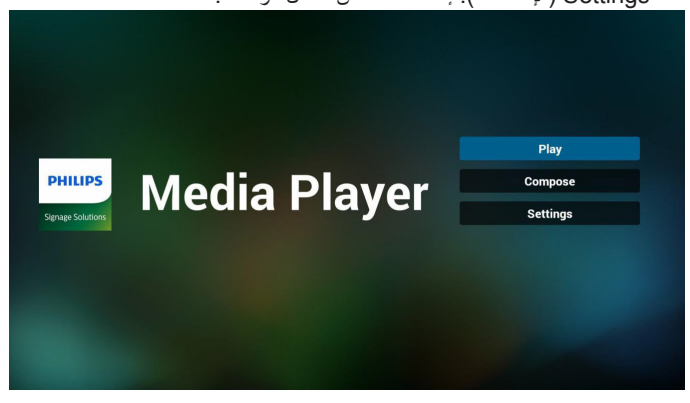

- -2 حدد "Play( "تشغيل( في الصفحة الرئيسية، أوال ينبغي اختيار قائمة لتشغيلها من "ملف 1" حتى "ملف 7".
	- يعني رمز القلم الرصاص أن قائمة التشغيل تحتوي على محتوى.

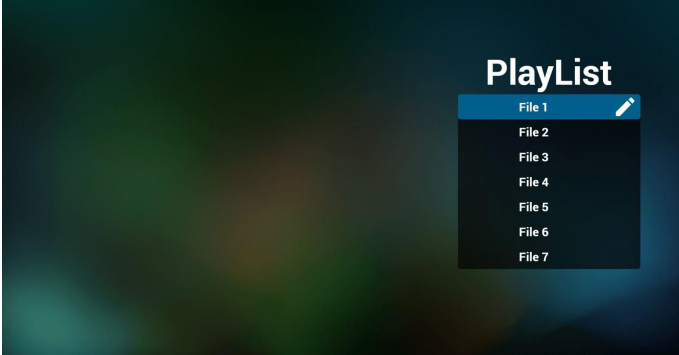

- -3 حدد "Compose( "تأليف( في الصفحة الرئيسية، أوال ينبغي تحديد قائمة لتحريرها من "ملف 1" حتى "ملف 7".
	- يعني رمز القلم الرصاص أن قائمة التشغيل تحتوي على محتوى.

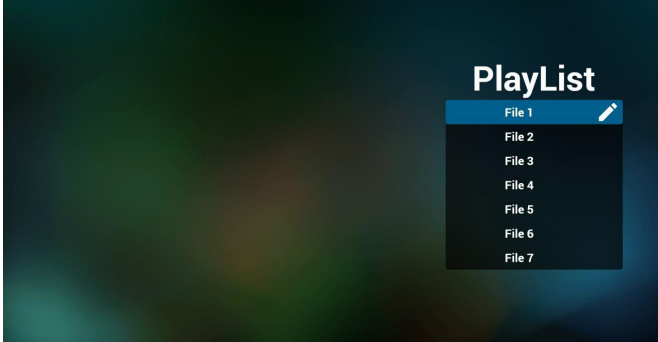

-4 في حالة اختيار قائمة تشغيل فارغة يرشدك التطبيق لتحديد مصدر الوسائط. ينبغي تخزين كل ملفات الوسائط في مجلد /philips/ داخل الدليل الرئيسي. على سبيل المثال

**مقاطع الفيديو: /video/philips/}storage of dir root{** *<u>froot</u>* **dir of storage}/philips/photo/ : الصور** الموسيقى: /root dir of storage}/philips/music/
## 86BDL4152T

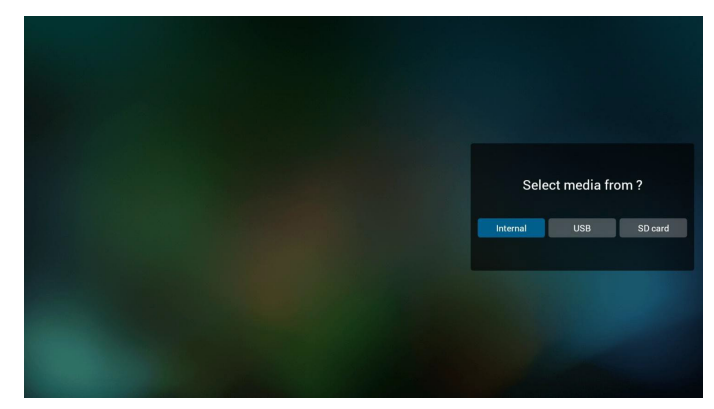

-5 لتعديل قائمة تشغيل غير فارغة أو حذفها حدد القائمة المطلوبة التي تحتوي على رمز قلم رصاص على الجانب األيمن من الملف.

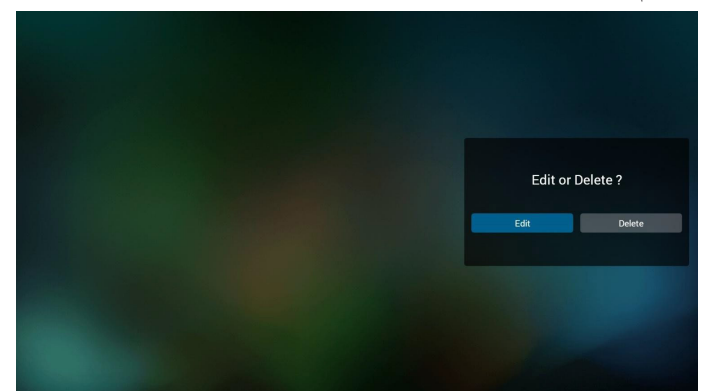

- بمجرد البدء في تحرير قائمة تشغيل يتم عرض قائمة على النحو التالي. المصدر - الملفات المحفوظة في ذاكرة التخزين.
- قائمة التشغيل الملفات المحفوظة في قائمة التشغيل. يمكن تشغيل الوظائف التالية من خالل المفاتيح المقابلة في جهاز التحكم عن بعد.
	- **مفتاح الخيار** إطالق شريط القوائم الجانبية.
		- **مفتاح تشغيل** تشغيل ملف الوسائط.
		- **مفتاح المعلومات** عرض معلومات الوسائط.
		- **مفتاح موافق** اختبار أو إلغاء اختيار ملف.
		- تتوفر الوظائف التالية من شريط القوائم الجانبية:
- **all Select( تحديد الكل(**: تحديد جميع الملفات المحفوظة في مجلد التخزين.
	- **all Delete( حذف الكل(**: حذف كل ملفات قائمة التشغيل.
- **Remove/Add( إضافة/إزالة(**: إضافة أو إزالة قائمة تشغيل من المصدر.
	- **Sort( فرز(:** فرز قائمة التشغيل.
	- **abort/Save( حفظ/إحباط(**: حفظ قائمة التشغيل أو إحباطها.
		- **Back( رجوع(**: رجوع إلى القائمة السابقة.

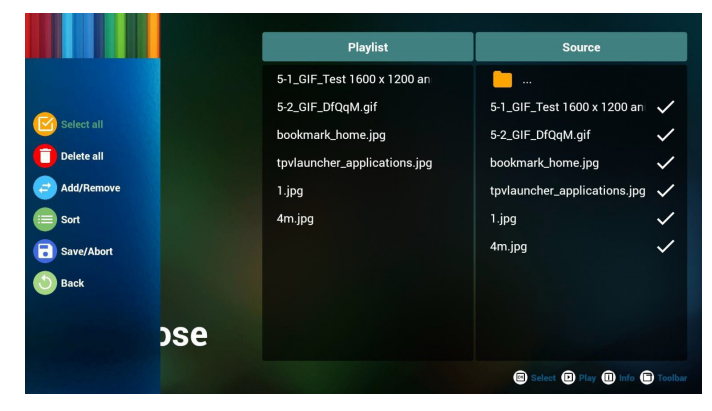

-6 إذا تم تحديد "**Sort**( "**فرز**( يمكن تخصيص ترتيب الملفات كليا.

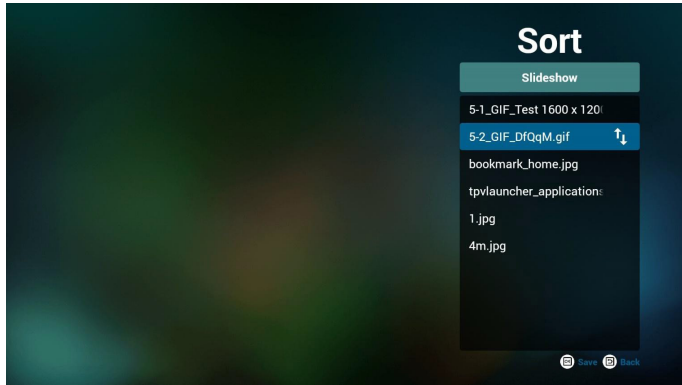

-7 بعد تحديد الملف المطلوب اضغط على مفتاح "**Info**( "**معلومات**( للحصول على معلومات تفصيلية.

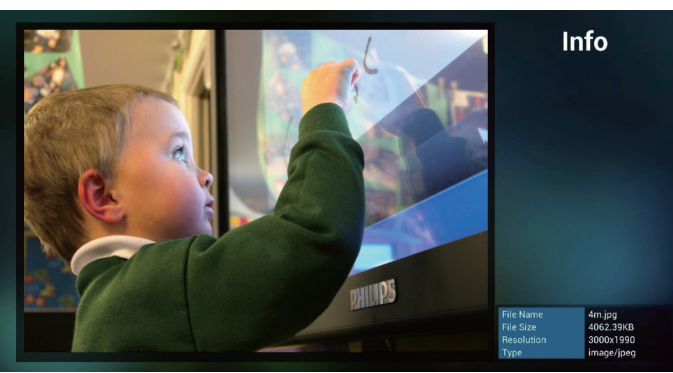

-8 بعد تحديد الملف المطلوب اضغط على مفتاح "**Play**( "**تشغيل**( لتشغيل ملف الوسائط على فورا.

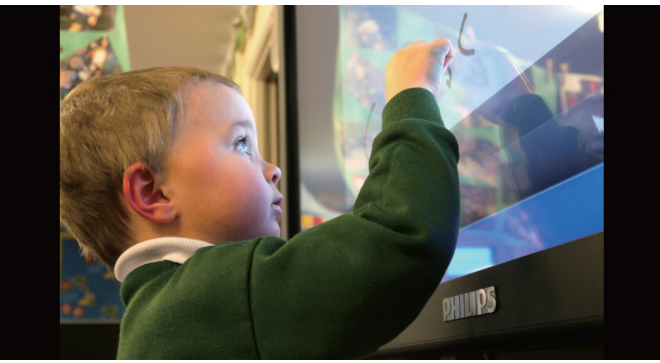

-9 إذا قمت بإنشاء قائمة تشغيل تحتوي على جميع ملفات الصور فسيُطلب منك إضافة موسيقى خلفية إلى عرض الشرائح قبل الحفظ.

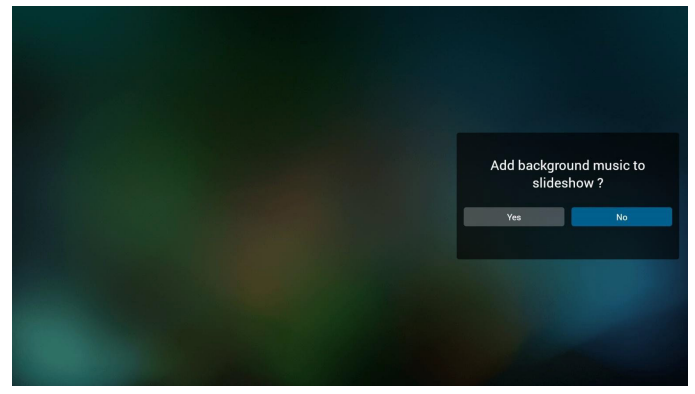

حدد "**Settings**( "**إعدادات**( من الصفحة الرئيسية، وستجد 3 خيارات متاحة: "Mode Repeat( "وضع التكرار( و"Effect Slideshow( "مؤثر عرض الشرائح) و "Effect Duration" (مدة المؤثر). **Mode Repeat( وضع التكرار(**: ضبط وضع التكرار. **Effect Slideshow( مؤثر عرض الشرائح(**: مؤثر عرض شرائح الصور. **Duration Effect( مدة المؤثر(**: مدة مؤثر الصور.

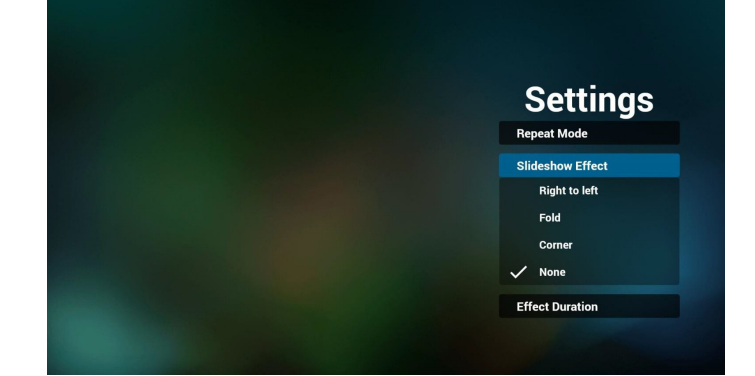

1010مفتاح تشغيل الوسائط السر **Play( تشغيل(:** تشغيل الملف. ًا. **Pause( إيقاف مؤقت(:** إيقاف التشغيل مؤقت **forward Fast( تقديم سريع(:** تقديم سريع لمدة 20 ثانية. )وضع الصور غير مدعوم( **Rewind (الترجيع):** ترجيع لمدة ١٠ ثوانٍ. (وضع الصور غير مدعوم) **Stop( إيقاف(:** إيقاف تشغيل الملف والعودة إلى البداية. إذا كان الملف الذي يتم تشغيله ملف gif يعمل المفتاح كمفتاح إيقاف مؤقت.

- 1111للتعرف على صيغة الوسائط يرجى **الرجوع إلى صفحة 56 [صفحة](#page-66-0)56[تنسيقات](#page-66-0)  [الوسائط المدعومة](#page-66-0).**
	- 1212كيفية تحرير قائمة التشغيل عبر FTP. خطوة .1 قم بإنشاء ملف نصي لمشغل الوسائط.
- اسم الملف:X ",txt.mpplaylistX "يعني رقم المشغل )1,2,3,4,5,6,7(. مثال: mpplaylist1.txtو mpplaylist1.txt
	-

- المحتوى:

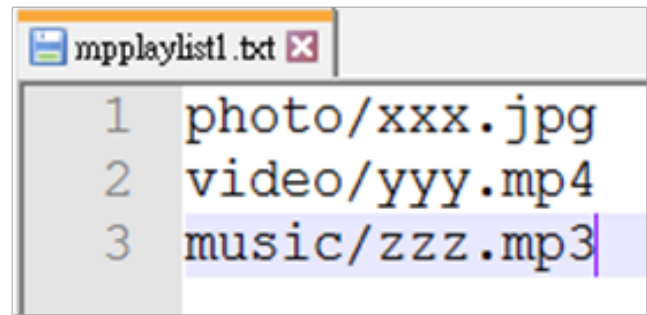

مالحظة: إذا كانت قائمة تشغيل تحتوي على ملفات فيديو وصوت يتم عرض شاشة سوداء عند تشغيل النظام لملف الصوت.

خطوة ٢. قم بنسخ mpplaylistX.txt إلى مجلد "philips" داخل وحدة التخزين الداخلية، كما يمكنك استخدام FTP للقيام بذلك الأمر.

/storage/emulated/legacy/philips /

 $\lambda$ storage/emulated/legacy/philips/mpplaylist1.txt

خطوة .3 أضف ملفات الوسائط إلى مجلدات photo و video و music الموجودة تحت مجلد philips في وحدة التخزين الداخلية.

 $/$ storage/emulated/legacy/philips/photo/xxx.jpg ، مثال، /storage/emulated/legacy/philips/video/yyy.mp4 /storage/emulated/legacy/philips/photo/zzz.mp3

خطوة ٤ ـ ابدأ تطبيق مشغل الوسائط، ليقوم التطبيق باستيراد الملف النصبي من مشغل الوسائط تلقائيا.

ملاحظة بمجرد استيراد ملف قائمة التشغيل (ملف نصبي) لن يتم تسجيل أي تغييرات يتم إجراؤها من خالل جهاز التحكم عن بُعد في ملف نص قائمة التشغيل.

## <span id="page-38-0"></span>**-444 المتصفح**

قبل استخدام هذه الميزة تأكد من اتصال النظام بالشبكة بنجاح. (راجع ٠-١. Wi-Fi & Wi-Fi .2-5 إيثرنت(

-1 الصفحة الرئيسية لتطبيق "المتصفح" والتي تتيح إجراء اإلعدادات ذات الصلة. اضغط على **Settings( إعدادات(** إلجراء اإلعدادات المطلوبة.

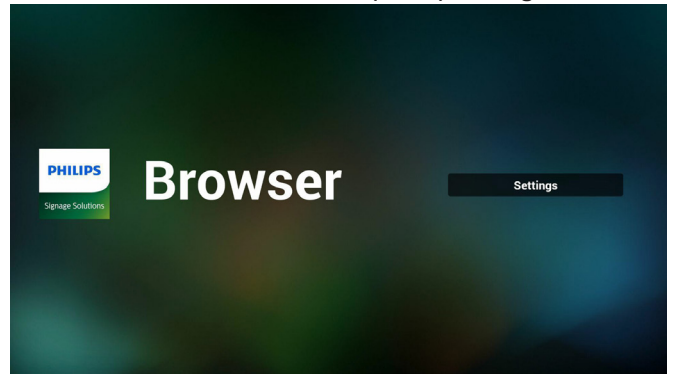

-2 يمكن إعداد حتى 7 برامج تصفح. اختر متصفحا إلجراء ما تشاء من إعدادات.

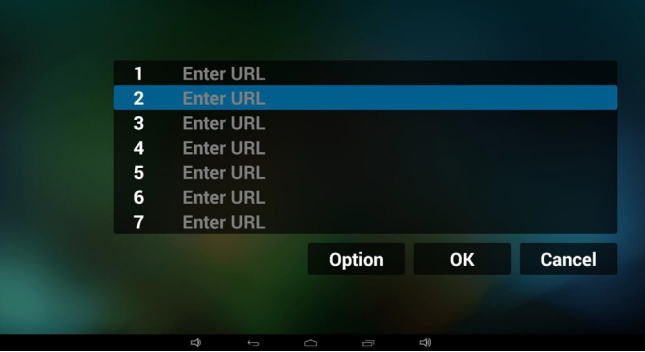

-3 استخدم لوحة المفاتيح على الشاشة إلدخال عنوان URL، ثم اضغط على زر **OK** ليتم حفظ البيانات في القائمة.

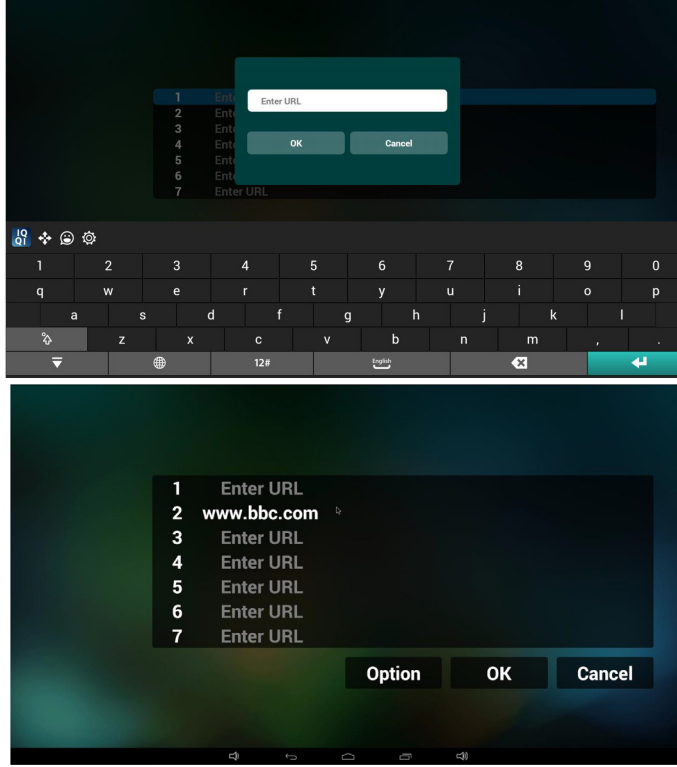

٤- في شريط القوائم الجانبية على الجانب الأيسر من الشاشة تتاح الوظائف التالية: ستيراد: استيراد ملف قائمة عناوين URL

**Export( تصدير(**: تصدير ملف قائمة عناوين URL **all Delete( حذف الكل(**: حذف جميع سجالت عناوين URL من الشاشة الرئيسية **Back( رجوع(**: غلق شريط القوائم الجانبية

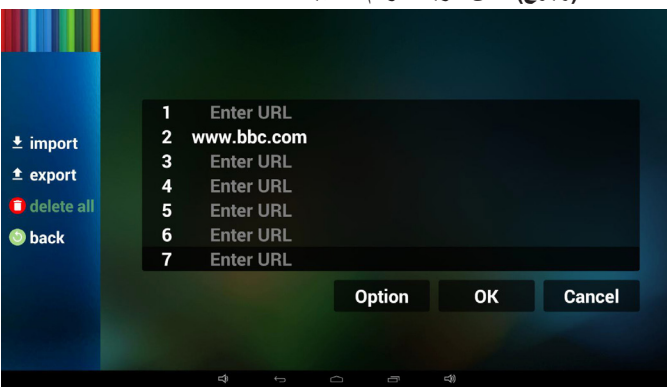

1-4 استيراد

 اختر **import( استيراد(**.

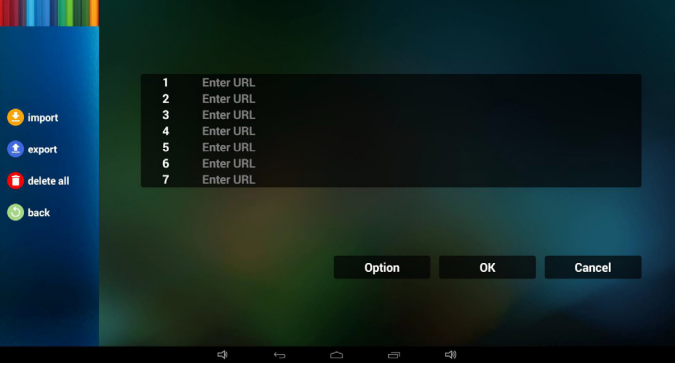

 حدد مجلد التخزين الذي سيتم استيراد الملف منه.

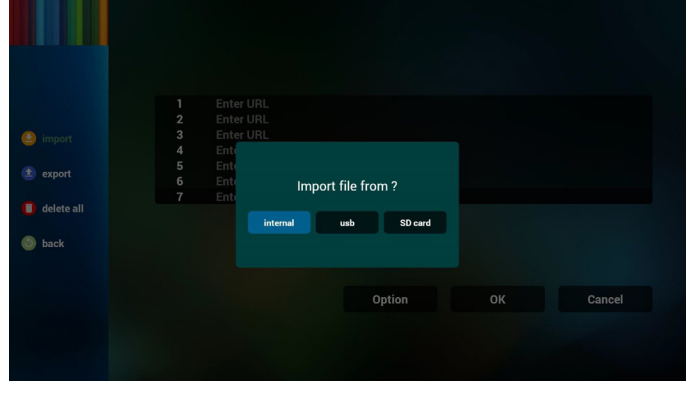

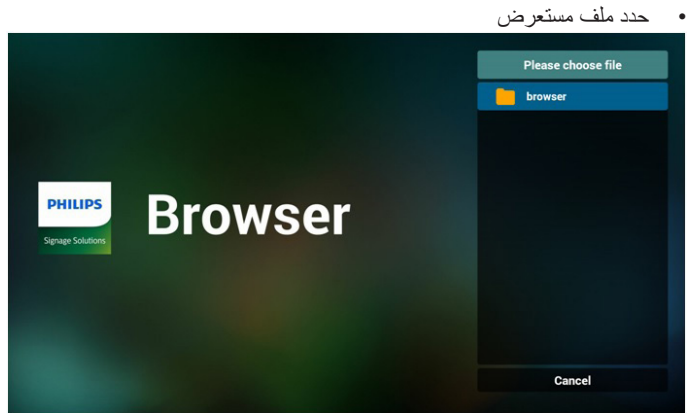

 يعرض مربع الحوار مسار الملف الذي سيتم حفظه باإلضافة إلى اسم الملف. اضغط على زر **Save( حفظ(** لحفظ عنوان URL.

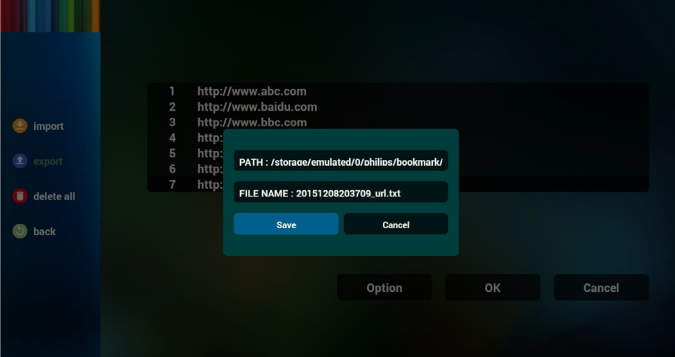

-5 اضغط على زر **OK( موافق(** لحفظ سجل عنوان URL.

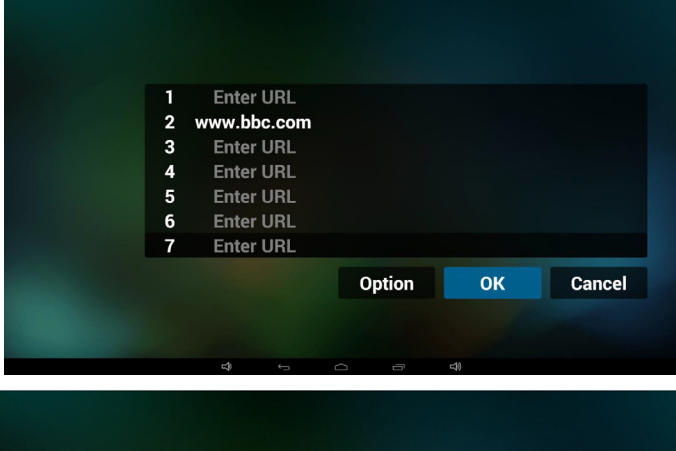

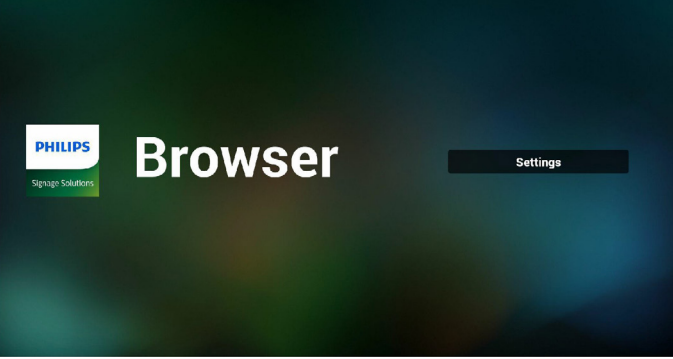

-6 ً إذا حددت عنصرا غير فارغ من قائمة عناوين URL تظهر رسالة تسألك عما إذا كنت تريد تحرير عنوان URL أو تشغيله. إذا اخترت **Edit( تحرير(** يتيح مربع الحوار تحرير عنوان URL. إذا اخترت **Play( تشغيل(** تظهر صفحة ويب لعنوان URL المحدد.

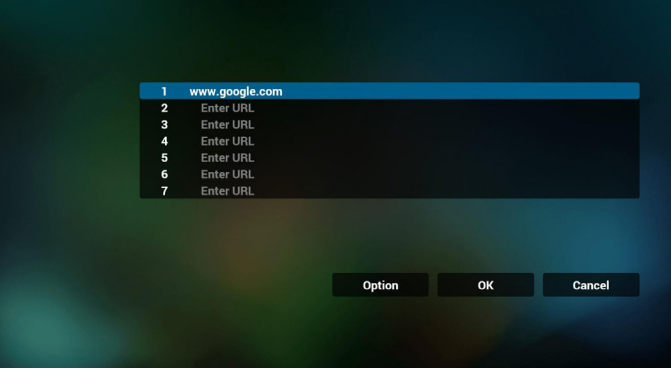

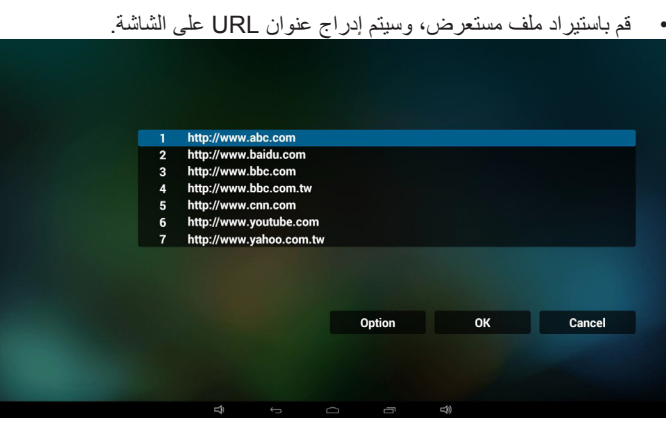

 تنسيق الملف المدعوم لالستيراد هو ".txt".

http://www.abc.com  $\mathbf{1}$ 

urls.txt

 $\overline{2}$ http://www.baidu.com

 $\mathbf{x}$ 

- 3 http://www.bbc.com
- $\overline{4}$ http://www.bbc.com.tw
- 5. http://www.cnn.com
- 6 http://www.youtube.com
- http://www.yahoo.com.tw

2-4 تصدير:

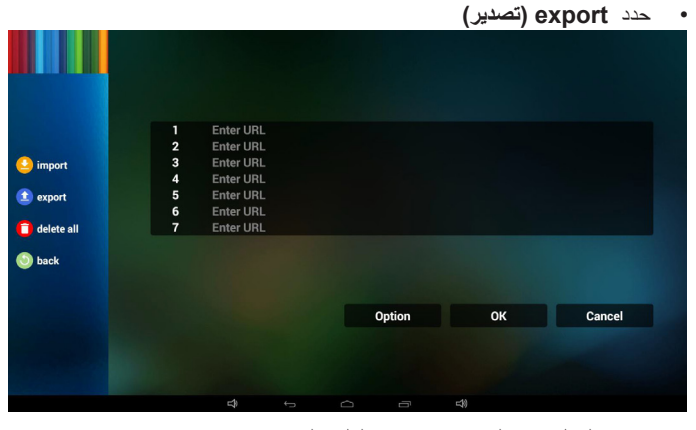

 حدد مجلد التخزين الذي سيتم تصدير الملف إليه.

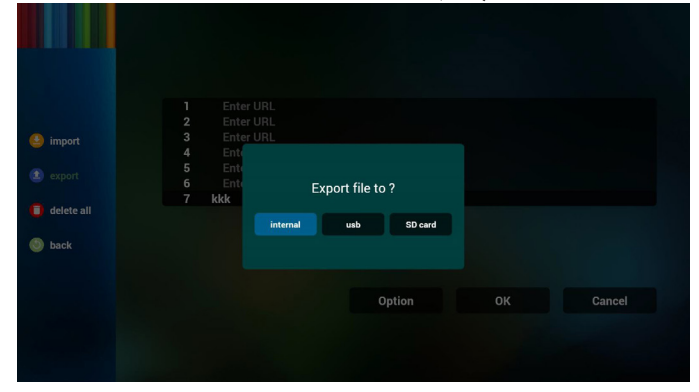

## <span id="page-40-0"></span>86BDL4152T

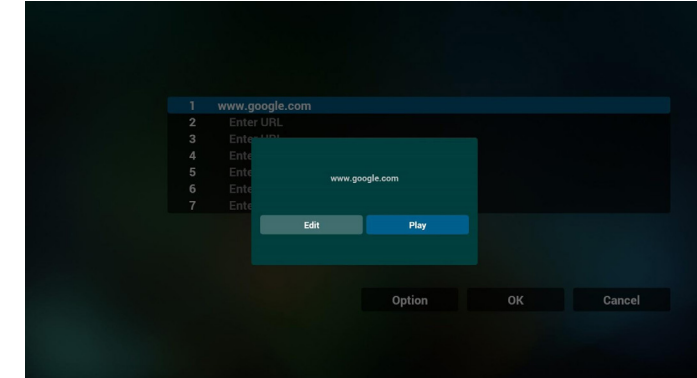

-7 تفاعل قائمة OSD مع المتصفح

1-7 تمهيد من المصدر

- قم بتعيين قائمة OSD >= تهيئة 1 =< تمهيد من المصدر < قم بتعيين قائمة تشغيل المستعرض على . يعرض PD المستعرض إعادة التمهيد.
- قم بتعيين قائمة OSD >= تهيئة 1 =< تمهيد من المصدر < قم بتعيين قائمة تشغيل المستعرض على .1
	- يتم عرض صفحة الويب الخاصة بعنوان URL األول من تطبيق المتصفح على الشاشة.
		- 2-7 الجدول

قم بتعيين قائمة OSD > خيار متقدم < الجدول <وقت تشغيل1 وإيقاف التشغيل2 واليوم المراد من األسبوع وقائمة التشغيل. أخيرًا علم على المربع الأيمن. يتم عرض صفحة الويب الخاصة بعنوان URL من تطبيق المتصفح على الشاشة في الوقت ١ والانتهاء وقت ٢.

- -8 كيفية تحرير قائمة URL عبر FTP خطوة .1 قم بإنشاء ملف نصي لمشغل الوسائط.
	- اسم الملف: txt.bookmarklist.
		- المحتوى:

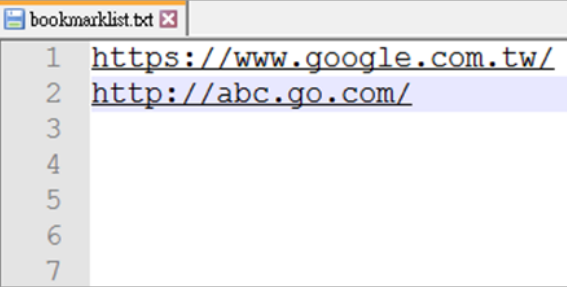

خطوة ٢. انسخ bookmarklist.txt إلى مجلد "philips" في وحدة التخزين الداخلية، كما يمكنك استخدام FTP للقيام بذلك الأمر.

- مسار الملف: /philips/legacy/emulated/storage( لـ DL وPL)  $storaq$ emulated/legacy/philips/bookmarklist.txt/ مثال،

خطوة ٣. ابدأ تطبيق المستعرض، ليقوم التطبيق باستيراد الملف النصبي للمستعرض تلقائيا.

ملاحظة بمجرد استيراد ملف قائمة التشغيل (ملف نصبي) لن يتم تسجيل أي تغييرات يتم إجراؤها من خالل جهاز التحكم عن بُعد في ملف نص قائمة التشغيل.

## **4-444مشغل PDF**

#### **4-44444دمج قائمة المعلومات المعروضة على الشاشة مع مشغل PDF:**

- -1 تمهيد من المصدر:
	- اإلدخال:
- إذا قمت بتحديد "**player PDF**( "**مشغل PDF** )كمصدر يدخل النظام إلى مشغل PDF ً تلقائيا بعد اكتمال عملية التمهيد.
	- قائمة التشغيل:
	- :0 ذهاب إلى صفحة مشغل PDF الرئيسية.
- 1 7 : ذهاب إلى مشغل PDF وملف التشغيل 1 ملف 7 من قائمة التشغيل تلقائيا.
	- -2 الجدول:
	- اليوم:
	- عرض التاريخ والوقت.
		- $: Y \square Y \square$
	- إعداد حتى 7 جداول زمنية.
		- تشغيل/إيقاف:
	- ضبط وقت البدء واإلنهاء.
		- اإلدخال:
- حدد مشغل PDF كمصدر ، وسيقوم النظام بتشغيل المشغل تلقائيًا عند االنتهاء.
	- اثن، ثلا، أرب، خمي، جمع، سبت، أحد، كل أسبوع:
		- تعيين دورة الحياة.
			- قائمة التشغيل:
		- :0 ذهاب إلى صفحة مشغل PDFالرئيسية.
- 1 7 : ذهاب إلى مشغل PDF وملف التشغيل 1 ملف 7 من قائمة التشغيل تلقائيا.
	- مسح الكل

## **4-44444تقديم مشغل PDF:**

-1 تشتمل الصفحة الرئيسية لمشغل PDF على ثالث خيارات: "Play( "تشغيل( و "Compose( "إنشاء( و "Settings( "إعدادات(. **Play( تشغيل(**: تحديد قائمة لتشغيلها. **Compose( تأليف(**: تحرير قائمة التشغيل.

**Settings( اإلعدادات(**: تهيئة خصائص مشغل PDF.

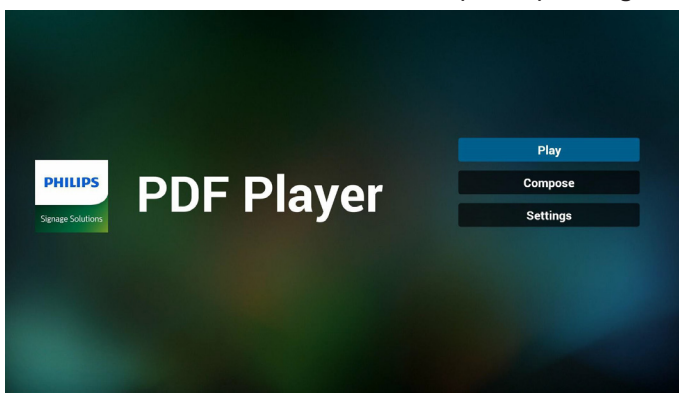

- -2 حدد "**Play**( "**تشغيل**( في الصفحة الرئيسية، أوال ينبغي تحديد قائمة لتشغيلها من "ملف 1" حتى "ملف 7".
	- يعني رمز القلم الرصاص أن قائمة التشغيل تحتوي على محتوى.

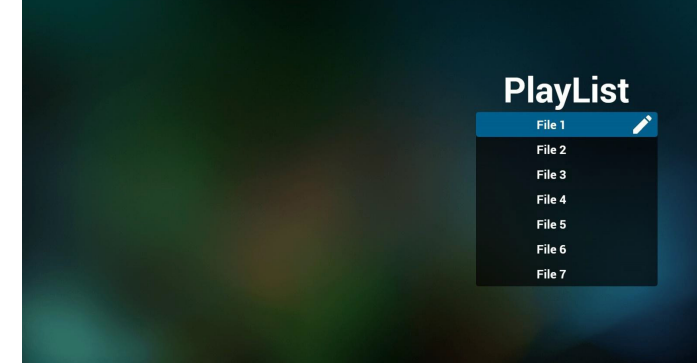

-3 حدد "**Compose**( "**تأليف**( في الصفحة الرئيسية، أوال ينبغي تحديد قائمة لتحريرها من "ملف 1" حتى "ملف 7".

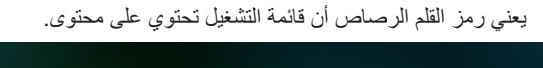

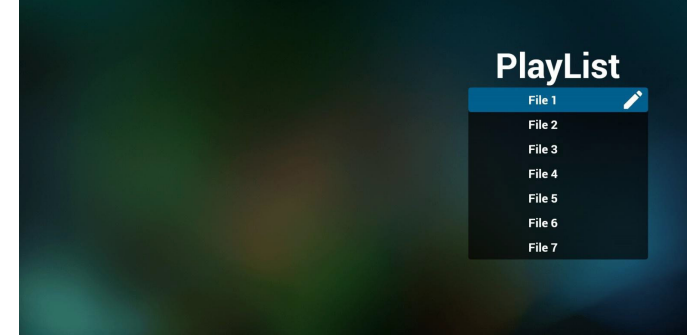

-4 في حالة اختيار قائمة تشغيل فارغة يرشدك التطبيق لتحديد مصدر الوسائط. ينبغي تخزين كل ملفات الوسائط في مجلد /philips/ داخل الدليل الرئيسي. على سبيل المثال،

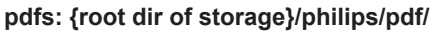

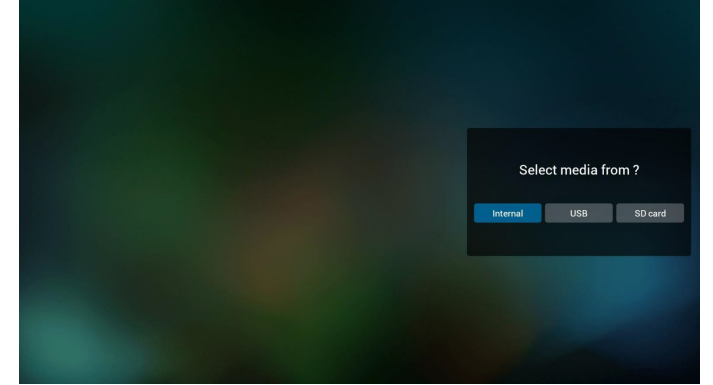

-5 لتعديل قائمة تشغيل غير فارغة أو حذفها حدد القائمة المطلوبة التي تحتوي على رمز قلم رصاص على الجانب الأيمن من الملف.

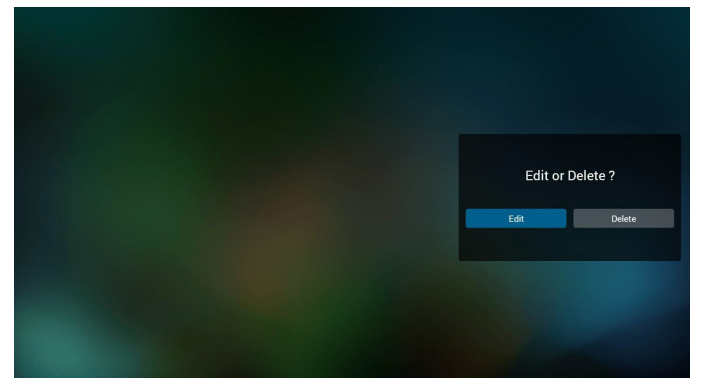

- -6 بمجرد البدء في تحرير قائمة تشغيل يتم عرض قائمة على النحو التالي. **المصدر** - الملفات المحفوظة في ذاكرة التخزين. **قائمة التشغيل** - الملفات المحفوظة في قائمة التشغيل. يمكن تشغيل الوظائف التالية من خالل المفاتيح المقابلة في جهاز التحكم عن بعد. **مفتاح الخيار** - إطالق شريط القوائم الجانبية
	- **مفتاح تشغيل** تشغيل ملف الوسائط.
	- **مفتاح المعلومات** عرض معلومات الوسائط.
	- **مفتاح موافق** اختبار أو إلغاء اختيار ملف.
	- .1-6 تتوفر الوظائف التالية من شريط القوائم الجانبية:
- **all Select( تحديد الكل(**: تحديد جميع الملفات المحفوظة في مجلد التخزين.
	- -**all Delete( حذف الكل(**: حذف كل ملفات قائمة التشغيل.
- **Remove/Add( إضافة/إزالة(**: إضافة أو إزالة قائمة تشغيل من المصدر.
	- **Sort( فرز(**: فرز قائمة التشغيل.
	- **abort/Save( حفظ/إحباط(**: حفظ قائمة التشغيل أو إحباطها.
		- **Back( رجوع(**: رجوع إلى القائمة السابقة.

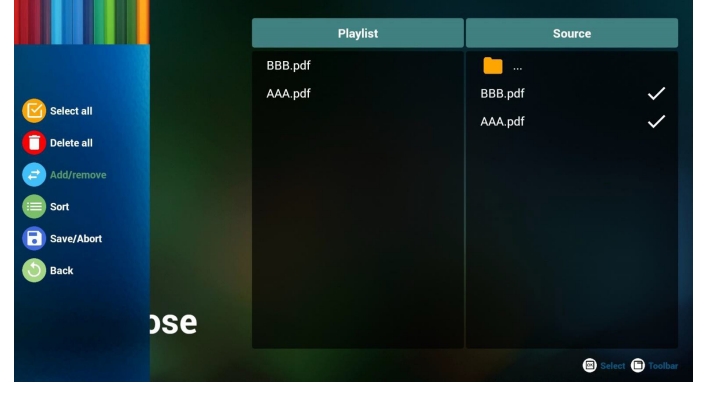

-7 إذا تم تحديد **Sort( فرز(** يمكن تخصيص ترتيب الملفات كليا.

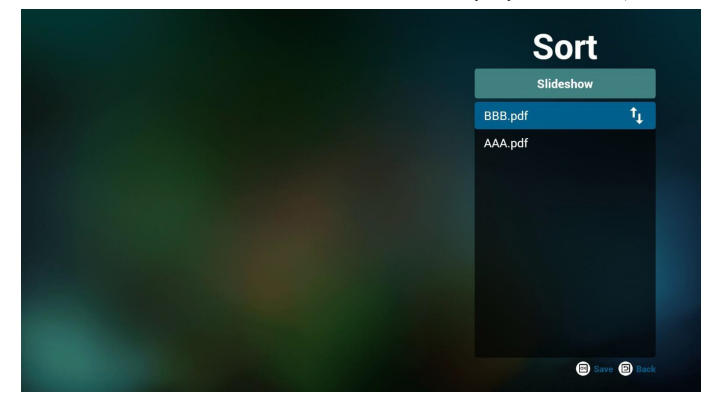

-8 حدد "**Settings**( "**إعدادات**( من الصفحة الرئيسية، وستجد خيارين متاحين: "Repeat Mode" (وضع التكرار) و "Effect Duration" (مدة المؤثر). **Mode Repeat( وضع التكرار(**: ضبط وضع التكرار.

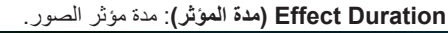

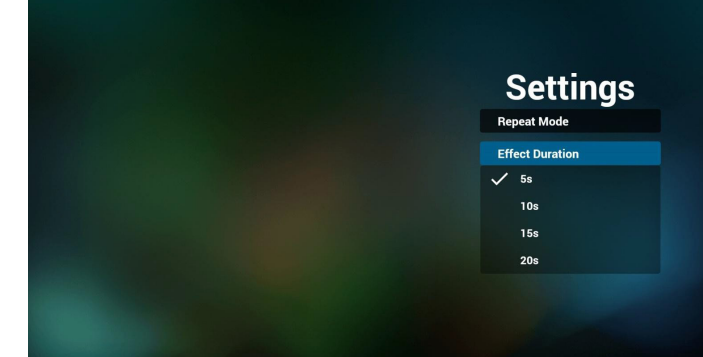

- -9 كيفية تحرير قائمة PDF عبر FTP؟ خطوة .1 قم بإنشاء ملف نصي لمشغل PDF.
- اسم الملف: "X ",txt.pdfplaylistX تعني رقم المشغل )1,2,3,4,5,6,7(. مثال: pdfplaylist2.txt و pdfplaylist2.txt
	- المحتوى:

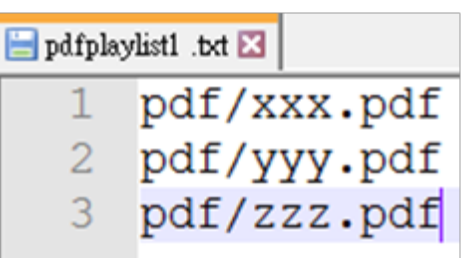

خطوة ٢. قم بنسخ pdfplaylistX.txt إلى مجلد philips داخل وحدة التخزين الداخلية، كما يمكنك استخدام FTP للقيام بذلك األمر.

- مسار الملف: philips/legacy/emulated/storage/( لـ DL وPL)  $\lambda$ storage/emulated/legacy/philips/pdfplaylist1.txt

خطوة .3 أضف ملفات PDF إلى مجلد PDF الموجود تحت مجلد philips في وحدة التخزين الداخلية.

 $\lambda$ storage/emulated/legacy/philips/pdf/xxx.pdf /storage/emulated/legacy/philips/pdf/yyy.pdf /storage/emulated/legacy/philips/pdf/zzz.pdf

خطوة .4 ابدأ تطبيق مشغل PDF، ليقوم التطبيق باستيراد الملف النصي من مشغل PDF تلقائيا.

ملاحظة بمجرد استيراد ملف قائمة التشغيل (ملف نصبي) لن يتم تسجيل أي تغييرات يتم إجراؤها من خالل جهاز التحكم عن بُعد في ملف نص قائمة التشغيل.

#### **مفتاح تشغيل الوسائط السريع:**

**تشغيل**: تشغيل الملف.

إ**يقاف مؤقت**: إيقاف التشغيل مؤقتًا.

**تقديم سريع**: تخطي إلى الصفحة التالية. إذا كانت الصفحة قريبة من نهاية الملف يتم االنتقال إلى الملف التالي.

**ترجيع**: تخطي إلى الصفحة السابقة. إذا كانت الصفحة قريبة من بداية الملف يتم االنتقال إلى آخر ملف.

**إيقاف**: رجوع إلى أول صفحة في الملف.

#### **مفتاح تشغيل األلوان السريع:**

أزرق: تكبير (+ *\ \`)* أ**صفر**: تصغير (- · ١ ٪)

**موافق**: استعادة الزوم

#### **مفاتيح األسهم:**

**لأعلى/لأسفل/لليسار/لليمين**: ضبط الصفحة. (عندما تكون الصفحة مُكبرة/مُصغرة)

**يسار** ِ الصفحة السابقة. (عندما تكون الصفحة غير مُكبرة/مُصغرة) **يمين**: الصفحة التالية. (عندما تكون الصفحة غير مُكبرة/مُصغرة)

#### **مفتاح المزيج:**

مفتاح رقم + مفتاح موافق: حدد صفحة بعينها, ثم اضغط على مفتاح **موافق** لتغييرها.

- اضغط على مفتاح رقم.

- اضغط على مفتاح **موافق**، وسيتم عرض رقم الصفحة على الجانب السفلي من الصفحة. إذا كان رقم الصفحة أكبر من إجمال أرقام الصفحات يحتفظ برقم الصفحة الحالي في الجانب السفلي من الصفحة.

### <span id="page-43-0"></span>**4-444CMND والتشغيل**

1( الخادم أمر اإلعداد وعنوان خادم التشغيل 2( الحساب أمر اإلعداد وحساب التشغيل 3( رمز PIN أمر اإلعداد ورمز PIN الخاص بالتشغيل 4( اإلصدار يوجد خياران لهذه الوظيفة: إصدار 2 وإصدار 3 اإلصدار 2 استخدام اتفاقية 2.2/2.0 اإلصدار 3 استخدام اتفاقية 3.1/3.0 5( المحتوى يتاح ثالث خيارات: وحدة التخزين الداخلية وبطاقة SD ووحدة تخزين USB. إذا تم تحديد اإلصدار 2 يظهر رمز الخادم/الحساب/PIN باللون الرمادي وال يمكن تعيينه.

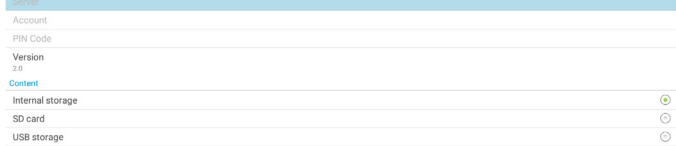

### 86BDL4152T

## **4-444التطبيق المخصص**

إعداد التطبيق لمصدر العميل.

#### <span id="page-44-0"></span>**مالحظة**:

- )1( عرض التطبيق المثبت من قبل المستخدم فقط.
- (٢) لن يعرض التطبيق المثبت مسبقًا على النظام.

#### **4-44444تشغيل قائمة OSD:**

RCU: المصدر < مخصص

إذا تم تعيين APK الخاص بالعميل فسيقوم PD بفتح تطبيق العميل عند تحويل المصدر إلى وضع العميل.

إذا لم يتم تعيين APK الخاص بالعميل يعرض PD شاشة سوداء عند تحويل المصدر إلى وضع العميل.

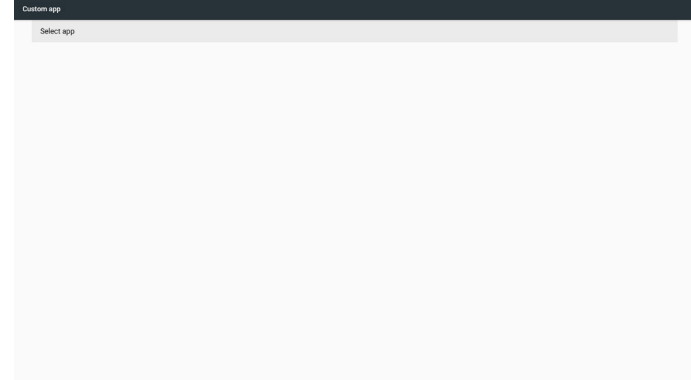

## **4-44444مقدمة عن الوظائف**

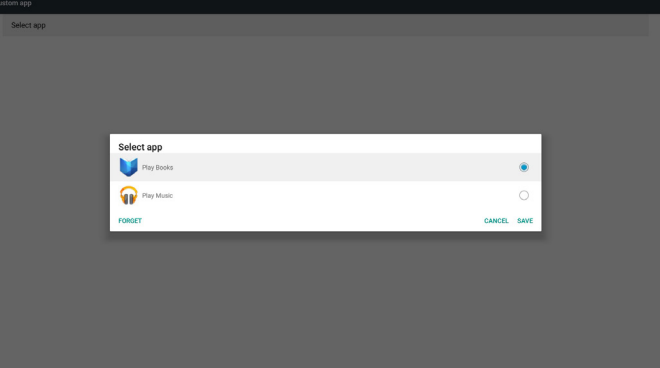

#### **Save( حفظ(**

يؤدي الضغط على Save (حفظ) إلى أداء وظيفة التخزين.

### **Forget( نسيان(**

بعد الضغط على Forget (نسيان) يمكن إزالة المعلومات المخزنة مسبقًا<sub>.</sub>

#### **Cancel( إلغاء(**

اإللغاء وإغالق مربع الحوار. في حالة عدم وجود APK مثبتة من قبل العميل ستكون القائمة فارغة. إذا لم تكن الخيارات متاحة سيظهر مفتاح "**Save(** "**حفظ(** و"**Forget(** "**نسيان(** باللون الرمادي.

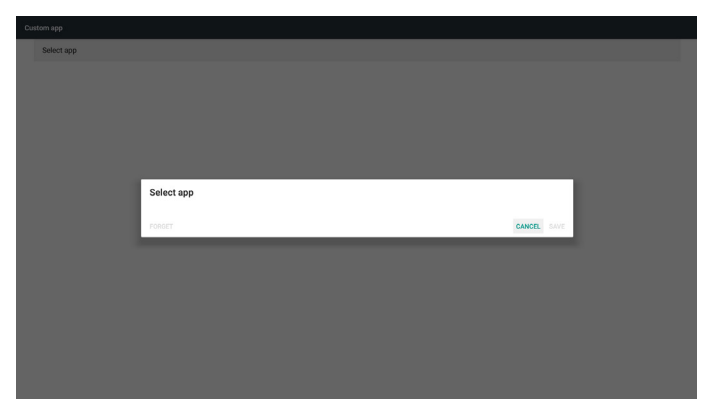

إذا كان هناك APK مثبتا من قبل العميل فحدده من القائمة.

- حالة :1 لم يتم تعيين تطبيق عميل.
- ً يظهر تطبيق العميل، ويتم تمييز العنصر األول تلقائيا.

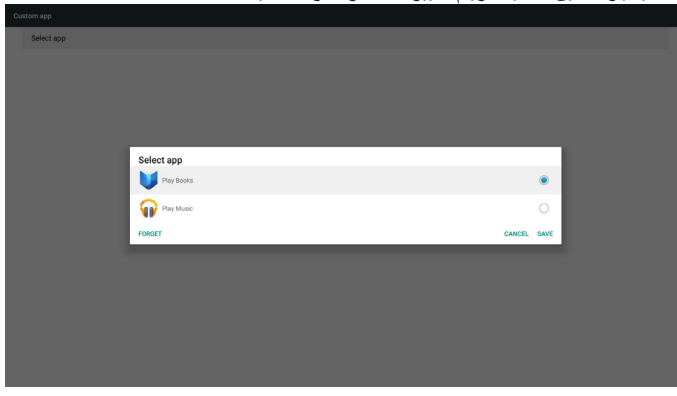

#### بعد اإلعداد تعرض شاشة اإلعداد اسم التطبيق.

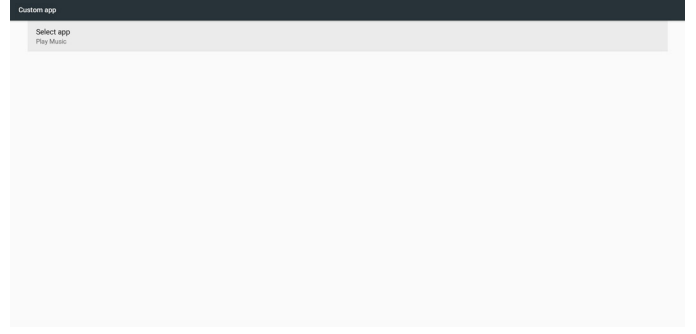

• حالة ٢: تم تعيين تطبيق عميل. (مع دائرة حول الكيان على الجانب الأيمن)

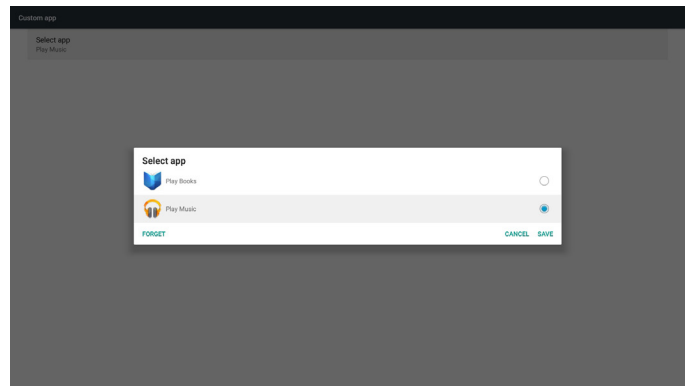

## **-5 Setting( اإلعداد(**

العناصر الرئيسية:

- )1( شبكة Fi-Wi( متاحة عند إدخال دونجل Wifi)
	- )2( Ethernet( اإليثرنت(
- )3( More( المزيد( )متاح عند توصيل وحدة G4)
	- )4( Display Signage( عرض العالمات(
		- )5( Display( شاشة العرض(
			- )6( Apps( التطبيقات(
			- )7( Security( األمان(
		- )8( time & Date( التاريخ والوقت(
	- )9( options Developer( خيارات المطور(

)10( About( النبذة(

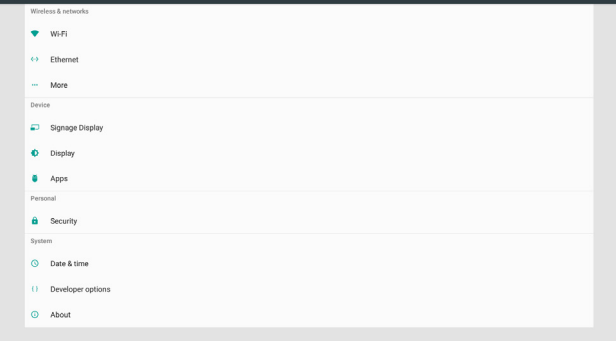

## **5-555 شبكة Fi-Wi( متاحة عند إدخال دونجل Wifi)**

انتقال إلى إعدادات شبكات االتصال والالسلكية. من قائمة الشبكات المتاحة حدد نقطة وصول (AP) على شبكة لاسلكية موجودة.

- مالحظات:
- -1 ً يتم تعطيل اإليثرنت تلقائيا إذا كانت شبكة Fi-Wi متصلة بالشبكة بشكل صحيح.
- -2 موديل خاص من وحدة Fi-Wi مطلوب. يرجى الرجوع إلى الوكيل أو فني مؤهل للحصول على المساعدة.

## **5-555Ethernet( إيثرنت(**

انتقل إلى إعدادات شبكة إيثرنت، وقم بإجراء اإلعدادات المطلوبة.

بعد تمكين شبكة إيثرنت يتم عرض اإلعدادات التالية:

- )1( Type Connection( نوع االتصال( )أنواع االتصال المتاحة: DHCP وIP الثابت)
	- أ- DHCP

يوفر DHCP عنوان IP و قناع شبكة وعنوان DNS وبوابة للوصول إلى الإنترنت تلقائيًا بحيث لا تضطر إلى إدخالها يدويًا. ً إذا كان االتصال ناجحا يتم عرض تهيئة الشبكة الحالية.

ب- IP Static) IP ثابت(

أدخل عنوان IP وقناع الشبكة وعنوان DNS والبوابة يدويًا.

مالحظة:

أدخل حد عنوان IP وقناع الشبكة وDNS وعنوان البوابة.

)1( التنسيق:رقم 9-0 الفاصلة العشرية "."

)2( Address Mac( عنوان Mac)

**مالحظة:**

ً يتم تعطيل اإليثرنت تلقائيا إذا كانت شبكة Fi-Wi متصلة بالشبكة بشكل صحيح.

# **5-555More( المزيد( )متاح عند توصيل وحدة G4)**

التحكم في الشبكات الخلوية. مالحظة:

- -1 المزيد متاح عند توصيل وحدة G.4
- -2 ال يتاح خيار hotspot portable & Tethering( ربط ونقطة االتصال المحمول( إال عند اكتشاف وحدة Fi-Wi.
	- -3 تختلف معلومات الشبكة حسب الجهة الموفرة لها

## **5-555Display Signage( عرض مجموعة العالمات(**

- )1( Settings General( اإلعدادات العامة(
- name display Signage( اسم شاشة عرض مجموعة العالمات(
	- Logo Boot( شعار التشغيل(
	- Screenshot( لقطة الشاشة(
	- bar Navigation( شريط التنقل(
	- )2( Settings Server( إعدادات الخادم( - notification Email( إخطار البريد اإللكتروني( - FTP
		-
		- ج- Remote control (وحدة التحكم عن بُعد)
			- )3( Settings Source( إعدادات المصدر( - player Media( مشغل الوسائط(
				- Browser( المتصفح(
			- Play & CMND) CMND والتشغيل(
				- player PDF( مشغل PDF)
				- app Custom( التطبيق المخصص(
				- )4( application Network( تطبيق الشبكة(
					- Proxy( الخادم الوكيل(
		- port network SICP( منفذ شبكة SICP)
			- )5( tools System( أدوات النظام(
			- Storage Clear( مسح التخزين(
				- Reset( إعادة ضبط(
			- Export & Import( االستيراد والتصدير(
				- Clone( النسخة(
				- Security( األمن(
					- )6( Misc.( منوعات(
	- Tool Tiling( أداة التجانب(
	- Support TeamViewer( دعم TeamViewer)
		- )7( updates System( تحديث النظام( - update Local( التحديث المحلي(
- )8( updates FW Scaler( تحديثات البرنامج الثابت الخاص بالمقياس( - update Start( بدء التحديث(

## **5-55555Settings General( اإلعدادات العامة(**

- -1 Name Display Signage( اسم عرض مجموعة العالمات(
	- عين اسم PD PD "\_+ عنوان MAC اإليثرنت.
		- مالحظة:
		- حدود اإلدخال:
		- (١) الطول: ٣٦ حرفًا كحد أقصى
			- )2( التنسيق: ال يوجد حد

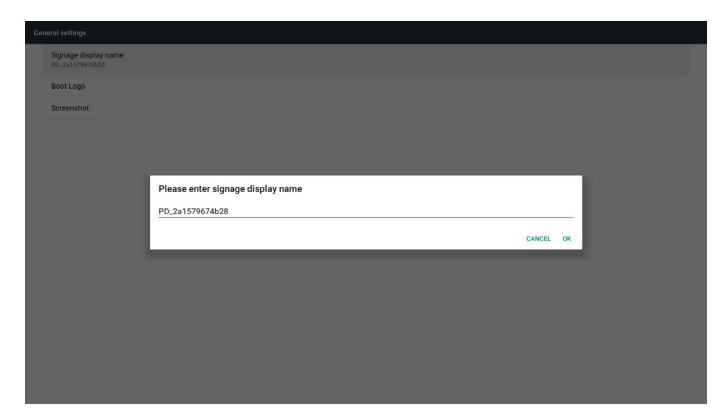

-2 Logo Boot( شعار التشغيل(

1( قائمة التعليمات المعروضة للتحكم في شعار تمهيد Android تشغيل قائمة OSD الخاصة بنظام Scalar RCU: الرئيسية < التهيئة 2 < الشعار < تشغيل/إيقاف/المستخدم حدد ملف الرسوم المتحركة من ملف شعار التمهيد في وضع المستخدم. مالحظة:

)1( اسم ملف الرسوم المتحركة المستخدم للتمهيد: zip.bootanimation

)2( يمكن اختيار USB وبطاقة SD. ال توجد أولوية.

2( عند اختيار شعار تمهيد سيتحقق النظام من وجود zip.bootanimation داخل USB و بطاقة SD.

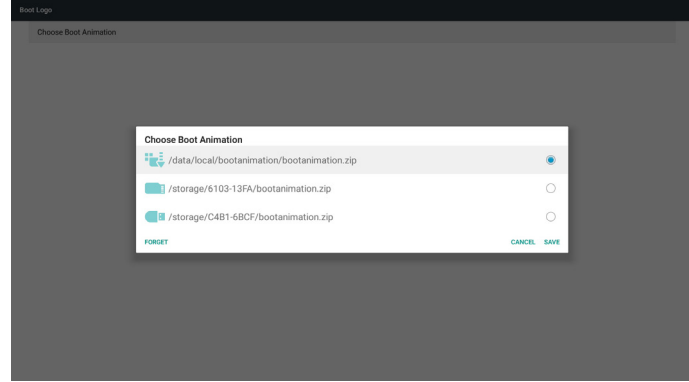

مقدمة عن الوظائف:

أ- description Option( وصف الخيار(

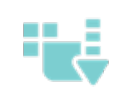

استخدم ملف رسومات تمهيد مخصص منسوخ من بطاقة SD أو USB

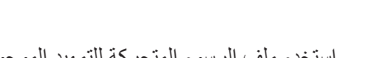

استخدم ملف الرسوم المتحركة للتمهيد الموجود ببطاقة SD

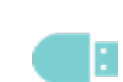

استخدم ملف الرسوم المتحركة للتمهيد الموجود على USB

ب- Save( حفظ(

إذا حددت أو ، فاضغط على **Save( حفظ(** لحفظ zip.bootanimzation الموجود في بطاقة SD أو USB على مسار local/data،/ وقم بإعداده ليكون شعار التمهيد.

ج- Forget( نسيان(

اضغط على مفتاح **Forget( نسيان(** لحذف data/local bootanimation.zip/، وإخفاء شعار التمهيد.

د- Cancel( إلغاء(

اإللغاء وإغالق مربع الحوار.

مقدمة السيناريو:

حالة 1

عندما يتعذر على النظام العثور على ملف zip.bootanimation داخل SD و USB تكون قائمة الملفات فارغة. ويصبح خيار "**Save**( "**حفظ**( و"**Forget** " )**نسيان**( رمادي اللون.

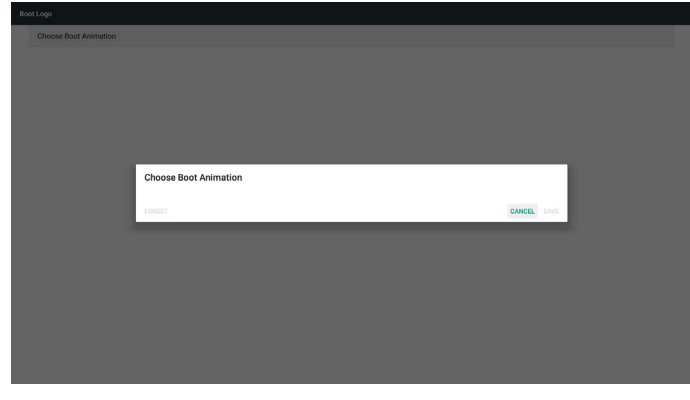

حالة 2

يمكن تخزين ملف zip.bootanimzation المخصص في ذاكرة SD و USB. األولوية االفتراضية هي بطاقة SD، وهذا يعني أن النظام يختار الملف في بطاقة SD ً تلقائيا. إذا تم تخزين zip.bootanimzation في محرك أقراص USB فقط يحدد النظام الملف في محرك أقراص USB (نظرًا لأن بطاقة SD لا تحتوي على ملف).

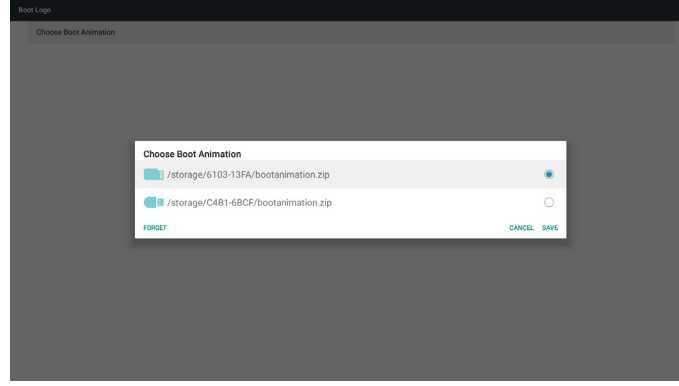

### حالة 3

عند تحديد شعار تمهيد مخصص تعرض الشاشة ./data/local/bootanimation.zip

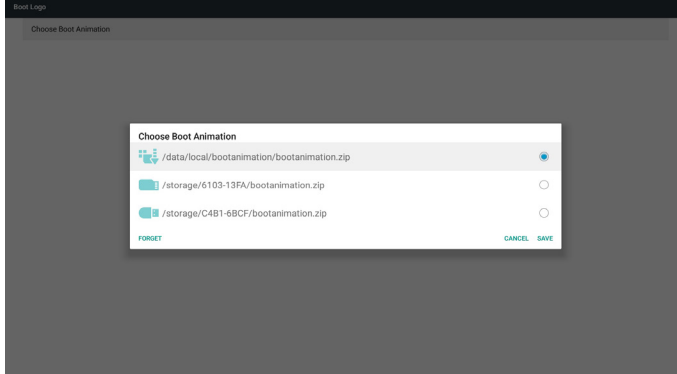

3( إذا كان عنصر الشعار في قائمة OSD على On( تشغيل( أو Off( إيقاف( فسيكون خيار الرسوم المتحركة للتمهيد غير قابلة لالختيار.

-3 Screenshot( لقطة الشاشة(

بعد تمكين خاصية لقطة الشاشة يمكن تعيين لقطة مؤقتة ومسار حفظها. مالحظات:

## لقطة مؤقتة للحذف وأخذ لقطة للشاشة:

```
)1( حذف الصورة أول الوقت 0 ثانية.
```

```
)2( أخذ لقطة للشاشة خالل أول 40 ثانية.
```
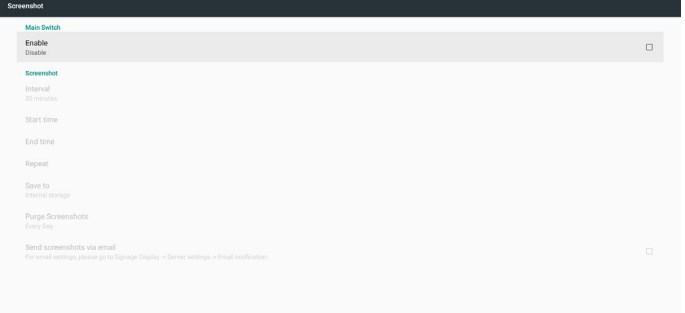

1( Interval( فاصل زمني( تعيين إطار زمني للفاصل: 30 أو 60 دقيقة. 2( Time Start( وقت البدء(

```
تعيين وقت بدء أخذ لقطة الشاشة.
```
## مالحظة:

)1( في حالة عدم تعيين وقت البدء تعرض الشاشة الوقت الحالي تلقائيا.

)2( ال يمكن أن يتعدى وقت البدء وقت النهاية، وإال ستظهر رسالة خطأ.

```
)3( Time End( وقت اإلنهاء(
```
تعيين وقت نهاية أخذ لقطة الشاشة.

## مالحظة:

```
)1( في حالة عدم تعيين وقت النهاية تعرض الشاشة الوقت الحالي تلقائيا.
)2( ال يمكن أن يتعدى وقت البدء وقت النهاية، وإال ستظهر رسالة خطأ.
```

```
4( Repeat( التكرار(
```

```
قم بتعيين وضع التكرار للشاشة بتعيين الإطار الزمني. (اختيار متعدد)
```

```
5( to Save( حفظ إلى(
```

```
عين مجلد التخزين الذي سيتم حفظ اللقطة فيه. المخزن االفتراضي هي وحدة التخزين 
                                                                      الداخلية.
```

```
مالحظة:
```

```
يقوم النظام بإنشاء مجلد /Screenshot/philips تلقائيا في جذر وحدة التخزين 
                    الداخلية. يتم حفظ الصورة في /Screenshot/philips.
```

```
6( Screenshots Purge( إزالة لقطات الشاشة(
```

```
اضبط الوقت الفاصل لحذف صور لقطات الشاشة. الخيارات المتاحة هي day One
                                 (يوم واحد) وOne week (أسبوع واحد).
```

```
)7( email via screenshots Send( إرسال لقطات الشاشة عبر البريد 
                                                      اإللكتروني(
```

```
إرسال صور لقطات الشاشة كمرفق بريد إلكتروني إلى المسؤول.
```

```
يرجى الرجوع إلى إخطارات البريد اإللكتروني.
```
## مالحظة:

تأكد من إجراء إعداد البريد اإللكتروني بحيث يتم إرسال لقطة الشاشة على الفور.

-4 bar Navigation( شريط التنقل(

يتم إعداده إلظهار أو إخفاء شريط التنقل أثناء إجراء اللمس.

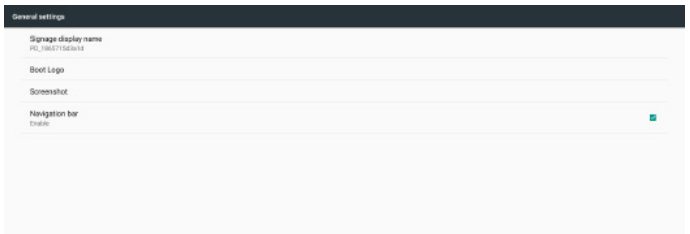

## $\times$  5 + + +

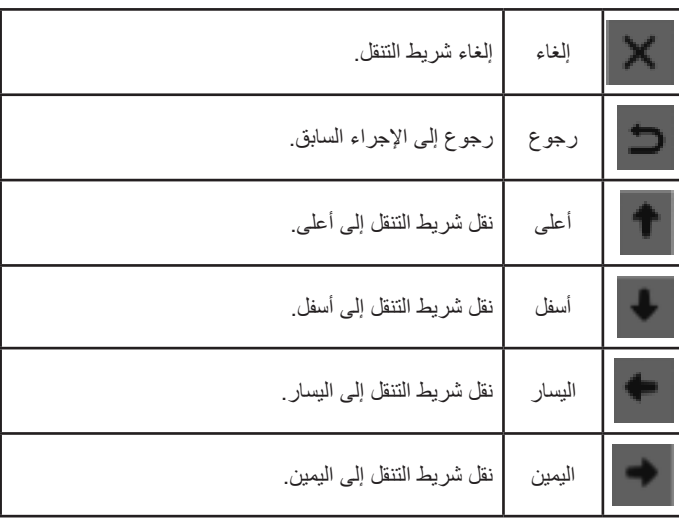

## **5-55555Settings Server( إعدادات الخادم(**

-1 Notification mail-E( إشعار البريد اإللكتروني(

تمكين أو تعطيل خاصية إشعار البريد اإللكتروني. تعيين تهيئة إشعار البريد اإللكتروني بعد تمكين هذه الخاصية.

ملاحظة: يتم إرسال الأحداث التالية تلقائيا إلى المدير عبر البريد الإلكتروني.

- )1( Critical( هام (: رسالة تحذير من نظام Android. )2( Mediaplayer( مشغل الوسائط(: قائمة التشغيل فارغة أو ملف الوسائط غير مدعوم...
	- )3( Browser( المتصفح(:قائمة التشغيل فارغة.
	- )4( Play & CMND) CMND والتشغيل(: ال يوجد محتوى )5( Pdfplayer( مشغل ملفات Pdf): قائمة التشغيل فارغة
		- )6( FTP: قام شخص ما بالدخول إلى PD

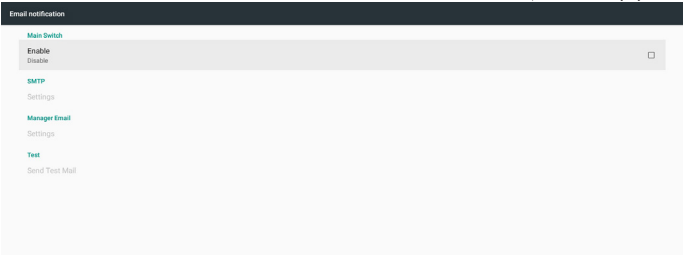

### SMTP (1

قم بإعداد تهيئة SMTP.

حدد حساب بريد Gmail أو حساب بريد آخر، وعين خادم SMTP ونوع التأمين وعنصر المنفذ. مالحظة

حدود إدخال كلمة المرور

)1( الطول: 20-6 حرف

)2( التنسيق: ال يوجد حد

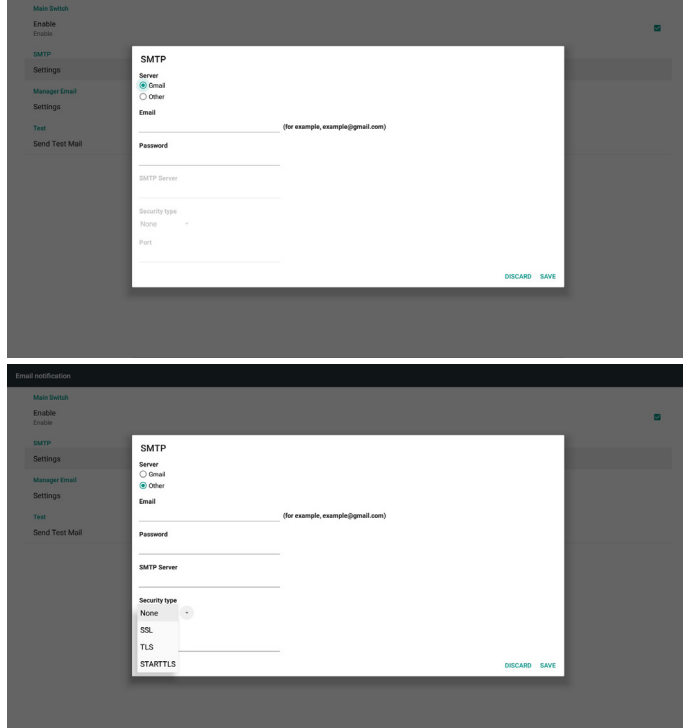

إعداد أمان Gmail

إذا حدثت مشكلة عند إرسال البريد اإللكتروني عبر Gmail يرجى االنتقال إلى موقع Google على الويب:

https://www.google.com/settings/security/lesssecureapps

للتحقق من إعداد األمان لحساب Google ّ الخاص بك. ثم شغل خيار **for Access** less secure apps (الوصول إلى التطبيقات الأقل أمانًا)<sub>.</sub>

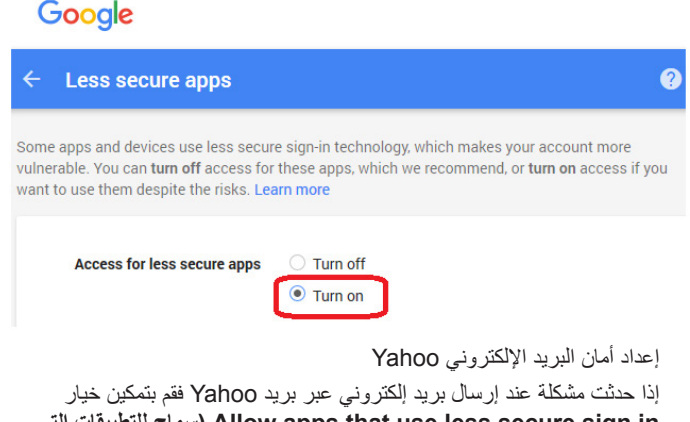

**in sign secure less use that apps Allow( سماح للتطبيقات التي ًا(**. **تستخدم تسجيل دخول أقل أمان**

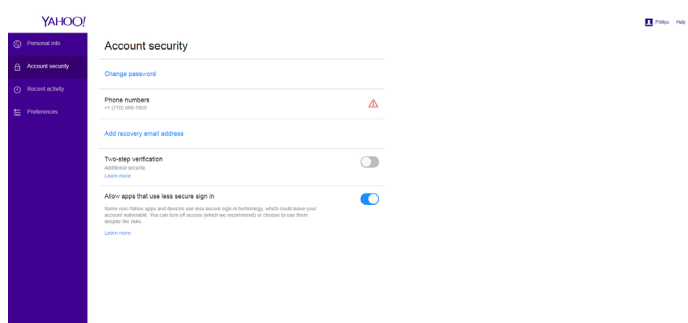

2( Email Manager( بريد المدير اإللكتروني( حدد العنوان الوجهة الستقبال البريد اإللكتروني.

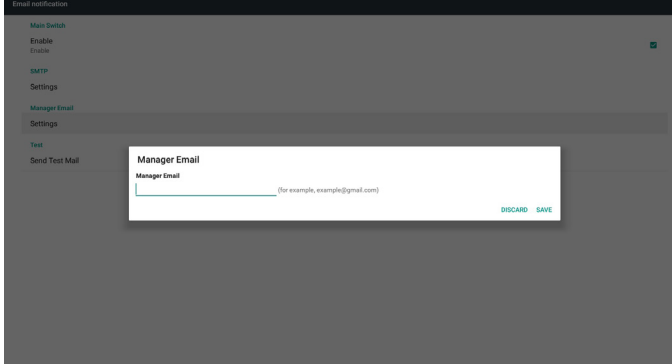

- )3( Test( اختبار(
- إرسال بريد اختباري
- للتحقق مما إذا كان حساب Gmail يمكنه استقبال وإرسال بريد إلكتروني.
	- مالحظة

في حالة تعطيل البريد اإللكتروني سيظهر زر **Button Mail Test Send )إرسال بريد اختباري(** بلون خافت.

### $FTP - Y$

علم خانة االختيار لتمكين أو تعطيل ميزة خادم FTP. بعد تمكين هذه الخاصية يمكن مشاركة الملفات على FTP.

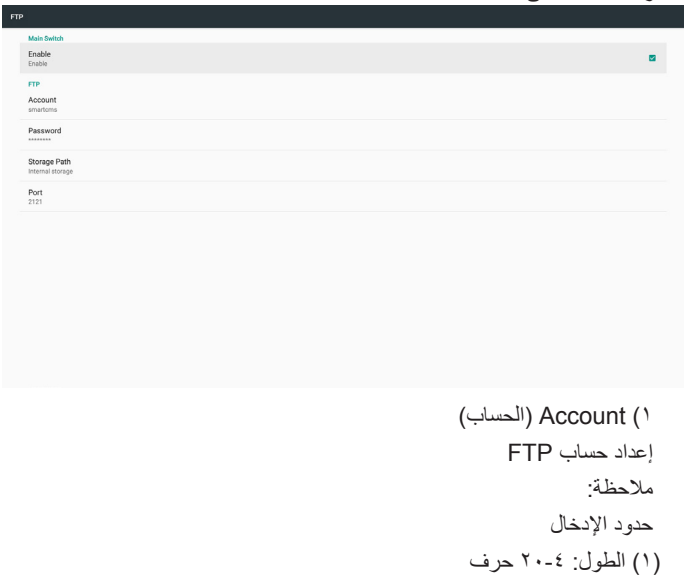

)2( التنسيق: I. حرف إنجليزية: z-a وZ-A IIIIاألرقام من 9-0

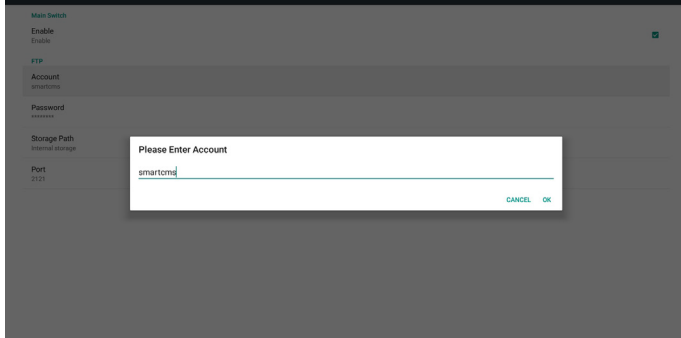

2( Password( كلمة المرور( إعداد كلمة المرور لخادم FTP. مالحظة: حدود اإلدخال )1( الطول: 20-6 حرف )2( التنسيق: I. حرف إنجليزية: z-a وZ-A IIIIاألرقام من 9-0 عرض كلمة مرور FTP

)1( يتم إخفاء كلمة المرور بعالمات نجمية إذا تم تعيين كلمة المرور باستخدام جهاز التحكم عن بعد. )2( بعد اإلعداد يتم إخفاء كلمة المرور بعالمات نجمية.

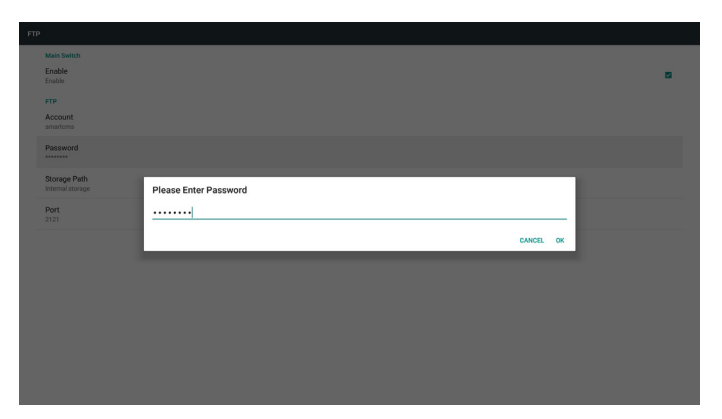

- 3( Path Storage( مسار التخزين( إظهار مسار الحفظ: التخزين الداخلي. مالحظة: عرض مسار لا يمكن تغييره للتخزين الداخلي. 4( Port( المنفذ( تعيين رقم منفذ FTP. مالحظة: حدود اإلدخال: )1( الطول: 5 حرف كحد أقصى )2( النطاق: 1025 ~ 65535
	- )3( التنسيق: األرقام من 9-0
		- )4( االفتراضي: 2121
- )5( منفذ غير متاح: ،9988 ،15220 ،28123 28124 ومنفذ شبكة SICP.

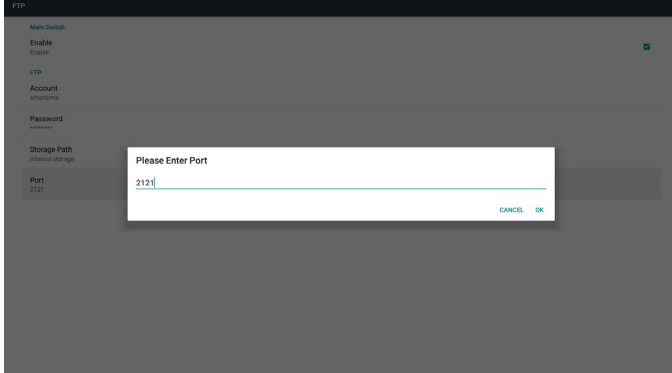

- -3 Control Remote( وحدة التحكم عن بُعد(
	- تمكين أو تعطيل وحدة التحكم عن بعد.
- ً أدخل عنوان الخادم. إذا لم يكن الخادم مسجال سيُطلب منك إدخال رمز PIN. حالة الربط:
	- )١( إذا لم يكن الجهاز متصال اتصاال سليما بالشبكة ستظهر رسالة disconnected is Network( ال يوجد اتصال بالشبكة(.
- )2( إذا كان الجهاز به وظيفة االتصال بالشبكة ولكنه غير متصل بخادم وحدة التحكم عن بُعد ستظهر رسالة Server is disconnected (لا يوجد اتصال بالخادم).
- )3( تظهر رسالة unbinded is Server( ال يوجد ارتباط بالخادم( في حالة رد
- خادم وحدة التحكم عن بعد بأنه في وضع عدم ارتباط.
- (٤) تظهر رسالة Server is binded (يوجد ارتباط بالخادم) إذا كان الجهاز مرتبطًا بـالخادم بنجاح.
	- )5( يظهر رمز PIN الخطأ إذا كان رمز PIN غير صحيح.

## **5-55555Settings Source( إعدادات المصدر(**

- 1- مشغل الوسائط (يُرجَى الرجوع إلى إرشادات ٤-٤. مشغل الوسائط)
	- -2 المستعرض )يُ َرجى الرجوع إلى إرشادات [.5-4 المتصفح](#page-38-0)(
- -3 CMND والتشغيل )يُ َرجى الرجوع إلى التعليمات رقم )يُ َرجى الرجوع إلى التعليمات رقم .7[-4](#page-43-0) [CMND والتشغيل](#page-43-0)(
	- -4 مشغل PDF( يُ َرجى الرجوع إلى إرشادات [.6-4 مشغل](#page-40-0) PDF)
	- 0- التطبيق المخصص (يُرجَى الرجوع إلى إرشادات ٤-٨. التطبيق المخصص)

### **5-55555application Network( تطبيق الشبكة(**

-1 Proxy( الخادم الوكيل(

أدخل المضيف ومنفذ الخادم الوكيل.

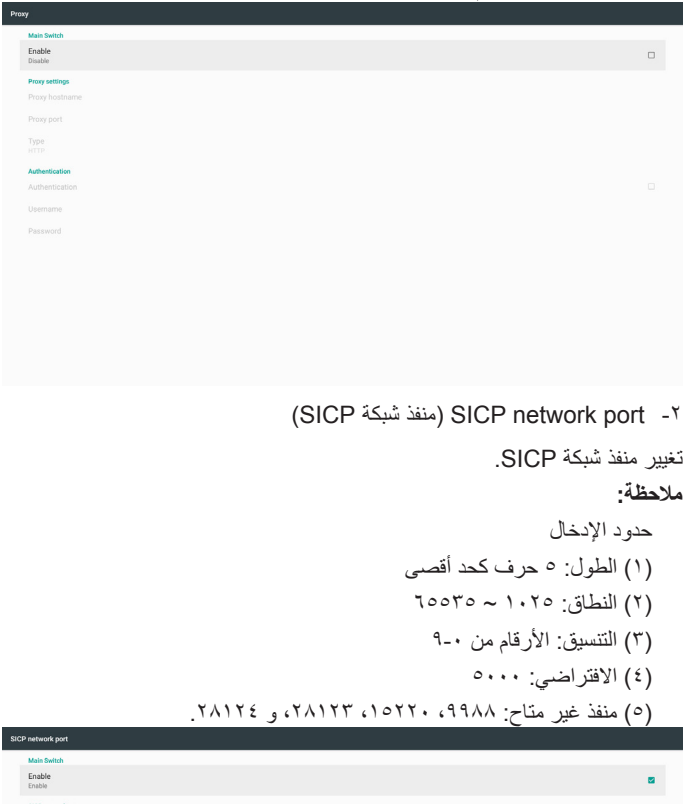

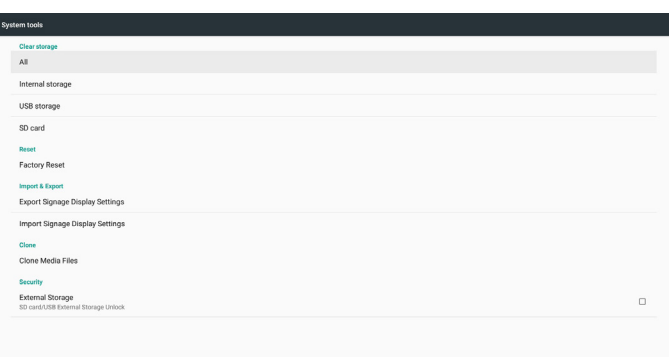

#### **1-5-4-5 Storage Clear( مسح التخزين(**

الغرض هو مسح البيانات في مجلد Philips. والوظيفة مقسمة إلى 4 أوضاع:

- )1( مسح كل مجلدات Philips.
- )2( مسح مجلد Philips من وحدة التخزين الداخلية فقط.
- )3( مسح مجلد Philips من وحدة تخزين USB فقط.
	- )4( مسح مجلد Philips من بطاقة SD فقط.

يسرد مربع حوار جميع المجلدات التي سيقوم النظام بمسحها.

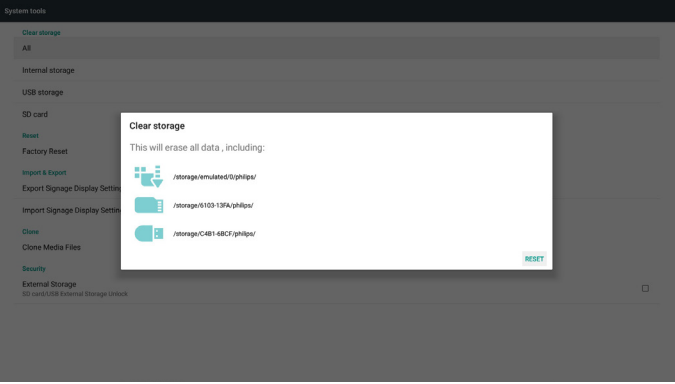

**2-5-4-5 Reset Factory( إعادة الضبط إلى إعدادات المصنع(**

تتيح هذه الوظيفة مسح كافة إعدادات المستخدم وإعادتها إلى القيم االفتراضية للمصنع.

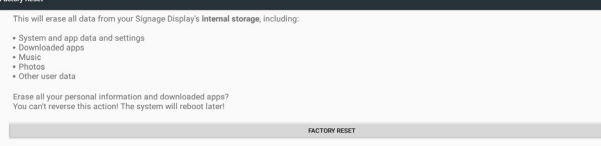

## **5-55555Tools System( أدوات النظام(**

تشتمل أدوات النظام على 5 وظائف أساسية:

- )1( Storage Clear( مسح التخزين(
- (٢) Factory Reset (إعادة التعيين إلى إعدادات المصنّع)
	- )3( Export & Import( التصدير واالستيراد(
- )4( Files Media Clone( ملفات الوسائط المستنسخة(
	- )5( Storage External( وحدة التخزين الخارجية(

SICP network po

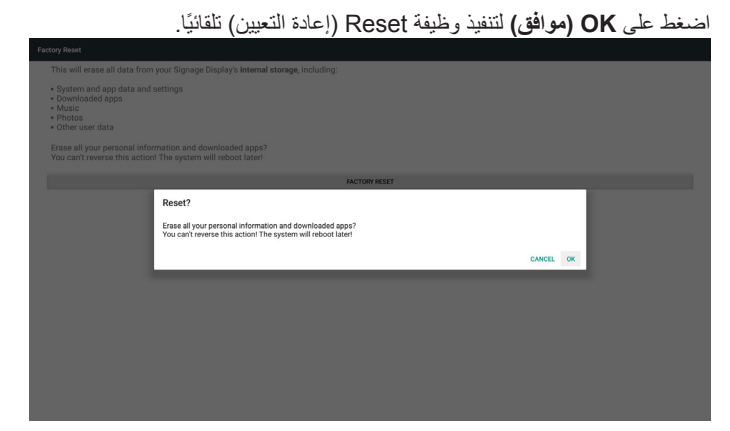

**3-5-4-5 Export & Import( االستيراد والتصدير(**

تتيح هذه الوظيفة استيراد وتصدير اإلعدادات و APK من طرف ثالث من وإلى جهاز آخر.

مالحظات.

- )1( اسم الملف المحفوظ:
- Settings\_global.xml -
- ب- xml.secure\_Settings
- ج- Settings\_system.xml
- د- db.settings\_Signage
- هـ- db.AndroidPDMediaPlayerData و- db.AndroidPDPdfData
	- ز- db.AndroidPDUrlListData
		- ح- db.Smartcms
- )2( يتم تصدير الملفات إلى مجلد backup\_sys / philips على وحدة التخزين المحددة.

#### **إعدادات تصدير عرض مجموعة العالمات**

يتم تصدير قاعدة البيانات إلى مجلد Philips في USB أو بطاقة SD.

)1( تصدير قاعدة البيانات

)2( تصدير APK خاصة بطرف ثالث إلى app/Philips

مالحظة:

إذا كانت وحدة التخزين المحددة )سواء وحدة تخزين USB أو بطاقة SD )ال تحتوي على مجلد Philips ً سيقوم النظام بإنشائه تلقائيا.

قائمة بجميع وحدات التخزين المتاحة )وحدة التخزين الداخلية وبطاقة SD ووحدة تخزين USB):

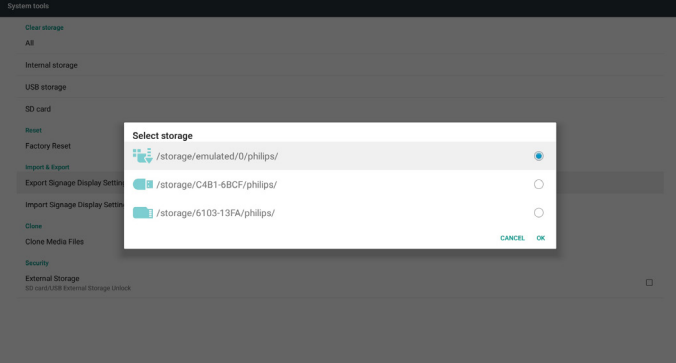

#### **إعدادات استيراد عرض مجموعة العالمات**

يمكن استيراد البيانات من مجلد Philips على وحدة التخزين المحددة )وحدة تخزين USB أو بطاقة SD).

- )1( استيراد اإلعدادات والتطبيقات
- )2( تثبيت APK خاصة بطرف ثالث تلقائيا من app/Philips

قائمة بجميع وحدات التخزين المتاحة (وحدة التخزين الداخلية وبطاقة SD وUSB):

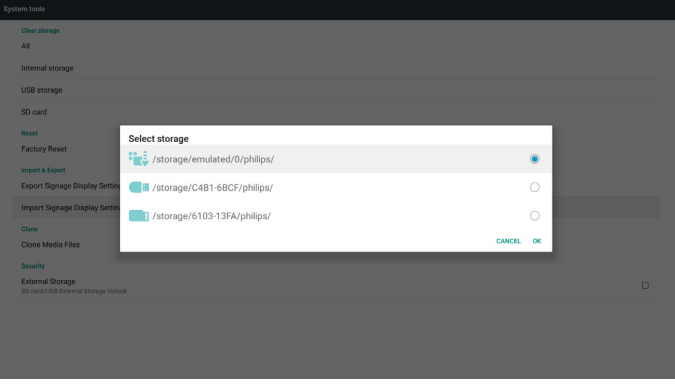

يتم عرض مربع حوار للتأكيد قبل استيراد اإلعدادات والتطبيقات.

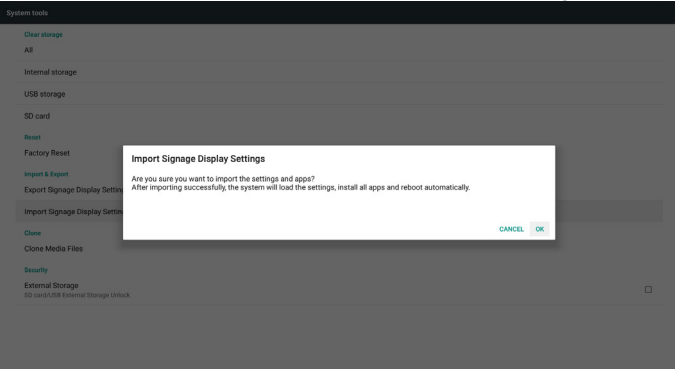

#### **4-5-4-5 File Media Clone( ملف الوسائط المستنسخة(**

تتيح لك هذه الوظيفة نسخ ملفات الوسائط من مجلد Philips على وحدة التخزين المصدر )الداخلية أو بطاقة SD أو USB).

- -1 يتم نسخ المجلدات التالية )تحت مجلد Philips)
	- philips/photo (1)
	- philips/music (\*)
	- philips/video (٣)
	- philips/cms  $($ i)
	- philips/pdf (°)
	- philips/browser (1)
	- -2 امتداد الملف المستنسخ هو ".cms "
		- وحدة تخزين المصدر
- )1( storage Internal( التخزين الداخلي(
	- $FTP \cong (1)$

)ب( تحقق من مجلد /Philips/

- $SD / USB (Y)$
- ملفات تحت الجذر
- Location Target( الموقع المستهدف(
- )1( storage Internal( التخزين الداخلي(
	- حفظ في /Philips/
		- SD/USB (Y)
		- <mark>حفظ في ال</mark>جذر

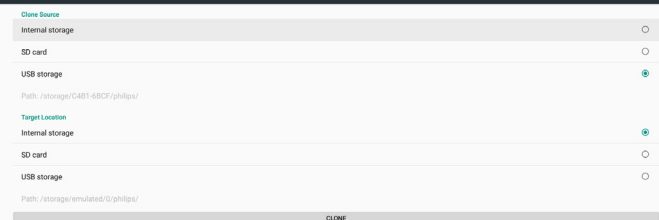

### **5-5-4-5 Storage External( وحدة التخزين الخارجية(**

Enable( تمكين(: قفل بطاقة SD أو وحدة تخزين USB الخارجية. Disable( تعطيل(: إلغاء قفل بطاقة SD أو وحدة تخزين USB الخارجية. مالحظة:

أدخل بطاقة SD أو وحدة تخزين USB الخارجية مرة أخرى في الجهاز بعد إلغاء قفل وحدة التخزين الخارجية.

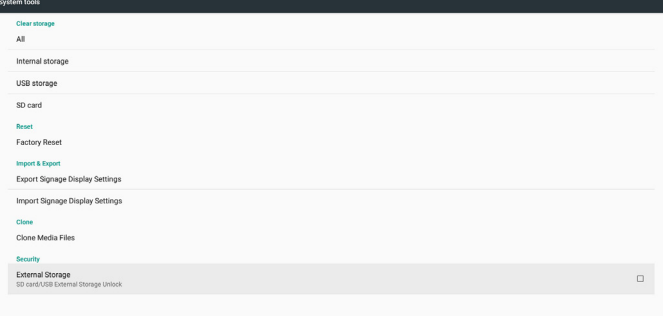

# **5-55555Misc.( متنوع(**

**1-6-4-5 tool Tiling( أداة التجانب(**

لتنشيط وظيفة أداة التجانب أدخل الرقم التسلسلي للمنتج التي تحصل عليه من الوكيل.

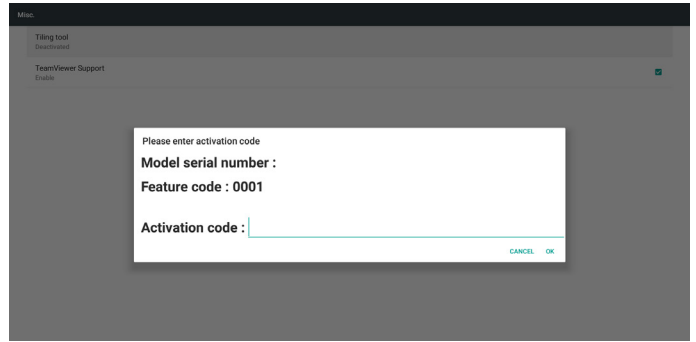

### **2-6-4-5 Support TeamViewer( دعم TeamViewer)**

تمكين/تعطيل دعم TeamViewer.

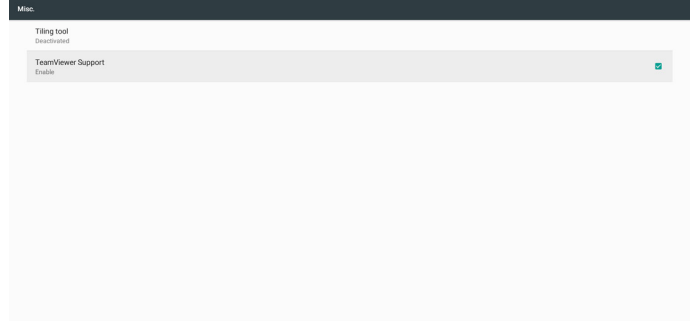

## **5-55555update System( تحديث النظام(**

-1 update Local( التحديث المحلي(

يقوم النظام بالبحث التلقائي عن zip.update في وحدة التخزين الداخلية أو قرص USB أو بطاقة SD. فإن وجد فسيتم عرضه في القائمة.

- مالحظة:
- أ- يدعم فقط الصورة الكاملة لنظام Android.
- ب- ينبغي أن يكون اسم الملف update.zip.
- ج- ينبغي وضع الملف في المجلد األساسي على وحدة التخزين.

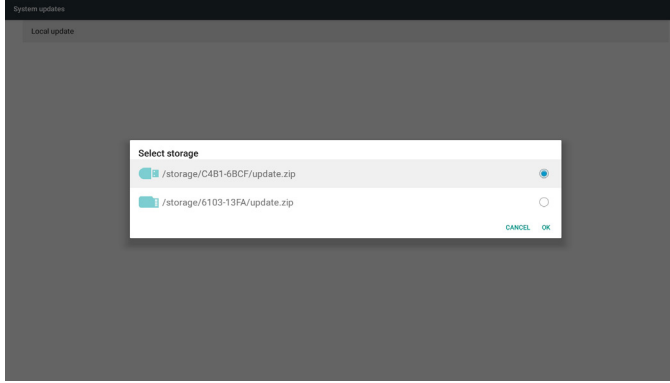

)2( بعد اختيار ملف zip.update يقوم النظام بإعادة التشغيل وبدء التحديث.

)3( إذا لم يتم العثور على zip.update تظهر رسالة content no( ال يوجد محتوى(. )يظهر زر OK باللون الرمادي(

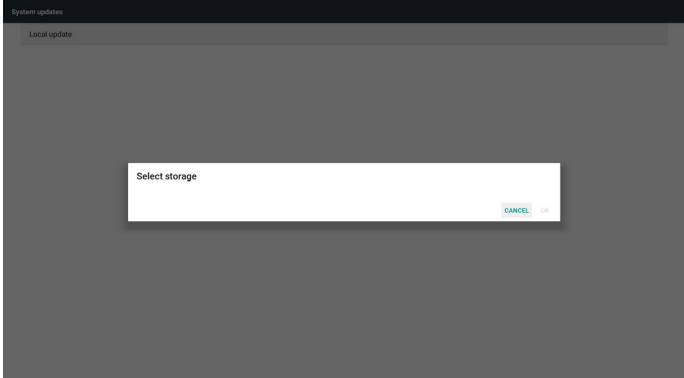

## **5-55555update FW Scalar( تحديث FW Scalar)**

-1 updating Start( بدء التحديث(

يبحث عن ملف bin.scaler ً تلقائيا في وحدة التخزين الداخلية. مالحظات

- ( ١) ينبغي أن يكون اسم الملف scaler.bin
- )2( ينبغي تخزين الملف في /scaler/philips/}Internal}

مالحظة: إذا ظهرت شاشة سوداء أثناء عملية التحديث فالرجاء إزالة فصل طاقة التيار ً المتردد يدويا وتوصيلها مرة أخرى إلكمال عملية التحديث.

## **5-555Display( الشاشة(**

عين حجم خط على الشاشة من صغير / عادي / كبير / ضخم.

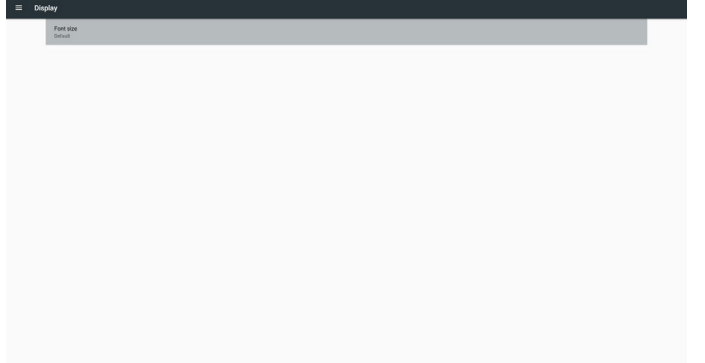

## **5-555Apps( التطبيقات(**

عرض معلومات التطبيق.

مالحظة: )1( يمكن للمستخدم استخدام مفتاح option( خيارات( في RCU لعرض خيارات

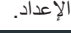

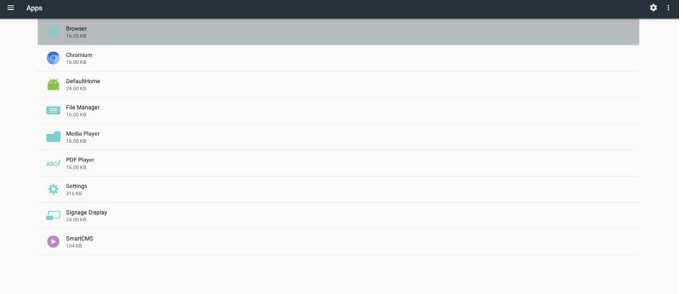

## **5-555Security( األمن(**

)1( storage Credential( مخزن بيانات االعتماد(

لوحة التحكم في الشهادات

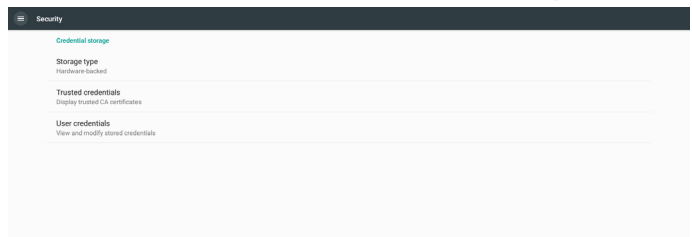

## **5 5-5-About( حول(**

عرض المعلومات التالية عن النظام:

- )1( Information Legal( المعلومات القانونية(: عرض تراخيص المصادر المفتوحة.
	- )2( version Android( إصدار Android)
		- )3( version Kernel( اإلصدار األساسي( )4( number Build( رقم اإلصدار(

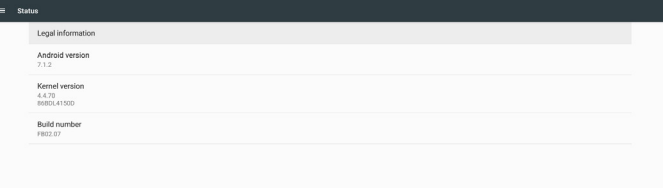

## **5-555time & Date( التاريخ والوقت(**

التحكم في وقت التشغيل واإليقاف التلقائي. مالحظة:

أضف خادم NTP جديد لعرض عنوان IP للخادم الحالي.

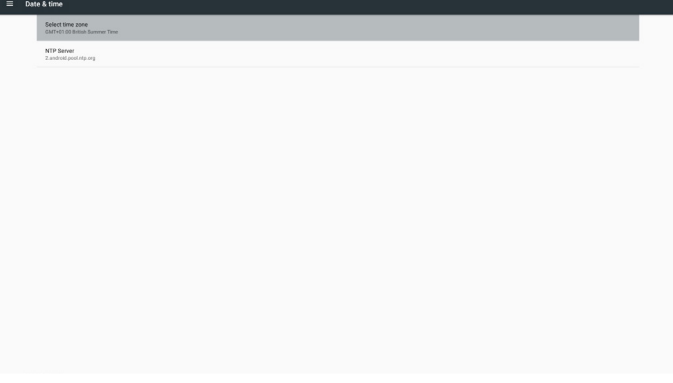

## **5-555options Developer( خيارات المطور(**

خيارات مطور Android. لمزيد من المعلومات يرجى زيارة https://developer.android.com/index.html

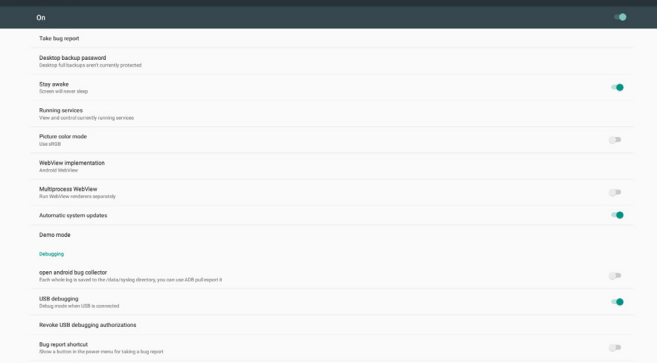

## **5 5-5-Supplementary( تكميلي(**

## **5 5-555-Info Quick( معلومات سريعة(**

اضغط على "Info + 77 "لبدء وضع المعلومات السريعة. تظهر المعلومات السريعة Network (الشبكة) وMonitor Information (معلومات

> الشاشة(. مالحظة:

Operation hours (ساعات التشغيل): تحديث كل دقيقة. Heat status (حالة السخونة): تحديث كل 0 ثواني.

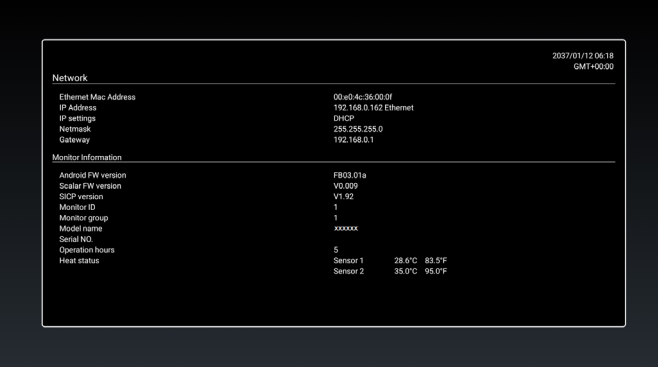

## **5 5-555-كيفية تخصيص رسومات تمهيد أنظمة Android؟**

-1 Overview( نظرة عامة(

الرسم المتحرك لتمهيد نظام Android هو برنامج نصي يستخدم لتحميل ملفات PNG عند

بدء تشغيل الجهاز، وهو مضمن في ملف **مضغوط** بامتداد zip يسمى

#### **zip.bootanimation**.

### -2 في ملف zip.Bootanimzation

يشمل ملف zip.bootanimation ما يلي:

- مجلد الصور )يشمل صور PNG مسماة بإعداد تصاعدية(
	- ملف desc.txt

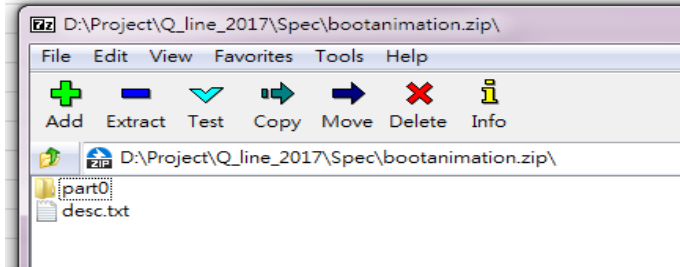

#### )1( مجلد الصور

يشمل هذا المجلد صور PNG مسماة بأرقام بدءً من .001 بو 1001png مثلا وتستمر بزيادة عدد ١ الحد الأدنى لعدد المجلدات هو ١ وبدون حد أقصى.

#### $desc.txt$  ملف  $(1)$

يعرف هذا الملف كيفية عرض الصور في المجلدات خالل عرض رسومات التمهيد في التنسيق التالي:

- معدل عرض وارتفاع اإلطار
- وقت تأخير تكرار الوضع 1Folder( مجلد 1(
- وقت تأخير تكرار الوضع 2Folder( مجلد 2(

#### مثال على ملفات :desc.txt

- $197.1.1.1.7.$ 
	- p 1 0 part 0 -
	- $p 0 0$  part 1 -
- أ. الخط الأول
- يحدد الرقمان 1920 و1080 عرض وارتفاع دقة عرض الشاشة.

يشير رقم ٣٠ إلى معدل الإطار (إطار لكل ثانية) بمعنى عدد الصور التي يتم عرضها في الثانية.

ب. يحتفظ الخط الثاني والثالث بنفس التنسيق.

يعني "p" الأول أن وضع التشغيل يتوقف فورًا عند اكتمال عملية التمهيد<sub>.</sub>

يحدد الرقم المجاور لحرف 'p 'الوضع المتكرر

- قم بتعيين الرقم على 0 لتكرار الجزء إلى أجل غير مسمى حتى تتم عملية تمهيد الجهاز.
	- اضبط على 1 لجعل تشغيل الجزء مرة واحدة.

يحدد الرقم التالي وقت التأخير، على سبيل المثال إذا تم ضبط الرقم على 10 يتم تأخير النظام لمدة 10 مللي ثانية عند االنتهاء من تشغيل جميع ملفات الصور.

تشير 0Part و 1part إلى أسماء مجلدات الصور.

في المثال أعاله يتم تشغيل الرسم المتحرك للتمهيد بدقة 1920 بمعدل 1080 بكسل وبمعدل إطارات يبلغ 30 ً إطار ً ا في الثانية، بدءا من محتويات المجلد 0part. بعد تشغيل اإلطارات بحلقة واحدة يتحول النظام إلى محتويات المجلد 1part، ويشغلها باستمرار حتى تكتمل عملية تمهيد الجهاز.

-3 ملف Zip:

اختر الكل (بما في ذلك مجلدات الصور وdesc.txt) في مجلد Bootanimation، ثم اضغطه في ملف **أرشيف مضغوط بامتداد zip** باستخدام وسيلة الضغط المفضلة مثل zip7 أو WinRAR وما إلى ذلك.

في حالة استخدام zip7 اضبط مستوى الضغط عند Store( تخزين(.

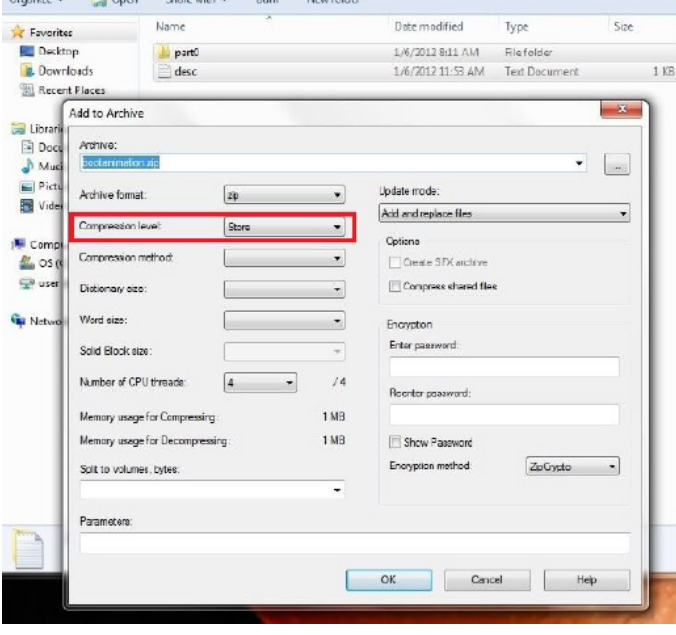

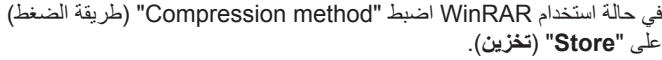

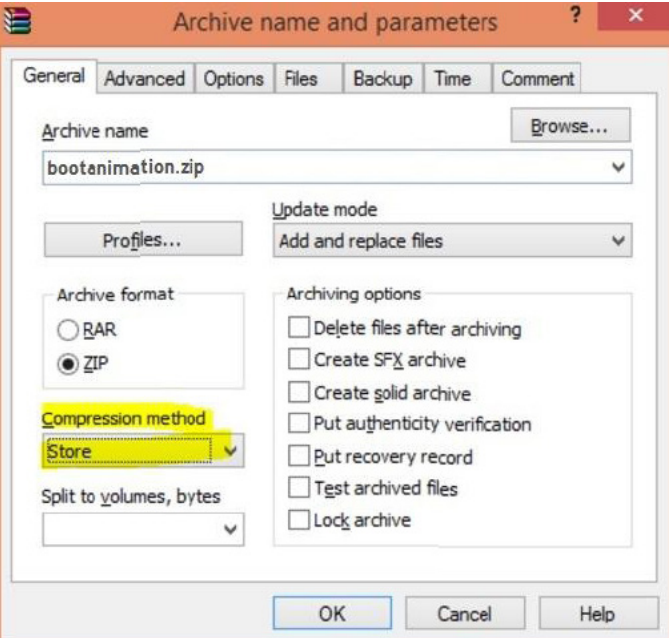

#### وبخالف ذلك لن يعمل bootanimation.

-4 تطبيق الرسوم المتحركة للتمهيد

المخصص:

)1( ضع ملف zip.bootanimztion المخصص في بطاقة SD خارجية أو USB، ووصل وحدة التخزين بنظام PD Phillips األساسي.

)2( تأكد من تمكين خيار Logo( الشعار(.

اضغط على مفتاح Home( الرئيسية( في RCU: **من قائمة المعلومات المعروضة < 2 Configuration( تهيئة 2( < Logo( الشعار( <** عين "**User**" **)المستخدم(.** 

)3( اضغط على مفتاحي "Home + 1888 "في RCU للدخول إلى وضع اإلدارة:

**Settings( إعدادات ( < Display Signage( عالمات العرض( <**  GENERAL SETTINGS (إعدادات عامة) > Boot Logo (شعار التمهيد).

)4( يبحث النظام عن zip.bootanimation في بطاقة SD الخارجية أو USB ً تلقائيا، ثم ينسخه إلى /local/data

)5( بعد االنتهاء من الخطوات 4-1 أعد تشغيل النظام. يتعين أن يتم عرض رسومات التمهيد المخصصة الجديدة خالل وقت التمهيد.

#### **5 5-555-كيف يمكن تثبيت تطبيق Android؟**

هناك 3 طرق لتثبيت تطبيق Android.

)أ( من خالل إدارة الملفات من وضع المسؤول

-1 إذا كان لديك ملف apk بالفعل

1-1 أنسخ APK إلى قرص USB أو بطاقة SD، وقم بتوصيل جهاز التخزين بشاشة عالمات Android Philips.

2-1 انتقل إلى **Mode Admin( وضع اإلدارة( < Apps( التطبيقات( < Manager File( إدارة الملفات(.**

3-1 استخدم إدارة الملفات للبحث عن APK المراد تثبيتها. اضغط "**OK** " )**موافق**( في APK المحددة.

-2 قم بتنزيل APK باستخدام متصفح Chromium، ثم انتقل إلى >مسار التخزين الداخلي < /Download/ من خالل إدارة الملفات.

1-2 باقي الخطوات هي نفس الخطوات المشار إليها أعاله. يرجى مالحظة أن كل موديل قد يضم مسار تخزين مختلف.

)ب( عبر Shell Adb

-1 تأكد من إمكانية توصيل الكمبيوتر خاصتك بشاشة عالمات Android الخاصة بمجلد Philips باستخدام adb.

-2 ضع apk في مجلد )وليكن apkfolder\:C مثال( على جهاز الكمبيوتر. -3 نفذ التعليمات التالية باستخدام أداة خط األوامر.

C:\apkfolder> adb install -r apk name.apk

)ج( عبر الغرض المخصص

-1 في حالة تطوير apk بحيث تنزل أي تطبيق Android حينها يمكن لمجموعة apk إصدار غرض مخصص.

-2 إذا تم تخزين اسم ومسار apk يساعدك النظام على التثبيت حسب البرنامج.

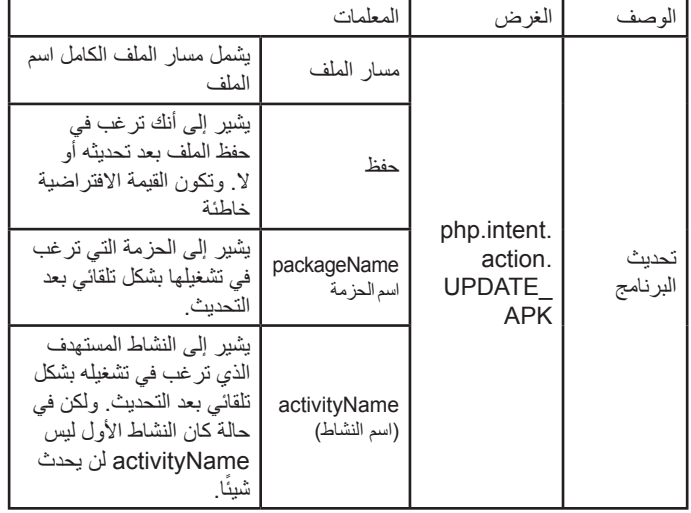

على سبيل المثال،

 $Internet = new Intel();$ 

intent.setAction("php.intent.action.UPDATE\_APK");

intent.putExtra("filePath", "/sdcard/Download/apk\_name.apk"); intent.putExtra("keep", true);

intent.putExtra("packageName", "com.example.apk\_name"); intent.putExtra("activityName", "com.example.apk\_name. MainActivity");

sendBroadcast(intent);

## **-6 قائمة البيانات المعروضة على الشاشة )OSD)**

فيما يلي نعرض نظرة عامة على قائمة البيانات المعروضة على الشاشة )OSD)، بحيث يمكن الرجوع إليها لمزيد من المعلومات عن ضبط الشاشة.

## **6-666التنقل في قائمة OSD**

### **6-66666يمكنك التنقل في قائمة OSD باستخدام وحدة التحكم عن بعد**

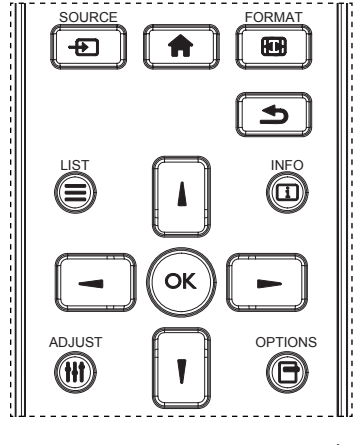

- -1 اضغط على زر ] [ في وحدة التحكم عن بُعد لعرض قائمة OSD.
	- -2 اضغط على زر ] [ أو ] [ الختيار العنصر المراد ضبطه.
	- -3 اضغط على زر ]موافق[ أو ] [ للدخول إلى القائمة الفرعية.
- ٤- في القائمة الفرعية، اضغط على زر[لم] أو [¶] للتبديل بين العناصر، اضغط على زر ] [ أو ] [ لضبط اإلعدادات. في حال وجود قائمة فرعية، اضغط على زر [موافق] أو [➡] للدخول إلى القائمة الفر عية.
- -5 اضغط على زر ] [ للرجوع إلى القائمة السابقة، أو على زر ] [ للخروج من قائمة المعلومات المعروضة.

#### مالحظات:

- عندما لا تكون قائمة التعليمات معروضة على الشاشة اضغط على [1] لعرض قائمة **}الصورة الذكية{**.
- عندما لا تكون قائمة التعليمات معروضة على الشاشة اضغط على ["] لعرض قائمة **}مصدر الصوت{**.

## **6-66666التنقل بين قائمة OSD باستخدام أزرار التحكم في جهاز العرض**

- -1 اضغط على زر **]قائمة[** لعرض قائمة OSD.
- -2 اضغط على زر ] [ أو ] [ الختيار العنصر المراد ضبطه.
	- -3 اضغط على زر ] [ للدخول إلى القائمة الفرعية.
- ٤- في القائمة الفرعية اضغط على زر[▲] أو [▼] للتبديل بين العناصر، اضغط على زر ] [ أو ] [ لضبط اإلعدادات. إذا كان هناك قائمة فرعية، اضغط على زر [十] للدخول إليها.
- -5 اضغط على زر **]قائمة[** للرجوع إلى القائمة السابقة، أو استمر في الضغط على زر **]قائمة[** للخروج من قائمة المعلومات المعروضة.

**6-666نظرة عامة على قائمة البيانات المعروضة على الشاشة )OSD)**

#### **6-66666قائمة الصورة**

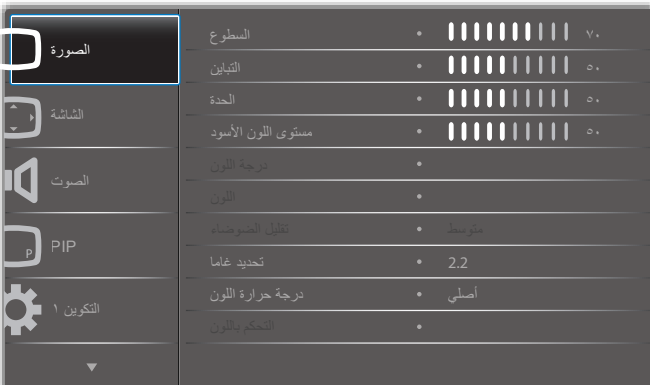

#### **السطوع**

يتيح ضبط درجة سطوح تباين اإلضاءة الخلفية للشاشة.

#### **التباين**

ضبط معدل التباين إلشارة الدخل.

#### **الحدة**

اضبط مستوى الحدة لتحسين تفاصيل الصور.

### **مستوى اللون األسود**

يُعرف مستوى اللون الأسود للفيديو بأنه هو مستوى اللمعان في أظلم (أسود) جزء من الصورة المرئية. ضبط مستوى سواد الشاشة.

#### **درجة اللون**

ضبط درجة لون الشاشة.

اضغط على زر [ح] لجعل درجة الألوان خضراء. اضغط على زر [ص] لجعل درجة األلوان أرجوانية.

مالحظة: ينطلق هذا العنصر على وضع الفيديو )مساحة ألوان YUV )فقط.

### **اللون**

ضبط كثافة الألوان في الصورة.

مالحظة: ينطلق هذا العنصر على وضع الفيديو )مساحة ألوان YUV )فقط.

### **تقليل الضوضاء**

خفض تشويش الصورة. يمكنك تحديد مستوى تقليل الضوضاء المناسب.

وتتمثل الخيارات المتاحة فيما يلي: **}غلق{ / }منخفض{ / }متوسط{ / }مرتفع{**.

مالحظة: ينطلق هذا العنصر على وضع الفيديو )مساحة ألوان YUV )فقط.

### **جاما**

تتحكم جاما في السطوع الكامل للصورة. وتظهر الصور غير المصححة بشكل مناسب إما بيضاء تمامًا أو مظلمة تمامًا وبذلك فإن التحكم في جاما على نحو ملائم له بالغ الاثر على<br>جودة الصورة المعروضة على الشاشة بشكل عام.

وتتمثل الخيارات المتاحة فيما يلي: **}أصلي{ / }2.2{ / }2.4{ / }جاما S {/} image-D}**.

#### **درجة حرارة اللون**

ً يستخدم هذا اإلعداد في تحديد درجة حرارة اللون المالئمة للصورة. علما بأنه كلما كانت درجة حرارة اللون منخفضة كان لون الصورة مائل إلى الحمرة وكلما كانت درجة حرارة اللون مرتفعة كان لون الصورة مائل إلى الزرقة.

وتتمثل الخيارات المتاحة فيما يلي: **{K3000} {K4000 {/} K5000 {/} K6500 { {K7500 {/} K9300 {/} K10000 {/{ أصلي{ / }المستخدم 1{ / }المستخدم 2{.**

### **التحكم باللون**

يمكن ضبط درجات األلوان للصورة بدقة من خالل تغيير إعدادات **المستخدم-R**( األحمر( و**المستخدم-G**( األخضر( و**المستخدم-B**( األزرق( كل على حدة. إعداد }**الصورة**{ - }**درجة حرارة اللون**{ - }**مستخدم**{ على ]**المستخدم 1**[

### 86BDL4152T

أو يمكن ضبط درجات اللون لكل 100K في مجموعة من 2000K إلى 10000K. **إعداد }الصورة{ - }درجة حرارة اللون{ - }مستخدم{ على ]المستخدم 2[**

#### **الصورة الذكية**

تتوفر أوضاع الصورة الذكية التالية لـآلتي:

- وضع الكمبيوتر الشخصي: **}قياسي{ / }لمعان مرتفع{ / }sRGB}**.
	- وضع الفيديو: **}قياسي{ / }لمعان مرتفع{ / }سينما{**.

#### **التباين الذكي**

صممت وظيفة التباين الذكية لتحسين جودة تباين الصورة على المشاهدة المعتمة عند تنشيطها. سيتم تعطيل إعداد **}السطوع{** في قائمة **الصورة** بمجرد تنشيط وظيفة التباين الذكي.

#### **الطاقة الذكية**

ً يقوم هذا الخيار بضبط الشاشة لتقليل استهالك الطاقة تلقائيا.

وتتمثل الخيارات المتاحة فيما يلي: **}غلق{ / }متوسط{ / }مرتفع{**.

#### **مستشعر الضوء**

ً وظيفة مستشعر الضوء هي لضبط السطوع تلقائيا عندما يتغير الضوء المحيط.

#### **وضع المسح**

يغير هذا الوضع من مساحة العرض للصورة.

- **}مسح زائد{** يعرض حوالي 95 % من حجم الصورة األصلية. سيتم اقتطاع باقي المساحات المحيطة بالصورة.
	- **}مسح منخفض{** يعرض الصورة بحجمها األصلي.

#### **إعادة تعيين الصورة**

إلعادة ضبط جميع اإلعدادات في قائمة **الصورة**

#### **6-66666قائمة الشاشة**

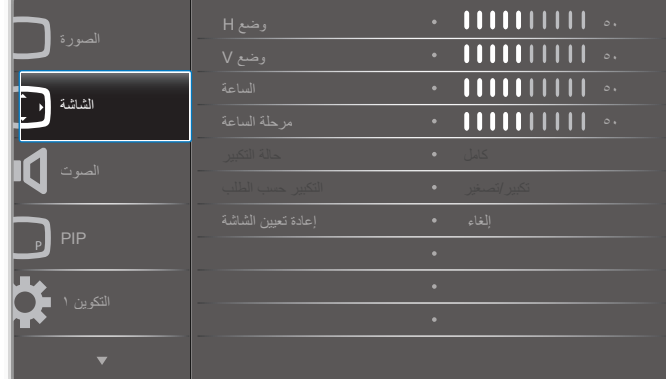

### **وضع H**

اضغط على زر [→] لتحريك الصورة إلى اليمين، أو زر [→] لتحريك الصورة إلى اليسار.

مالحظات:

- يطبق ضبط الوضع األفقي على دخل **VGA** فقط.
- ال يمكن ضبط الوضع األفقي عند تنشيط }**تحريك البكسل**{.

### **وضع V**

اضغط على زر ] [ لتحريك الصورة إلى أعلى، أو زر ] [ لتحريك الصورة إلى أسفل. مالحظات:

- يطبق ضبط الوضع الرأسي على دخل **VGA** فقط.
- ال يمكن ضبط الوضع الرأسي عند تنشيط }**تحريك البكسل**{.

#### **الساعة**

يستخدم هذا اإلعداد لضبط عرض الصورة.

مالحظة: يطبق هذا العنصر على دخل **VGA** فقط.

#### **مرحلة الساعة**

اضبط هذا اإلعداد لتحسين تركيز الصورة ووضوحها وثباتها.

مالحظة: يطبق هذا العنصر على دخل **VGA** فقط.

## **حالة التكبير**

يمكن نقل الصور المستلمة في تنسيق ٩:١٦ (شاشة عريضة) أو تنسيق ٣:٤ (شاشة تقليدية). أحيانًا يكون لدى الصور الموجودة بتُنسيق ٩:١٦ نطاقًا أسودًا في أعلَى وأسفل الشاشة )تنسيق letterbox). سيتم تعطيل حالة التكبير عند تنشيط }تحريك البكسل{ أو تشغيلها، وعند تمكين خاصية }**التجانب**{.

## حدد من بين: **}كامل{ / }عادي{ / }حقيقي{ / }9:21{ / }مخصص{**.

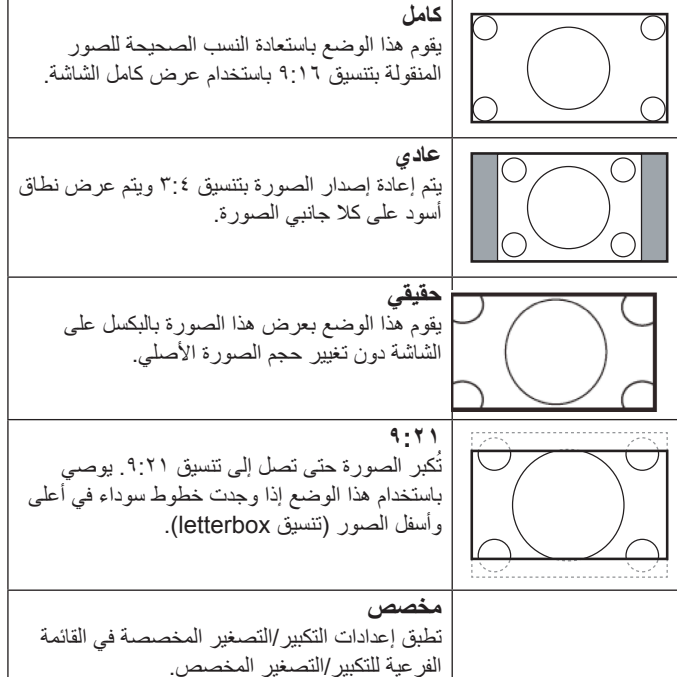

#### **التكبير حسب الطلب**

استخدم هذه الوظيفة لتحسين إعدادات التكبير/التصغير المخصصة بما يالئم الصورة المراد عرضها.

مالحظة: يعمل هذا العنصر عندما يضبط }**حالة التكبير**{ على }**مخصص**{.

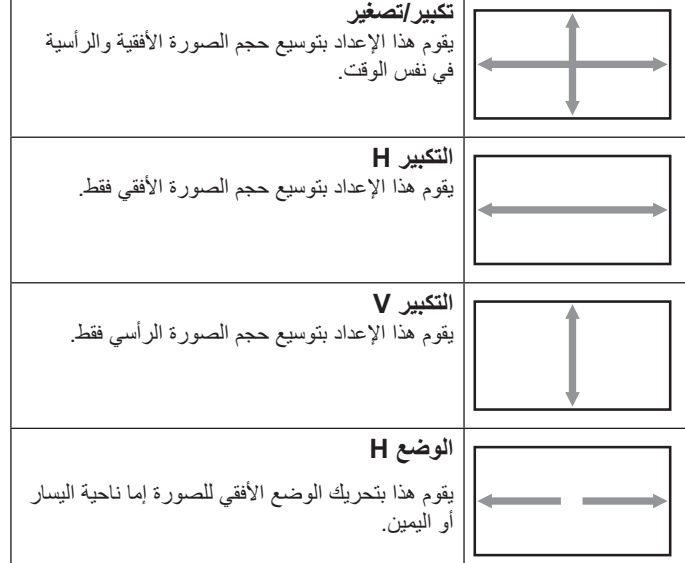

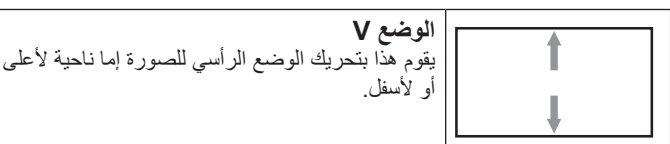

#### **إعادة تعيين الشاشة**

إعادة ضبط كل الإعدادات في قائمة ا**لشاشة** إلى قيم المصنع المحددة مسبقًا<sub>.</sub>

### **6-66666قائمة الصوت**

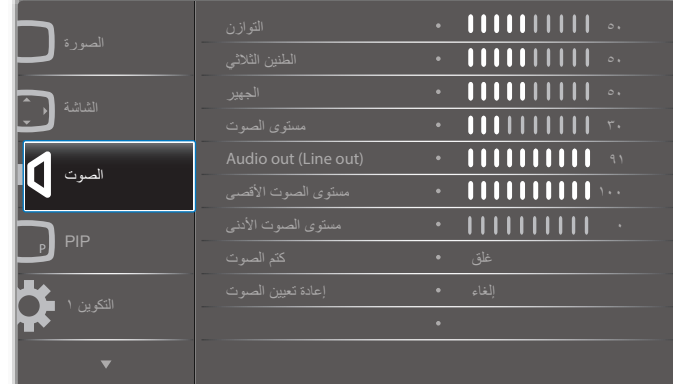

### **التوازن**

ضبط هذه الخاصية يضمن توازن مخرج الصوت يمينًا ويسارًا.

#### **الطنين الثالثي**

يضبط هذا الخيار زيادة المستويات المرتفعة من الصوت أو خفضها.

#### **الجهير**

يضبط هذا الخيار زيادة المستويات المنخفضة من الصوت أو خفضها.

**مستوى الصوت** ضبط مستوى الصوت.

#### **)out Line (out Audio( خرج الصوت )خرج الخط((**

يضبط رفع أو خفض مستوى الخرج الخطي.

## **مستوى الصوت األقصى**

لضبط القيود التي يضعها المستخدم على الحد الأقصى في إعدادات الصوت، يؤدي ذلك إلى إيقاف مستوى الصوت عند المستوى المعين.

## **مستوى الصوت األدنى**

يضبط هذا الخيار التحديد الحد األدنى من إعدادات مستوى الصوت. **كتم الصوت**

يُستخدم هذا الخيار لغلق/فتح خاصية كتم الصوت.

#### **إعادة تعيين الصوت** يعيد هذا الخيار ضبط كل الإعدادات في قائمة الصوت إلى قيم المصنع المحددة مسبقًا.

## **6-66666قائمة PIP**

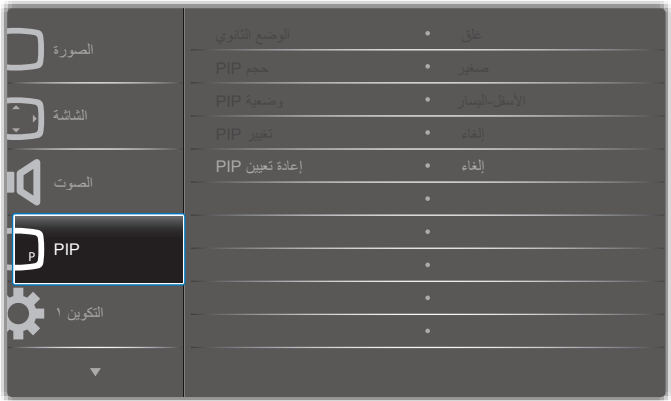

### **الوضع الثانوي**

تحدد وضع PIP (صورة داخل صورة).

وتتمثل الخيارات المتاحة فيما يلي: **}غلق{ / }PIP }/{ تبديل سريع{ /**  {PIP 3Win-2} / {PIP 3Win-1} / {PBP 3Win} / {PBP 2Win} **}Win4 {/} -1Win4 PBP {**/ SICP**.**

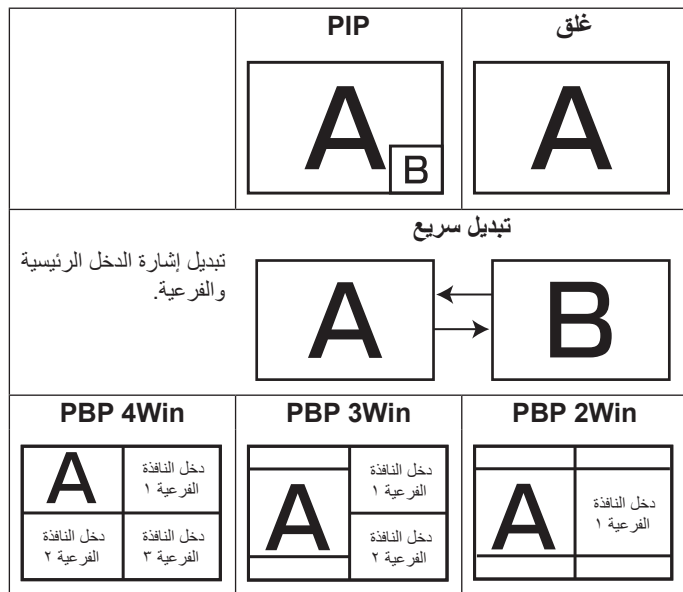

## **حجم PIP**

يتيح تحديد مقاس الصورة الفرعية المستخدمة في وضع PIP( صورة داخل صورة(. وتتمثل الخيارات المتاحة فيما يلي: **}صغير{ / }متوسط{ / }كبير{**

#### **وضعية PIP**

يتيح تحديد وضع الصورة الفرعية المستخدمة في PIP( صورة داخل صورة(. وتتمثل الخيارات المتاحة فيما يلي: **}األسفل-اليمين{ / }األسفل اليسار{ / }األعلى-اليمين{ / }األعلى-اليسار{.**

#### **تغيير PIP**

تبديل إشارة الدخل الرئيسية والفرعية لوضع **تبديل سريع / PIP.**

#### **إعادة تعيين PIP**

ًا. يعيد ضبط كل اإلعدادات في قائمة **PIP** إلى قيم المصنع المحددة مسبق مالحظات:

 وتكون هذه الخاصية متاحة إذا توافرت الشروط التالية: إعداد **}خيار متقدم{ - }التجانب{** - **}تميكن{** على **]ال[.**

 تتوفر خاصية PIP لبعض تركيبات مصدر اإلشارة كما هو موضح في الجدول التالي.

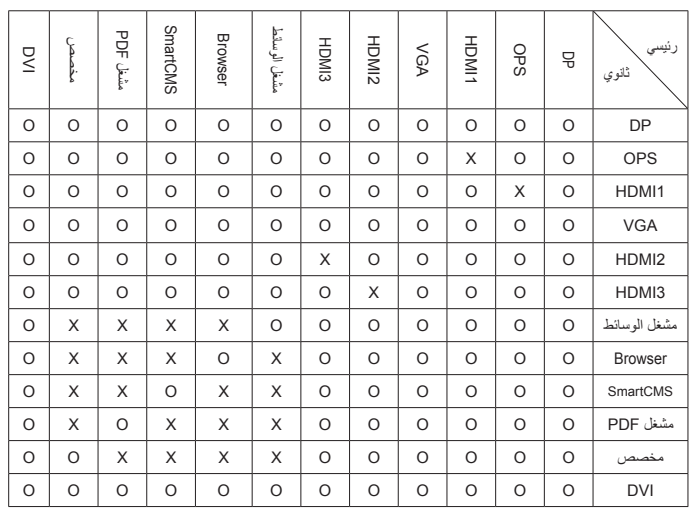

)O: وظيفة PIP متاحة، X: وظيفة PIP غير متاحة(

 يعتمد توفر وظيفة PIP على دقة إشارة الدخل المستخدمة.

### **6-66666قائمة التكوين 1**

![](_page_60_Picture_765.jpeg)

#### **حالة التشغيل**

حدد حالة الشاشة التي سيتم تطبيقها عند توصيل سلك الطاقة في المرة القادمة.

- **}إيقاف التشغيل{** ستظل الشاشة على وضع إيقاف التشغيل عند توصيل سلك الطاقة بمأخذ التيار الكهربائي بالحائط.
	- **}فرض التشغيل{** ستنتقل الشاشة إلى وضع التشغيل عند توصيل بمأخذ التيار الكهربائي بالحائط.
- **}آخر حالة{** ستعود الشاشة إلى حالة التشغيل السابقة )تشغيل/إيقاف تشغيل/استعداد( عند نزع أو استبدال سلك الطاقة.

#### **الضبط التلقائي**

تستخدم هذه الوظيفة لتمكين تحسين عرض صور دخل VGA تلقائيًّا. مالحظة: يطبق هذا العنصر على دخل **VGA** فقط.

#### **حفظ الطاقة**

ً تستخدم هذه اإلعدادات لتقليل الطاقة تلقائيا.

- }**RGB** }- اختر }**فتح**{ للسماح للشاشة بالدخول إلى وضع توفير الطاقة عندما عدم اكتشاف أي إشارة من مدخالت الكمبيوتر الشخصي )مساحة ألوان RGB )بعد 10 ثوانٍ.
- }**فيديو**{ اختر }**فتح**{ للدخول في وضع توفير الطاقة عندما عدم اكتشاف أي إشارة من مدخلات VIDEO (مساحة ألوان YUV) بعد ١٠ ثوانٍ.

#### **حفظ اللوحة**

قم بتمكين أو تعطيل وظائف حفظ اللوحة، وبالتالي تقليل خطورة "ثبات الصورة" أو "اختفاء الصورة".

 }**مروحة التبريد**{ - اضبط سرعة دوران مروحة التبريد. حدد }**تلقائي**{، وسيتم تشغيل أو إيقاف مروحة التبريد وفقًا لدرجة حرارة الشاشة.

وتتمثل الخيارات المتاحة فيما يلي: }**تلقائي**{ / }**غلق**{ / }**منخفضة**{ / }**متوسطة**{ / }**مرتفعة**{.

مالحظات:

- يبدأ الخيار }تلقائي{ االفتراضي بتشغيل مروحة التبريد إذا وصلت درجة الحرارة إلى **45 درجة مئوية )113 درجة فهرنهايت(**، ويتم إيقاف تشغيل المروحة إذا وصلت درجة الحرارة إلى **43 درجة مئوية )109 فهرنهايت(**.
	- يتم عرض رسالة تحذير على الشاشة إذا وصلت درجة الحرارة إلى **58 درجة مئوية )136 درجة فهرنهايت(.** يتم تعطيل جميع الوظائف الرئيسية باستثناء مفتاح **[<sup>U</sup>]**
	- عندما تصل درجة الحرارة إلى **60 درجة مئوية )140 درجة فهرنهايت(** يتم ً إيقاف تشغيل الشاشة تلقائيا.
		- }**السطوع**{ حدد }**فتح**{ وسيتم تقليل درجة سطوع الصورة إلى الدرجة المناسبة. وستكون إعدادات اللمعان في قائمة الصورة غير متاحة عند اختيارها.
- }**تحريك البكسل**{ اختر الفاصل الزمني **)}تلقائي{ / }10 ~ 900{ ثانية / }غلق{** ً للشاشة لتوسيع حجم الصورة قليال وتحريك موضع البكسل في االتجاهات األربعة (لأعلى ولأسفل ولليسار ولليمين) يعمل تنشيط خاصية تحريك البكسل على تعطيل الوضع الأفقي والرأسي ووضع التكبير/التصغير بقائمة الشاشة.

#### **منفذ التحكم بالشبكة**

حدد منفذ التحكم في الشبكة.

وتتمثل الخيارات المتاحة فيما يلي: }**232RS }/{ بطاقة 232RS OPS }/ }232RS>-LAN}.**

مالحظة: بعد التوصيل بجهاز OPS يتاح خيار }**بطاقة 232RS OPS**}.

#### **تمهيد من المصدر**

يتيح مسح كافة ملفات تعريف االرتباط والعناوين وقائمة التاريخ والنصوص المستخدمة في ملأ البيانات تلقائيا.

#### **إعادة تعيين التكوين1**

تحديد مصدر الدخل عند التمهيد.

اإلدخال: تحديد مصدر الدخل عند التمهيد.

قائمة التشغيل:تحديد فرس قوائم التشغيل في مشغل الوسائط أو المستعرض أو مشغل **PDF** 

:0 ال يوجد قائمة تشغيل. نفس تبديل المصدر من قائمة OSD. 1~:7 رقم قائمة التشغيل.

### **ّع إعادة التعيين إلى إعدادات المصن**

إعادة تعيين كل اإلعدادات في قائمة التعليمات المعروضة على الشاشة وهي **}الصورة{ و}الشاشة{ و}الصوت{ و}PIP }و}التكوين 1{ و}التكوين 2{ و}خيار متقدم{ و}اإلدخال{** إلى قيم اإلعداد المسبق للمصنع.

اضغط على زر ] [ أو ] [ لتحديد }**إعادة ضبط**{، ثم اضغط على ]**موافق**[ إلجراء إعادة التعيين.

![](_page_60_Picture_766.jpeg)

## **6-66666قائمة التكوين2**

![](_page_61_Picture_495.jpeg)

#### **غلق OSD**

اضبط الفترة الزمنية التي تظل فيها قائمة العرض على الشاشة. وتتمثل الخيارات المتاحة فيما يلي: **}0 ~ 120{ ثانية.**

#### **وضع- H OSD**

اضبط الوضع الأفقي لقائمة المعلومات المعروضة على الشاشة.

## **وضع- V OSD** اضبط الوضع الرأسي لقائمة المعلومات المعروضة على الشاشة.

#### **معلومات OSD**

اضبط الفترة الزمنية التي يتم عرض فيها معلومات OSD على الركن األيمن العلوي للشاشة. تظهر قائمة المعلومات المعروضة عند تغيير إشارة الدخل.

ستظل معلومات OSD على الشاشة مع تحديد }**غلق**{.

وتتمثل الخيارات المتاحة فيما يلي: **}**غلق **1، ~ 60{** ثانية.

### **الشعار**

تمكين أو تعطيل لعرض الشعار عند تشغيل الشاشة.

## **تدوير العرض على الشاشة**

أدر قائمة OSD.

وتتمثل الخيارات المتاحة فيما يلي:

- **}أفقي{** )افتراضي(
	- **}عمودي{**

## **ّ معرف الشاشة**

اضبط رقم الهوية للتحكم في هذه الشاشة من خالل اتصال C232RS. يجب أن تحتوي كل شاشة على رقم هوية فريد عند توصيل مجموعات متعددة من الشاشة. يتراوح رقم معرف الشاشة ما بين ١ إلى ٢٥٥.

## وتتمثل الخيارات فيما يلي: **}مجموعة الشاشات{ / }مصفوفة التجانب{ / } ّ معرف تلقائي{**

![](_page_61_Picture_496.jpeg)

## **}مجموعة الشاشات{**

وتتمثل الخيارات المتاحة فيما يلي: **}255-1{**. يكون اإلعداد االفتراضي .1

## **}مصفوفة التجانب{**

يتراوح رقم مصفوفة التجانب ما بين ١ إلى ١٥. ١ هو الإعداد الافتراضيي. تُمكن وظيفة إعداد **{معرَف تلقائي}** إعداد **{معرَف الشاشة} ل**لجهاز المتصل وفقًا لإعدادات }**مصفوفة التجانب**{.

على سبيل المثال: يتم ضبط مصفوفة التجانب على 4

![](_page_61_Picture_497.jpeg)

## **} ّ معرف تلقائي{**

وتتمثل الخيارات فيما يلي: **}بداية{ / }نهاية{**. اإلعداد االفتراضي هو **}نهاية{**.

- انتقل إلى خيار **بداية** لضبط هويات األجهزة المتواجدة خلف الجهاز الحالي.
	- ً وبمجرد االنتهاء من الضبط، ينتقل الخيار تلقائيا من نهاية.
- إذا أردت استخدام هذه الوظيفة فاربط جميع األجهزة بكابل -232RS بشكل تسلسلي، ثم اضبط منافذ التحكم أيضا على -232RS.

### **حالة السخونة**

تسمح هذه الوظيفة بالتحقق من حالة الحرارة لهذه الشاشة في أي وقت.

### **معلومات الشاشة**

تعرض معلومات عن الشاشة كرقم الطراز والرقم التسلسلي وساعات التشغيل وإصدار البرنامج.

![](_page_61_Picture_498.jpeg)

### **إصدار DP**

وتتمثل الخيارات المتاحة فيما يلي: **}multi 1.2 DP {/} 1.2 DP {/} 1.1 DP}.**  اإلعداد االفتراضي هو **}1.1 DP}.**

### **مستشعر األشخاص**

تعمل هذه الوظيفة على تشغيل اإلضاءة الخلفية عندما تستشعر وجود إنسان وإيقافها بعد فترة زمنية محددة.

وتتمثل الخيارات المتاحة فيما يلي: **}**غلق**، 10 ~ 60{** دقيقة.

## **HDMI** edid

وتتمثل الخيارات فيما يلي: **}2.0 HDMI {/} 1.4 HDMI}. اإلعداد االفتراضي هو }1.4 HDMI}.**

مالحظة: خيار 2.0 HDMI لدعم جهاز 2.0 HDMI.

### **تدوير الصورة**

إعداد صورة النافذة الرئيسية للتدوير بدرجة 270 درجة. وتتمثل الخيارات المتاحة فيما يلي: **}غلق{** )االفتراضي( **/ }فتح{**.

## **اختيار النافذة**

حدد نافذة لضبط اإلعدادات. يتم تعليم النافذة المختارة بإطار أخضر. وتتمثل الخيارات المتاحة فيما يلي: **}رئيسي{** )االفتراضي(**، }الثانوي 1{، }الثانوي 2{، }الثانوي 3{.**

## **مؤشر حالة طاقة**

اختر للتحكم في تشغيل LED. وتتمثل الخيارات المتاحة فيما يلي: **}غلق{/ }فتح{** )االفتراضي(.

#### **إعادة تعيين التكوين2**

يقوم هذا اإلعداد بإعادة ضبط كافة اإلعدادات في **قائمة التكوين2** إلى قيم المصنع المثبتة ًا. مسبق

### **6-66666قائمة خيار متقدم**

![](_page_62_Picture_396.jpeg)

#### **دقة اإلدخال**

ضبط دقة دخل VGA. وال يطلب هذا إال عند تعذر الشاشة اكتشاف دقة دخل VGA على نحو صحيح.

مالحظة: يطبق هذا العنصر على دخل **VGA** فقط.

وتتمثل الخيارات المتاحة فيما يلي:

- **}1024x768 / 1280x768 / 1360x768 / 1366x768}**
	- **}1400x1050 / 1680x1050}**
	- **}1600x1200 / 1920x1200}**
		- **}تلقائي{** ً : يحدد الدقة تلقائيا.

تصبح اإلعدادات المحددة نشطة بعد إيقاف تشغيل الطاقة وتشغيلها مرة ثانية.

#### **تحكم IR**

يتيح هذا اإلعداد تحديد وضع التشغيل لوحدة التحكم عن بعد عند توصيل عدة شاشات من خالل اتصال C232RS.

- **}عادي{** يمكن تشغيل كل الشاشات بشكل طبيعي من خالل وحدة التحكم عن بعد.
- **}ابتدائي{** يقوم بتحديد هذه الشاشة كشاشة رئيسية لتشغيل وحدة التحكم عن بعد. مع العلم أنه يتم تشغيلها فقط من خالل وحدة التحكم عن بعد.
- **}ثانوي{** يقوم بتحديد هذه الشاشة كشاشة ثانوية. وهذه الشاشة ال يمكن تشغيلها بواسطة وحدة التحكم عن بعد، فهي تستقبل فقط إشارة التحكم من الشاشة االبتدائية من خالل اتصال C232RS.
- **}قفل الجميع{ / }قفل الجميع إال حجم الصوت{ / }قفل الجميع إال الطاقة{** تقوم هذه الخيارات بقفل وظيفة وحدة التحكم عن بعد الخاصة بهذه الشاشة. للفتح اضغط مع الاستمرار على زر [لـفــا] معلومات في وحدة التحكم عن بُعد لمدة ° (خمس) ثوانِ.<br>'
- مالحظة: عند اختفاء قائمة OSD الرئيسية سيتم عرض قائمة المعلومات الرئيسية أو ٍ . أو ، اضغط على زر **]OK ]**لعرض قائمة المعلومات الثانوية لمدة 3 ثوان الرئيسية أو الثانوية عندما ال يكون هناك قائمة معلومات أخرى معروضة.
- -1 في قائمة المعلومات الرئيسية اضغط على زر ] [ أو ] [ لضبط قيمة **}معرف شاشة التحكم{،** واضغط على زر ] [ أو ] [ لضبط قيمة **}معرف مجموعة التحكم{**.

#### **التحكم في لوحة المفاتيح**

حدد هذه الخاصية لتمكين وظيفة لوحة المفاتيح في الشاشة (أزرار التحكم) أو تعطيلها.

 **}مفتوح{** - تمكن وظيفة لوحة المفاتيح.

- **}أغلق الجميع{ / }إغلق الجميع إال حجم الصوت{ / }إغلق الجميع إلى الطاقة{** تقوم هذه الخيارات بتعطيل وظيفة لوحة المفاتيح.
- ملاحظة: لتمكين أو تعطيل قفل التحكم في لوحة المفاتيح اضغط على زر [十] و[l] في نفس الوقت، واستمر في الضغط باستمرار لاكثر من ٣ ثوانٍ.

#### **التجانب**

قم بإنشاء مصفوفة بعرض شاشة واحدة )حائط فيديو( تتكون من 150 مجموعة عرض **)حتى 10 مجموعة في الجانب الرأسي و 15 مجموعة في الجانب األفقي(**. تتطلب هذه الوظيفة اتصال تسلسلي على التوالي.

 **تأخير التشغيل**: عيّن وقت تأخير التشغيل )بالثواني(. يسمح الخيار االفتراضي }تلقائي{ بالتشغيل المتتابع لكل شاشة من خالل رقم هويتها وذلك في حالة توصيل أكثر من شاشة.

وتتمثل الخيارات المتاحة فيما يلي: **}غلق )0( / تلقائي)1( / 255-2{**

- **السطوع**: }عادي{/}ACS}
- **}عادي{**: ضبط سطوع الصورة بالكامل والشاشة الخلفية )اإلضاءة الخلفية(.
- **}ACS}**: تطبيق قيمة السطوع )اإلضاءة الخلفية( التي يتم ضبطها من خالل أداة MIC. القيمة االفتراضية قبل الضبط هي نفس قيمة سطوع OSD وهي .70
	- **Type**:{ يدوي{/}أداة التجانب{
		- **تمكين**: }نعم{/}ال{
	- **دقة المصدر**: }HD Full(}االفتراضي(/ }K4}
	- **أجهزة عرض أفقية** تعيين عدم الشاشات في الجانب األفقي.
	- **أجهزة عرض عمودية** تعيين عدم الشاشات في الجانب الرأسي.
		- **الوضعية**  حدد وضع هذه الشاشة في مصفوفة الشاشات.
- **تعويض اإلطار** تشغيل وظيفة تعويض اإلطارات أو إيقافها. في حالة اختيار }**فتح**{ تضبط شاشة العرض الصورة لتعويض عرض حواف الشاشة لعرض الصورة بشكل دقيق.

مالحظة: وظيفة تنسيق الشاشة في التجانب باستخدام وضع التعاقب غير مدعومة. **تعويض اإلطار- فتح**

![](_page_62_Figure_42.jpeg)

**تعويض اإلطار- غلق**

![](_page_63_Picture_2.jpeg)

- }**تمكين**{ تمكين وظيفة Tiling( التجانب( أو تعطيلها. في حالة التمكين تقوم الشاشة بتطبيق اإلعدادات في **}أجهزة عرض أفقية{ و}أجهزة عرض عمودية{ و}الوضعية{ و}تعويض اإلطار{.**
- **}تأخير التشغيل{** عيّن وقت تأخير التشغيل )بالثواني(. يسمح الخيار االفتراضي **}تلقائي{** بتشغيل تتابعي لكل شاشة من خالل رقم الهوية وذلك في حالة توصيل أكثر من شاشة. وتتمثل الخيارات المتاحة فيما يلي: **}غلق / تلقائي / 2 ~ 255{**

مالحظة: يتم تعطيل وظيفة التجانب عند استخدام وظيفة PIP.

#### **التاريخ والوقت**

تمكنك هذه الوظيفة من ضبط الوقت والتاريخ الحالي للساعة الداخلية لهذه الشاشة.

![](_page_63_Picture_566.jpeg)

- -1 اضغط على زر ]**موافق**[ للدخول أو لالختيار
	- -2 اضغط على زر رجوع ] [ للرجوع.
- -3 اضغط على ] [ أو ] [ لضبط اإلعدادات. \* لا يمكن ضبط الوقت بعد عام ٢٠٣٧.

#### **إيقاف تشغيل المؤقت**

ً اضبط الشاشة لتقوم بإيقاف التشغيل ذاتيا والدخول إلى وضع االستعداد خالل مدة زمنية محددة.

وتتمثل الخيارات المتاحة فيما يلي: }**غلق، 1 ~ 24**{ ساعة من الوقت الحالي. مالحظة: عند تنشيط "إيقاف تشغيل المؤقت"، سيتم تعطيل إعدادات "الجدول".

#### **الجدول**

تسمح لك هذه الوظيفة إعداد ما يصل إلى ٧ (سبعة) فترات زمنية مجدولة مختلفة لهذه الشاشة للتفعيل.

#### فيمكنك تحديد:

- وقت تشغيل هذه الشاشة وإيقاف تشغيلها.
- أيام الأسبوع التي يتم تفعيل هذه الشاشة فيها.
- أي مصدر دخل سوف تستخدمه هذه الشاشة لكل فترة تفعيل مجدولة.
- مالحظة: يوصى بإعداد التاريخ والوقت الحالي في قائمة **}التاريخ والوقت{** قبل استخدام هذه الوظيفة.

![](_page_63_Picture_567.jpeg)

![](_page_63_Picture_568.jpeg)

-2 اضغط على زر ] [ أو ] [ الختيار عنصر جدول زمني )رقم العنصر 1 ~ 7(، واضغط على زر **]OK( ]موافق(** لتعليم رقم العنصر.

![](_page_63_Picture_569.jpeg)

- -3 اضغط على زر ] [ أو زر ] [ لتحديد الجدول:
- 1 جدول **تشغيل**: اضغط على زر ] [ أو ] [ للضبط، ويتم تشغيل الشاشة في الوقت المحدد.
- <sup>2</sup> جدول **يقاف التشغيل**: اضغط على زر ] [ أو ] [ للضبط، ويتم إيقاف الشاشة في الوقت المحدد.

اترك خيار الساعة والدقيقة فارغة إذا كنت ال ترغب في استخدام وظيفة جدول التشغيل أو اإليقاف.

- <sup>3</sup> تحديد **مصدر الدخل**: اضغط على زر ] [ أو زر ] [ لتحديد مصدر الدخل. إذا لم يتم تحديد مصدر دخل يبقى مصدر الدخل هو نفس ما تم تحديده مسبقا.
- <sup>4</sup> جدول **التاريخ** : اضغط على زر ] [ لتحديد في أي يوم من األسبوع يتم سريان هذا العنصر من الجدول، ثم اضغط على زر ]OK].
- ٤- لإجراء مزيد من إعدادات الجدول اضغط على [٣]، ثم كرر الخطوات أعلاه. توضح عالمة التحديد في المربع بجوار رقم عنصر الجدول الزمني أن الجدول الزمني المحدد قيد التنفيذ.

مالحظات:

- إذا تداخل الجدول الزمني، تأخذ أوقات التشغيل المجدولة أولوية على أوقات إيقاف تشغيل الطاقة المجدولة.
- إذا كان هناك عنصران بالجدول الزمني تم برمجتهما لنفس الوقت، تكون األولوية للجدول ذو الرقم الأكبر ـ على سبيل المثال، إذا تم ضبط كل من عناصر الجدول الزمني رقم 1 ورقم 2 لتشغيل هذه الشاشة الساعة 7:00 ً صباحا وإيقاف تشغيلها الساعة 5:00 ً مساءا، سيتم تفعيل عنصر الجدول الزمني رقم 2 فقط.

#### **DDC**/CI

يتم تحديده لتشغيل أو إيقاف تشغيل وظيفة التواصل CI/DDC. حدد }تشغيل{ لالستخدام العادي.

### 86BDL4152T

تخصص DDC/Cl (واجهة الأوامر) للكمبيوتر عدة وسائل تمكنه من إعطاء أوامر للشاشة، باإلضافة إلى استالم بيانات جهاز اإلحساس من الشاشة عبر ارتباط ثنائي االتجاه مثل +B/Bi/Ab2DDC.

ويتم تحديد الأوامر الخاصة لشاشات التحكم من خلال معيار مستقل في ضبط أوامر التحكم في الشاشة )MCCS).

وتزود شاشات DDC/CI أحيانًا بمستشعر لون خارجي ليسمح بالمعايرة التلقائية لموازنة ألوان الشاشة. تدعم بعض شاشات CI/DDC tilting وظيفة المحور التلقائي حيث يمكن ً مستشعر التدوير في الشاشة من تشغيل النظام للحفاظ على العرض عموديا أثناء تبديل الشاشة بين وضعي عمودي وأفقي.

![](_page_64_Picture_537.jpeg)

يجب أن يتم دعم أوامر CI/DDC التالية عن طريق خط األوامر:

مالحظة: يطبق هذا العنصر على دخل VGA فقط.

#### **HDMI بسلك واحد**

التحكم في وظيفة CEC

- **}غلق{** يُستخدم هذا الخيار لتمكين وظيفة CEC( افتراضي(
	- **}فتح{** تمكين CEC.

#### **الكشف التلقائي عن اإلشارة**

ً تسمح هذه الوظيفة للنظام باكتشاف مصادر اإلشارات المتاحة وعرضها تلقائيا.

 **}غلق{** ً - بمجرد توصيل إشارة، يمكن تحديد هذا اإلعداد يدويا فقط.

إذا لم يكن للدخل المحدد إشارة فاضبط النظام على عرض الصورة تلقائيًا وفقًا لترتيب البحث الخاص بكل اختيار.

## وتتمثل الخيارات المتاحة فيما يلي**: }الكل{/ }مصدر الكمبيوتر فقط{ / }مصدر الفيديو فقط{ / }تجاوز الفشل{**

- }الكل{: VGA / DVI / 3HDMI / 2HDMI / 1HDMI / DP / المكون / OPS.
	- }تجاوز الفشل{
	- تجاوز الفشل :12-1 وضع من تحديد المستخدم. االفتراضي: HDMI.

#### **ضبط التشغيل**

يقوم بضبط تهيئة التشغيل حسب حالة كل طاقة.

- }**تلقائي**{ بعد تحديد }**بطاقة OPS** }لمدخل مصدر الفيديو يتم ضبط OPS على إيقاف عند ضبط تشغيل الشاشة على إيقاف والعكس صحيح. وعند ضبطه على مدخالت أخرى لمصادر الفيديو يتم ضبط OPS على وضع تشغيل دائما.
	- **ً مقفول**{ سيتم ضبط OPS ٍ على وضع اإليقاف بشكل دائم. }**دائما**
- **ً مفتوح**{ سيتم ضبط OPS ٍ في هذا الخيار على وضع تشغيل بشكل دائم. }**دائما اللغة**

#### تحديد اللغة المستخدمة من قائمة المعلومات المعروضة على الشاشة.

وتتمثل الخيارات المتاحة فيما يلي: /Français/简体中文/Deutsch/English Italiano/Español/Русский/Polski/Türkçe/繁體中文/日本語/ Nederlands/Norsk/Finnish/Svenska/Danish/ /Português.

#### **شفافية OSD**

ضبط معدل الشفافية الخاص بقائمة OSD. القيمة: غلق (٠)-١٠٠، الإعداد الافتراضي هو إيقاف.

#### **cloning USB( استنسخ USB)**

يستورد/يصدر إعدادات المستخدم.

- }االستيراد{: يستورد إعدادات المستخدم من جهاز فالش USB.
- }التصدير{: تصدير إعدادات المستخدم إلى جهاز فالش USB.

#### **خيار متقدم إلعادة الضبط**

إعادة تعيين كل اإلعدادات ما عد **}التاريخ والوقت{** في قائمة **خيار متقدم** إلى قيم المصنع المضبوطة مسبقًا.

-1 اضغط على زر **]موافق[** أو ] [ للدخول إلى القائمة الفرعية.

- -2 اضغط على زر ] [ أو ] [ الختيار **}إعادة ضبط{** واضغط على زر **]OK ]**إلعادة الإعدادات إلى قيم المصنع المضبوطة مسبقًا.
- -3 اضغط على زر ] [ أو اختر **}إلغاء{**، ثم اضغط على زر **]موافق[** لإللغاء والعودة إلى القائمة السابقة.

#### **APM**

إعدادات توفير الطاقة.

 **)off WOL/off TCP (Off** - WOL غير مدعوم / تشغيل مقبس TCP غير مدعوم.

**)on WOL/off TCP (1 Mode** - WOL مدعوم / تشغيل مقبس TCP غير مدعوم.

 **)off WOL/on TCP (2 Mode** - WOL غير مدعوم / تشغيل مقبس TCP مدعوم.

### **6-66666قائمة اإلدخال**

![](_page_64_Picture_538.jpeg)

#### **مصدر الفيديو**

اختر أحد مصادر دخل الفيديو.

وتتمثل الخيارات المتاحة فيما يلي: **}ميناء العرض{ / }D-DVI {/} VGA }/ }1HDMI {/} 2HDMI {/} 3HDMI }/{ مشغل الوسائط{ / }BROWSER }/ }SmartCMS }/{ مشغل PDF }/{ مخصص{ / }بطاقة OPS}.**

#### **الثانوي 1**

حدد إشارة الدخل لصورة 1Win الفرعية.

حدد من بين: **}ميناء العرض{ / }D-DVI {/} VGA {/} D-DVI {/} 1HDMI} / }2HDMI {/} 3HDMI }/{ مشغل الوسائط{ / }BROWSER }/ }SmartCMS }/{ مشغل PDF }/{ مخصص{ / }بطاقة OPS}.**

#### **الثانوي 2**

حدد إشارة الدخل لصورة 2Win الفرعية.

وتتمثل الخيارات المتاحة فيما يلي: **}ميناء العرض{ / }D-DVI {/} VGA }/ }1HDMI {/} 2HDMI {/} 3HDMI }/{ مشغل الوسائط{ / }BROWSER }/ }SmartCMS }/{ مشغل PDF }/{ مخصص{ / }بطاقة OPS}.**

#### **الثانوي 3**

حدد إشارة الدخل لصورة 3Win الفرعية.

#### وتتمثل الخيارات المتاحة فيما يلي: **}ميناء العرض{ / }D-DVI {/} VGA }/ }1HDMI {/} 2HDMI {/} 3HDMI }/{ مشغل الوسائط{ / }BROWSER }/ }SmartCMS }/{ مشغل PDF }/{ مخصص{ / }بطاقة OPS}.**

#### **مصدر الصوت**

يحدد هذا الخيار مصدر مدخل الصوت وفقًا لمصدر إشارة الصوت المتصل بمدخل الصوت ومقبس HDMI في جهاز العرض.

وتتمثل الخيارات المتاحة فيما يلي: **}تناظري{ / }ميناء العرض{ / }سمعي 1{ /** 

**}سمعي 2{ / }الوسائط{.**

#### **صوت PIP**

يحدد مصدر الصوت في وضع PIP( صورة داخل صورة(.

- **}رئيسي{ -** حدد مستوى الصوت من الصورة الرئيسية
- **}الثانوي 1{ -** تحديد الصوت من الصورة الثانوية .1
- **}الثانوي 2{** تحديد الصوت من الصورة الثانوية .2
- **}الثانوي 3{ -** تحديد الصوت من الصورة الثانوية .3

#### **بطاقة سمعي OPS**

يحدد وضع الصوت التناظري أو الرقمي لبطاقة OPS.

#### **إعادة تعيين اإلدخال**

يقوم هذا اإلعداد بإعادة ضبط كل اإلعدادات في قائمة **اإلدخال** إلى قيم المصنع المثبتة مسبقًا.

# **-7 تنسيقات الوسائط المدعومة**

## <span id="page-66-0"></span>**تنسيقات ترميز الوسائط المتعددة على USB**

![](_page_66_Picture_337.jpeg)

## **فك شفرة الصوت**

![](_page_66_Picture_338.jpeg)

#### **فك شفرة الصور**

![](_page_67_Picture_104.jpeg)

#### مالحظات:

 قد ال يعمل الصوت أو الفيديو في حال تجاوز معدل البت/معدل اإلطار المعياري للمحتويات، معدل اإلطار/ في الثانية المتوافق والمذكور في الجدول أعاله.

 وفي حال زيادة معدل البت أو معدل اإلطار الخاص بمحتويات الفيديو عن المعدل المذكور في الجدول أعاله، قد تتسبب هذه الزيادة في تقطيع مقاطع الفيديو أثناء التشغيل.

# **-8 حل المدخل**

**دعم توقيت DVI/VGA:**

![](_page_68_Picture_507.jpeg)

![](_page_69_Picture_299.jpeg)

**مالحظة:** دعم DisplayPort/OPS هو 3840x2160@30 هرتز.

 تعتبر جودة نص الكمبيوتر مثالية في وضع 1080 عالي الدقة )1920 × ،1080 60 هرتز(.

- ً قد تبدو شاشة عرض الكمبيوتر الخاص بك مختلفة تبعا للصنع )وإصدار Windows الخاص بك(.
	- اطلع على كتيب تعليمات الكمبيوتر للحصول على معلومات حول توصيل الكمبيوتر بالشاشة.
- في حالة وجود وضع تحديد التردد الأفقي والرأسي، حدد ٦٠ هرتز (رأسي) ومرتز (أفقي) وفي بعض الحالات، قد تظهر بعض الإشارات غير الطبيعية (مثل الخطوط) على الشاشة عند إيقاف تشغيل الكمبيوتر (أو إذا تم فصل الكمبيوتر)<sub>.</sub> إذا حدث ذلك، اضغط على زر **[الإدخال]** للدخول إلى وضع الفيديو<sub>.</sub> تأكد أيضًا من أن الكمبيوتر متصل<sub>.</sub>
	- عندما تبدو اإلشارات المتزامنة األفقية غير منتظمة في وضع RGB، تحقق من وضع حفظ طاقة الكمبيوتر أو توصيالت الكبالت.
		- يتوافق جدول إعدادات الشاشة مع معايير VESA/IBM، ويعتمد على الدخل التناظري.
			- يعتبر وضع دعم DVI كنفس وضع دعم الكمبيوتر.
			- يعتبر أفضل توقيت للتردد الرأسي لكل وضع هو 60 هرتز.
	- يجب أن تكون الدقة التي تقدر بـ 3840x2160 60/50 هرتز مزودة بكبل HDMI معتمد )كبالت HDMI الفائقة السرعة والممتازة(.

## **-9 سياسة عيوب البكسل**

نعمل جاهدين على تقديم منتجات تتميز بأعلى درجات الجودة، حيث نستخدم عمليات تصنيع أكثر تقدمًا مع الحراسة الصارمة للجودة. ومع ذلك، لا يمكن في بعض الأحيان تجنب عيوب البكسل أو البكسل الفرعي في اللوحات المزودة بتقنية TFT المستخدمة في شاشات Plasma وLCD. وال يمكن ألي جهة تصنيع ضمان خلو جميع اللوحات ستكون من عيوب البكسل، إلا أن شركة Philips توفر ضمانًا بشأن إصلاح أو استبدال أية شاشة Plasma أو LCD بها عدد غير مقبول من العيوب ّفي خلال فترّة الضمان وفقًا لظّروف وكيل الضمان المحلي. يوضح هذا الإشعار الأنواع المختلفة لعيوب البكسل ويحدد مستويات العيوب المقبولة لشاشت صيانة الشاشات بموجب الضمان، يجب أن تتجاوز العيوب مستوى معين كما هو موضح في الجدول المرجعي. فإذا كانت الشاشة مطابقة للمواصفات، سيُرفض تقديم/مطالبة الضمان. علاوة على ذلك، تضع Philips معايير جودة أعلى لأنواع أو مجموعات معينة من عيوب البكسل والتي يمكن مالحظتها أكثر من عيوب أخرى.

## **9-999وحدات البكسل والبكسل الفرعي**

![](_page_70_Figure_4.jpeg)

يتكون البكسل أو عنصر الصورة من ثلاث وحدات بكسل فرعية بالألوان الأساسية الأحمر والأخضر والأزرق. وتتكون الصورة الواحدة من عدد من وحدات البكسل. عند إضاءة جميع وحدات البكسل الفرعية لوحدة بكسل، تظهر وحدات البكسل ً الثالث الفرعية الملونة معا كوحدة بكسل واحدة بيضاء. وعندما تكون جميعها معتمة، تظهر وحدات البكسل الثالث الفرعية الملونة معًا كوحدة بكسل واحدة سوداء. تظهر المجموعات الأخرى لوحدات البكسل الفرعية المضيئة والمعتمة كوحدات بكسل مفردة بألوان أخرى.

## **9-999أنواع عيوب البكسل وتعريف النقطة**

تظهر عيوب البكسل ووحدات البكسل الفرعية على الشاشة بطرق مختلفة. وهناك فئتان من عيوب البكسل وأنواع عديدة من عيوب البكسل الفرعي بكل فئة.

### **تعريف النقطة = ما هي "النقطة" المعيبة؟ :**

يُقصد بالنقطة كل وحدة بكسل فرعية معيبة متصلة أو أكثر. ولا يتعلق عدد وحدات البكسا المعيبة المعيبة المعيبة المعيبة المعيبة يمكن أن تتكون من وحدة أو وحدتين أو ثالثة وحدات بكسل فرعية معيبة معتمة أو مضيئة.

![](_page_70_Figure_10.jpeg)

النقطة الواحدة تعادل وحدة بكسل واحدة ،تتكون من ثلاثة وحدات بكسل فرعية تكون باللون الأحمر والأخضر والأزرق.

## **9-999عيوب النقطة الساطعة**

تظهر عيوب النقطة الساطعة على هيئة وحدات بكسل أو وحدات بكسل فرعية مضيئة بصفة دائمة أو "قيد التشغيل". وفيما يلي أمثلة لعيوب النقاط الساطعة:

![](_page_70_Picture_14.jpeg)

## **9-999عيوب النقطة المعتمة**

ً تظهر عيوب النقطة السوداء على شكل وحدات بكسل أو وحدات بكسل فرعية معتمة دائما أو "متوقفة عن التشغيل". وفيما يلي أمثلة على عيوب النقطة السوداء:

![](_page_71_Figure_3.jpeg)

### **9-999تقارب عيوب البكسل**

نظرًا لتشابه عيوب البكسل وحدات البكسل الفرعي لدرجة أنها قريبة من بعضها فهذا يجعلها أكثر وضوحًا للرؤية، وهو ما جعل شركة Philips تحدد قيم التفاوتات الخاصة بتقارب عيوب البكسل. ويمكن معرفة المواصفات من خالل الجدول أدناه:

- عدد النقاط المعتمة المتصلة = (النقاط المعتمة المتصلة = زوج نقاط معتمة)
	- الحد األدنى للتباعد بين النقاط المعتمة
		- إجمالي النقاط المعيبة

## **9-999قيم تسامح عيوب البكسل**

لكي تستوفي الشاشات معايير الأهلية للإصلاح بسبب عيوب البكسل أثناء فترة ألضمان، يجب أن تحتوي لوحة TFT الموجودة في شاشة Philips المسطحة على عيوب بكسل أو بكسل فرعي تتجاوز قيم التفاوت الموضحة في الجداول التالية:

![](_page_71_Picture_217.jpeg)

مالحظة: \* عيب واحد أو عيبين متصالن بكسل فرعي = عيب نقاط واحد

## **MURA** . **V-9**

قد تظهر أحيانًا نقاط أو بقع معتمة على شاشات العرض البلورية (LCD). وهذا ما يُعرف في صناعة الشاشات بمصطلح وMura، وهو مصطلح ياباني يعني "التفاوت". حيث يستخدم هذا المصطلح لوصف أي شكل أو منطقة متقطعة تظهر فيها صورة غير متجانسة للشاشة في ظل ظروف معينة. ويرجع سبب هذه الظاهرة إلى وجود عيب أو تلف بمحاذاة طبقة الكريستال السائل، وعادة ما يكون بسبب تشغيل الشاشة لفترة طويلة في أماكن درجة حرارتها مرتفعة. وهذه الظاهرة شائعة في صناعة الشاشات، غير أنها غير قابلة للتصليح. ولا تندرج تحت بنود الضمان.

وقد وُجدت هذه الظاهرة منذ بداية تصنيع شاشات LCD حيث تتضخم الشاشة نتيجة لتشغيلها على مدار 7 × ساعة طول الأسبوع في ظروف الإضاءة المنخفضة. مما يزاد من احتمال حدوث هذه الظاهرة.

### **كيفية اكتشاف ظاهرة Mura**

+هناك عدة أعراض وأسباب لظاهرة Mura. وفيما يلي العديد من هذه األعراض واألسباب:

- شوائب الذرات الغريبة في المصفوفة البلورية
- سوء توزيع مصفوفة LCD عند تصنيع الشاشة
- عدم توزيع سطوع اإلضاءة الخلفية بطريقة موحدة
	- إجهاد ناتج عن تجميع لوحة الشاشة
		- عيوب خاليا شاشة LCD
- إجهاد حراري تشغيل الشاشة لمدة طويلة في مكان يتسم بارتفاع درجة الحرارة

#### **كيفية تجنب ظاهرة Mura**

برغم أنه ليس بمقدور الشركة ضمان التخلص الكامل من ظاهرة Mura في كل مرة، إال أنه يمكن الحد من حدوثها من خالل الطرق اآلتية: تقليل لمعان اإلضاءة الخلفية

- استخدام شاشة مؤقتة
- تقليل درجة الحرارة المحيطة بمكان الشاشة
# **1010تنظيف الشاشة واكتشاف األخطاء وإصالحها**

## **101110التنظيف**

### **توخي الحذر عند استخدام هذه الشاشة**

- تجنب وضع يديك أو أي جسم و بلو أي جسم آخر بالقرب الخاصة بالشاشة. إذ أن الجزء العلوي من هذه الشاشة عادة ما يكون ساخنًا جدًا بسبب الحرارة العالية لهواء العادم الذي يصدر من فتحات التهوية. ومن الممكن حدوث حروق أو إصابات شخصية إذا اقترب أي عضو من أعضاء الجسم بدرجة كبيرة جدًا. وقد يتسبب وضع أي جسم بالقرب من أعلى هذه الشاشة في تلف هذا الجسم نتيجة للحرارة باإلضافة إلى تلف الشاشة نفسها.
	- تأكد من فصل جميع الكبلات قبل نقل الشاشة. فقد يتسبب نقل الشاشة مع توصيل الكبلات الكبالات، الأمر الذي قد يؤدي إلى نشوب حريق أو صدمة كهربائية.
		- افصل قابس الطاقة من مأخذ التيار في الحائط كإجراء سالمة قبل القيام بتنظيف الشاشة أو إجراءات الصيانة.

### **تعليمات تنظيف اللوحة األمامية**

- تمت معالجة مقدمة هذه الشاشة بصفة خاصة. لذا قم بمسح السطح بقطعة قماش نظيفة أو قماش ناعم خالٍ من الوبر .
- في حالة اتساخ السطح، بلِّل قطعة من القماش الناعم الخال من التم لن منظف من المعالم من المعائل النسائل الزائد. ثم امسح سطح هذه الشاشة لإزالة الغبار. وبعد ذلك استخدم قطعة قماش جافة من نفس النوع للتجفيف.
	- ال تخدش سطح الشاشة أو تطرق عليه بأصابعك أو بأجسام حادة من أي نوع.
		- ِ ال تستخدم المواد الطيارة مثل بخاخ الحشرات، والمذيبات، والثنر.

#### **تعليمات تنظيف حاوية الشاشة**

- في حالة اتساخ حاوية الشاشة، امسحها بقطعة قماش جافة وناعمة.
- في حالة اتساخ حاوية الشاشة للغاية، بلِّل قطعة قماش خال من من الم منظف خفيف. وقم بعصر قطعة القماش للتخلص من أكبر كمية من الرطوبة بقدر الإمكان. ثم امسح حاوية الشاشة. واستخدم قطعة قماش جافة أخرى للمسح حتى يجف السطح.
- ال تجعل أي سائل أو منظف يالمس سطح هذه الشاشة. وفي حالة تخلل الماء أو الرطوبة داخل الجهاز، قد تحدث مشكالت في التشغيل أو مخاطر التعرض لصدمة أو مخاطر كهربائية.
	- ال تخدش حاوية الشاشة أو تطرق عليها بأصابعك أو بأجسام حادة من أي نوع.
	- ِ ال تستخدم المواد الطيارة مثل بخاخ الحشرات والمذيبات والثنر على حاوية الشاشة.
	- ال تضع أي شيء مصنوع من المطاط أو البولي فينيل كلوريد بالقرب من حاوية الشاشة لفترات طويلة.

## **101110استكشاف المشكالت وإصالحها**

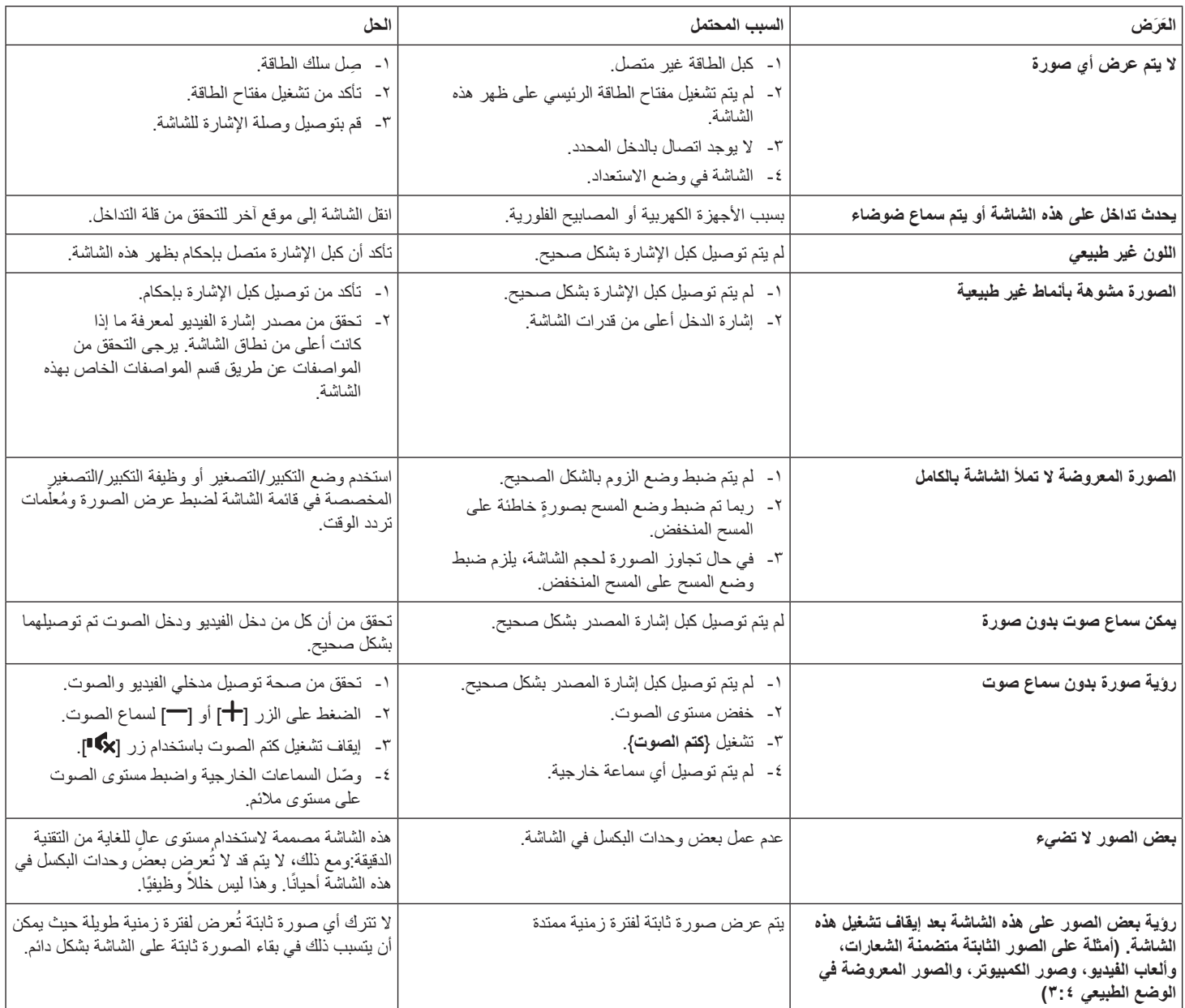

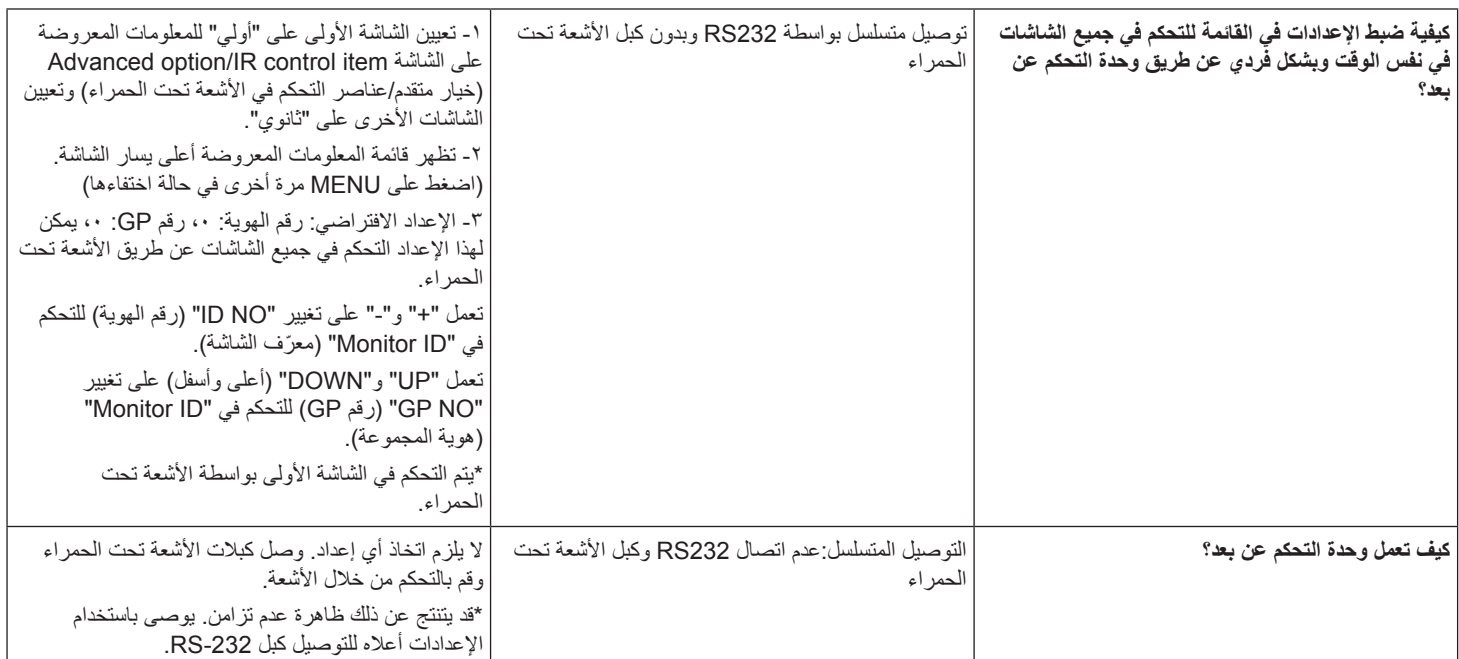

# **1111المواصفات الفنية**

## **عرض:**

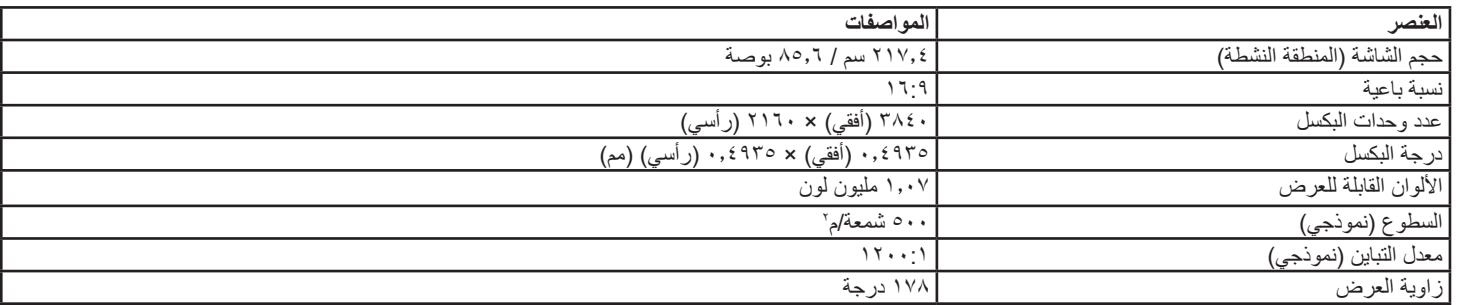

## **أطراف توصيل اإلدخال واإلخراج:**

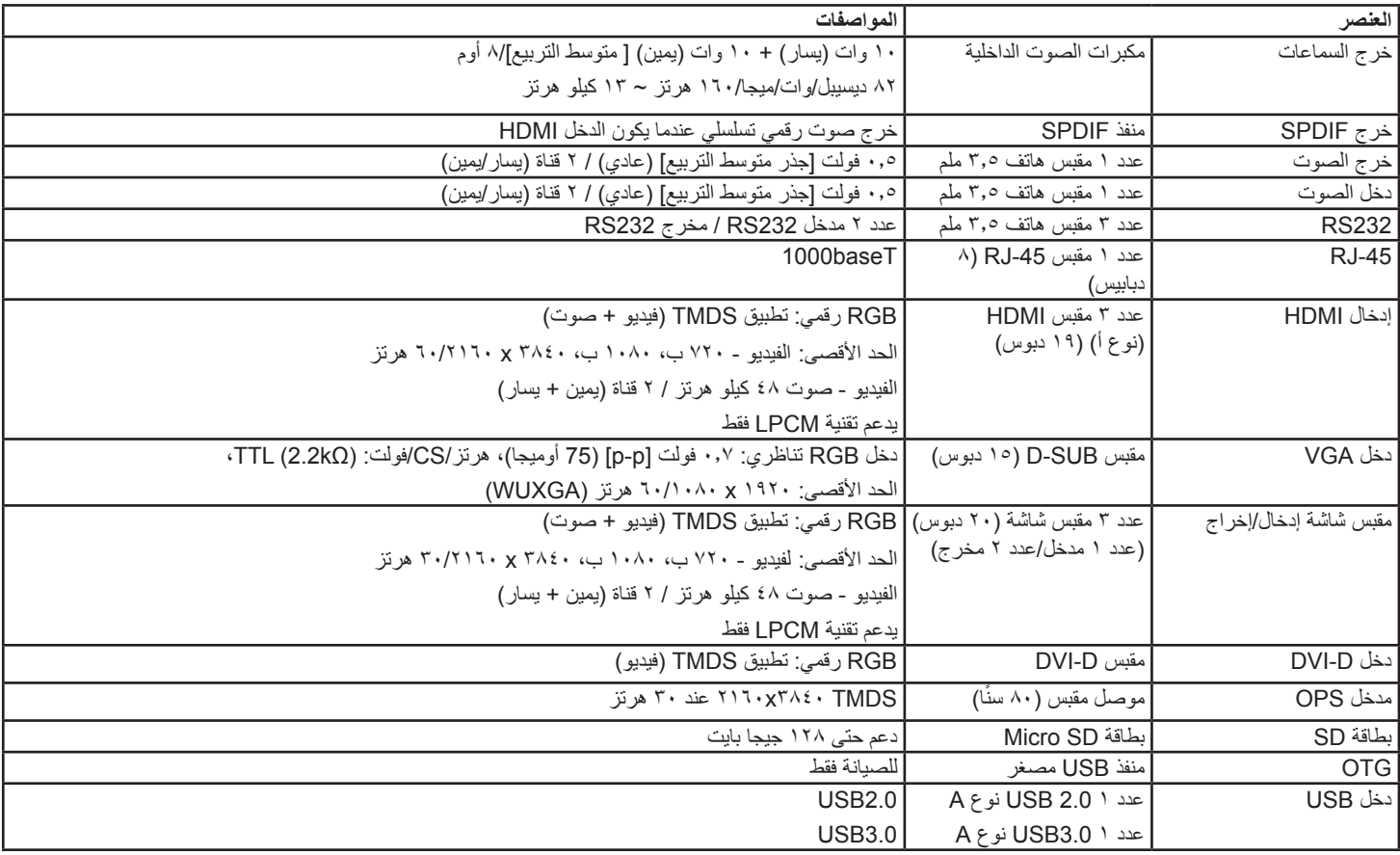

# 86BDL4152T

## **الظروف:**

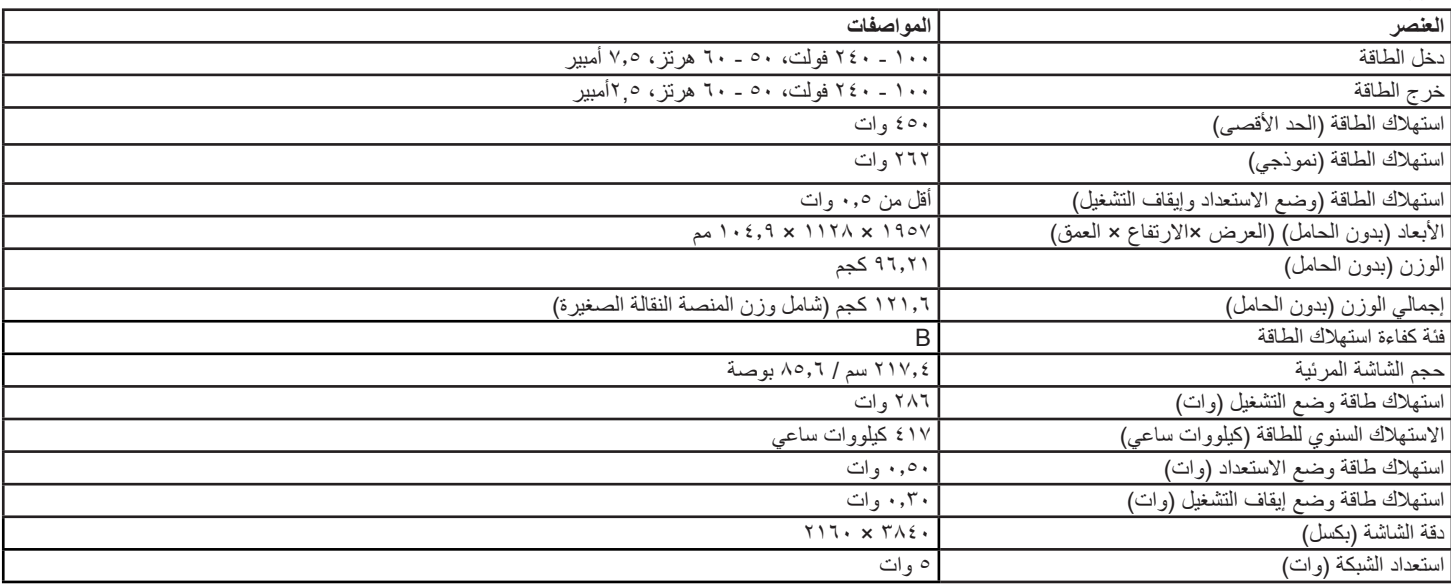

### **البيئية العامة:**

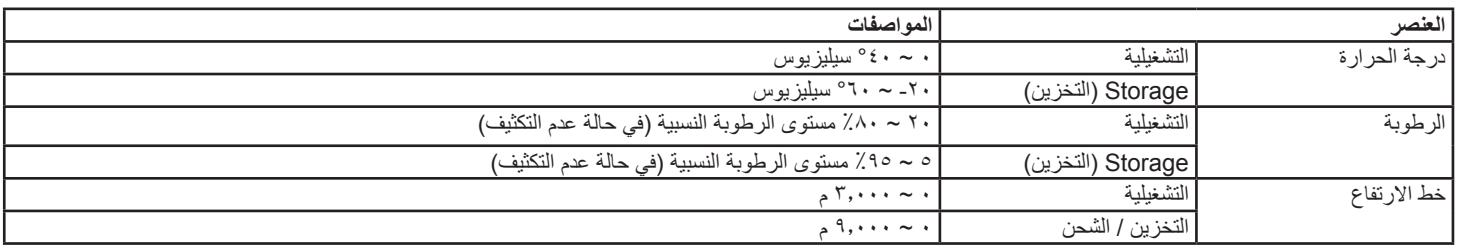

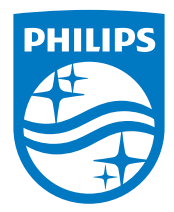

2018 © V.N Philips Koninklijke. جميع الحقوق محفوظة.

يعد كل من Philips وشعار Emblem Shield Philips عالمتان تجاريتان مسجلتان لشركة Koninklijke Philips N.V. ويتم استخدامهما بترخيص من شركة -Koninkli .jke Philips N.V

تخضع المواصفات للتغيير دون إشعار مسبق.